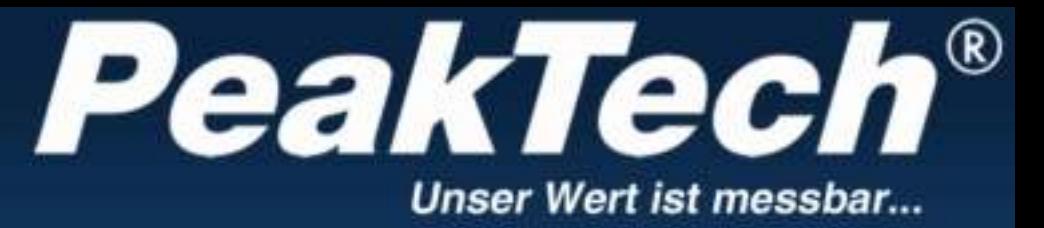

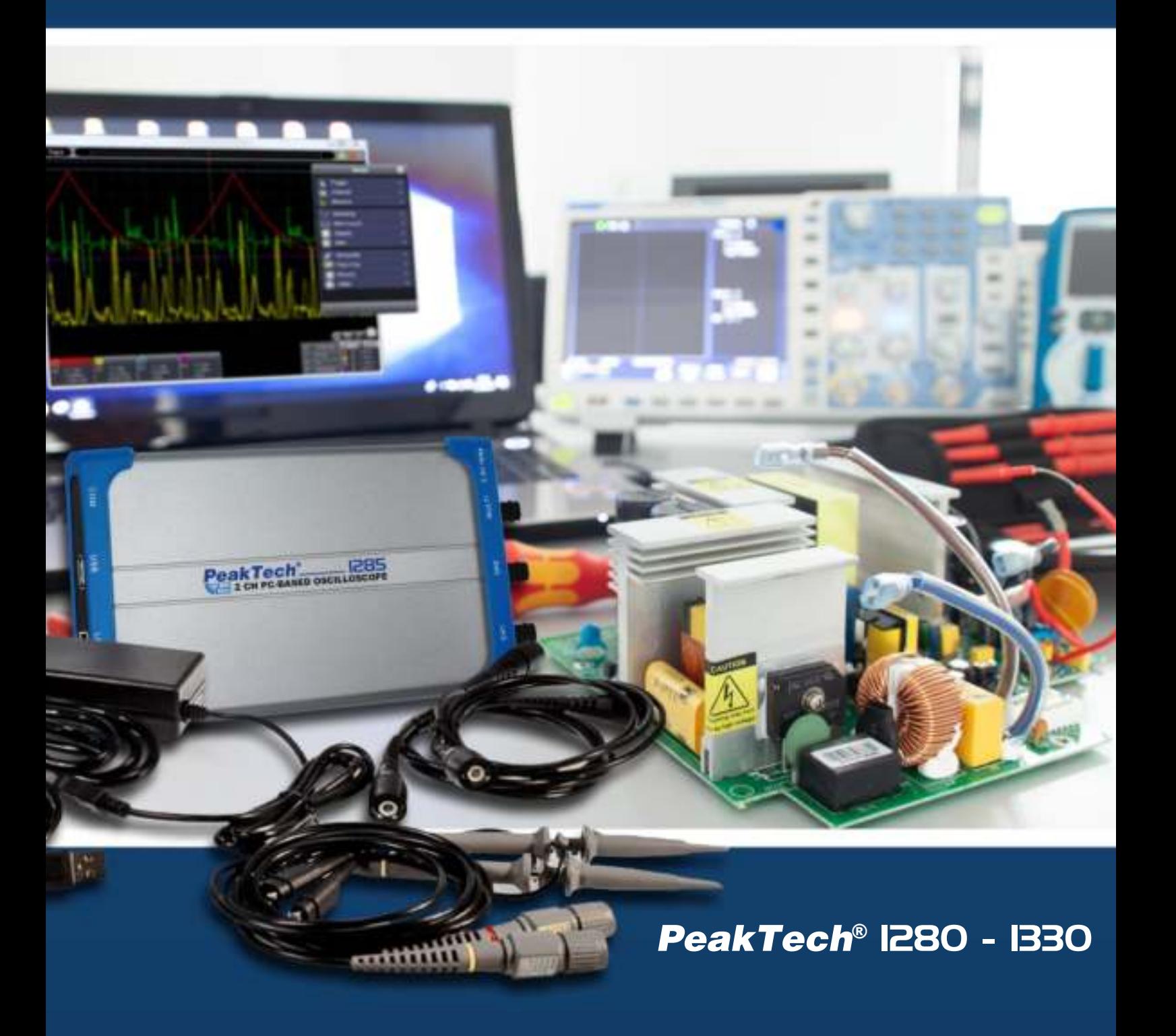

# Bedienungsanleitung / Operation manual PC-Oszilloskope / PC Oscilloscopes

# **1. Sicherheitshinweise zum Betrieb des Gerätes**

Dieses Produkt erfüllt die Anforderungen der folgenden Richtlinien der Europäischen Union zur CE-Konformität: 2014/30/EU (Elektromagnetische Verträglichkeit), 2014/35/EU (Niederspannung), 2011/65/EU (RoHS). Überspannungskategorie II; Verschmutzungsgrad 2.

Zur Betriebssicherheit des Gerätes und zur Vermeidung von schweren Verletzungen durch Stromoder Spannungsüberschläge bzw. Kurzschlüsse sind nachfolgend aufgeführte Sicherheitshinweise zum Betrieb des Gerätes unbedingt zu beachten.

Schäden, die durch Nichtbeachtung dieser Hinweise entstehen, sind von Ansprüchen jeglicher Art ausgeschlossen.

# **Allgemein:**

- Lesen Sie diese Bedienungsanleitung sorgfältig und machen Sie diese auch nachfolgenden Anwendern zugänglich.
- Warnhinweise am Gerät unbedingt beachten, nicht abdecken oder entfernen.
- Achten Sie auf die Verwendung des Gerätes und nutzen es nur in seiner geeigneten Überspannungskategorie.
- Machen Sie sich mit den Funktionen des Messgerätes und seinem Zubehör vertraut, bevor Sie die erste Messung vornehmen.
- Betreiben Sie das Messgerät nicht unbeaufsichtigt oder nur gegen Fremdzugriff abgesichert.
- Verwenden Sie das Gerät nur zwecks seiner Bestimmung und achten besonders auf Warnhinweise am Gerät und Angaben zu den maximalen Eingangswerten.

# **Elektrische Sicherheit:**

- Spannungen über 25 VAC oder 60 VDC gelten allgemein als gefährliche Spannung.
- Arbeiten an gefährlichen Spannungen nur durch oder unter Aufsicht von Fachpersonal durchführen.
- Tragen Sie bei Arbeiten an gefährlichen Spannungen eine geeignete Schutzausrüstung und beachten die entsprechenden Sicherheitsregeln.
- Maximal zulässige Eingangswerte unter keinen Umständen überschreiten (schwere Verletzungsgefahr und/oder Zerstörung des Gerätes)
- Achten Sie besonders auf den korrekten Anschluss der Prüfleitungen je nach Messfunktion, um einen Kurzschluss im Gerät zu vermeiden.
- Entfernen Sie die Prüfspitzen vom Messobjekt, bevor Sie die Messfunktion ändern.
- Berühren Sie die blanken Prüfspitzen niemals während der Messung, halten Sie die Prüfleitungen nur an dem Handgriff hinter dem Fingerschutz.
- Entladen Sie ggf. vorhandene Kondensatoren vor der Messung des zu messenden Stromkreises.
- Beachten Sie auf die unterschiedlichen Eigenschaften der galvanischen Trennung der verschiedenen Schnittstellen und Anschlüsse.

# **Messumgebung:**

- Vermeiden Sie jegliche Nähe zu explosiven und entflammbaren Stoffen, Gasen und Staub. Ein elektrischer Funke könnte zur Explosion oder Verpuffung führen – Lebensgefahr!
- Keine Messungen in korrosiven Umgebungen durchführen, das Gerät könnte beschädigt werden oder Kontaktstellen in- und außerhalb des Gerätes korrodieren.
- Vermeiden Sie Arbeiten in Umgebungen mit hohen Störfrequenzen, hochenergetischen Schaltungen oder starker Magnetfelder, da diese das Gerät negativ beeinflussen können.
- Vermeiden Sie Lagerung und Benutzung in extrem kalten, feuchten oder heißen Umgebungen, sowie langzeitiges Aussetzen direkter Sonneneinstrahlung.
- Verwenden Sie Geräte in feuchten oder staubigen Umgebungen nur entsprechend ihrer IP Schutzart.
- Wird keine IP-Schutzart angegeben, verwenden Sie das Gerät nur in staubfreien und trockenen Innenräumen.
- Achten Sie bei Arbeiten im Feuchten oder Außenbereich besonders auf komplett trockene Handgriffe der Prüfleitungen und Prüfspitzen.
- Vor Aufnahme des Messbetriebes sollte das Gerät auf die Umgebungstemperatur stabilisiert sein (wichtig beim Transport von kalten in warme Räume und umgekehrt)

# **Wartung und Pflege:**

- Nehmen Sie das Gerät nie in Betrieb, wenn es nicht völlig geschlossen ist.
- Prüfen Sie das Gerät und sein Zubehör vor jeder Verwendung auf Beschädigungen der Isolierung, Risse, Knick- und Bruchstellen. Im Zweifelsfalle keine Messungen vornehmen.
- Wartungs- und Reparaturarbeiten am Gerät nur durch qualifiziertes Fachpersonal durchführen lassen.
- Säubern Sie das Gehäuse regelmäßig mit einem feuchten Stofftuch und einem milden Reinigungsmittel. Benutzen Sie keine ätzenden Scheuermittel.
- Keine technischen Veränderungen am Gerät vornehmen.

# **2. Sicherheitssymbole und -begriffe**

#### **2.1. Sicherheitssymbole**

Sie können die folgenden Symbole in dieser Betriebsanleitung oder auf dem Messgerät finden.

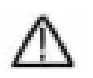

#### **WARNUNG!**

"Warnung" weist auf Zustände und Bedienschritte hin, die für den Bediener eine Gefahr darstellen.

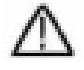

# **VORSICHT!**

"Vorsicht" weist auf Zustände und Bedienschritte hin, die Schäden am Produkt oder anderen Gegenständen verursachen können.

Gefahr: Hochspannung

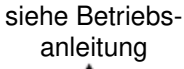

anleitung Schutzleiterklemme Gerätemasse

Masseklemme (Erde)

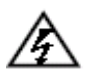

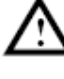

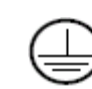

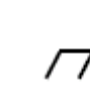

Dieses Produkt kann nur in den angegebenen Anwendungen eingesetzt werden. Lesen Sie die folgenden Sicherheitshinweise, bevor Sie das Gerät in Betrieb nehmen.

# **Warnung:**

Um Feuer oder einen elektrischen Schlag zu vermeiden, benutzen Sie bitte das richtige Netzteil. Verwenden Sie nur das Netzteil vom Hersteller.

# **Warnung:**

Die Kanäle des Oszilloskops sind nicht elektrisch getrennt. Die Kanäle sollten gemeinsame Masse bei der Messung anwenden. Um Kurzschlüsse zu verhindern, müssen die Massekontakte der Tastköpfe nicht mit verschiedenen nicht-isolierten DC-Pegeln verbunden werden.

# **Warnung:**

Die Kanäle sollten eine gemeinsame Masse im Messbetrieb verwenden. Um Kurzschlüsse zu verhindern, müssen die Massekontakte der Tastköpfe nicht mit verschiedenen nicht-isolierten DC-Pegeln verbunden werden.

Das Diagramm des Oszilloskops Erdungsdrahtverbindungseinrichtung:

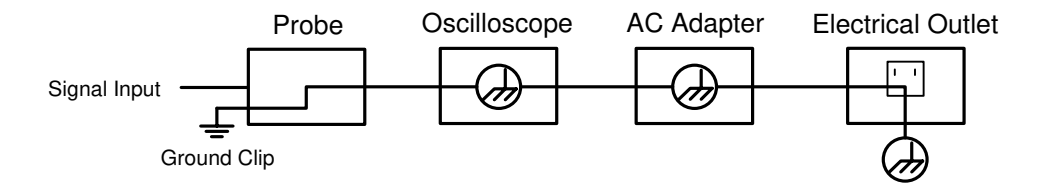

Das Diagramm der Erdungsdrahtverbindungseinrichtung wenn das Oszilloskop über den USB-Port des PC's versorgt wird:

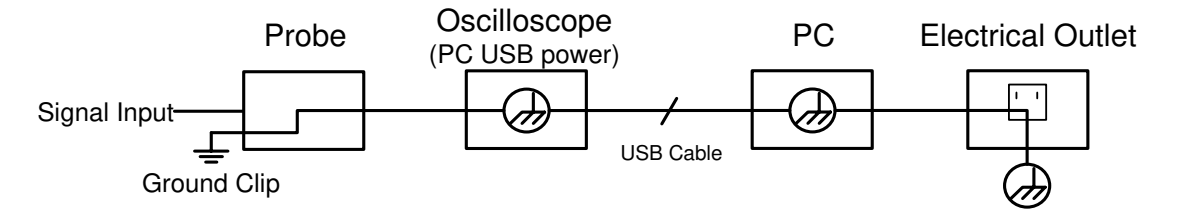

Es ist nicht erlaubt am Stromnetz zu messen, während das Oszilloskop über den AC-Adapter versorgt wird bzw. wenn das Oszilloskop vom USB-Port des PC's versorgt wird:

#### **Warnung!:**

Ist das Oszilloskop mit einem Eingangssignal von mehr als  $42V_{\text{Solize}}$  (30 $V_{\text{eff}}$ ) oder Schaltungen mit mehr als 4800VA verbunden, beachten Sie bitte die unten aufgeführten Hinweise, um Feuer oder einen elektrischen Schlag zu vermeiden:

- Verwenden Sie nur isolierte Tastköpfe und Messleitungen.
- Prüfen Sie sämtliches Zubehör vor dem Gebrauch und ersetzen Sie es bei Beschädigungen. Im Zweifel keine Messungen vornehmen.
- Entfernen Sie USB-Kabel, welches das Oszilloskop mit dem Computer verbindet. Maximal angegebene Eingangsspannungen niemals überschreiten. Da die Spannung mit Hilfe des Tastkopfes direkt auf das Oszilloskop übertragen wird, kann es zu Beschädigungen am Gerät kommen bzw. besteht Verletzungsgefahr durch Stromschläge.
- Verwenden Sie keine freigelegten BNC-oder Bananen-Stecker.
- Keine metallenen Gegenstände in die Anschlüsse stecken.

Um Feuer oder einen elektrischen Schlag zu vermeiden, wenn ein Tastkopfeingang mit mehr als 42VSpitze (30 Veff) oder mit Schaltungen von mehr als 4800VA verbunden ist:

- Verwenden Sie nur mit dem Messgerät gelieferten oder für das Oszilloskop als angegebene, isolierte Tastköpfe und Adapter.
- Vor Gebrauch überprüfen Sie Tastköpfe und Zubehör auf mechanische Beschädigungen und ersetzen Sie diese, wenn sie beschädigt sind.
- Entfernen Sie alle Tastköpfe und Zubehör vom Oszilloskop, wenn diese nicht in Gebrauch sind.
- Legen Sie keine Spannungen, von mehr als 400 V Unterschied zum Erdpotenzial an den Eingängen bei einer Messung in einer CAT II-Umgebung an.
- Legen Sie keine Spannungen, von mehr als 400 V Unterschied zwischen den isolierten Eingängen bei einer Messung in einer CAT II-Umgebung an.
- Legen Sie keinen Eingangsspannungen oberhalb der Bewertung des Oszilloskops an. Vorsicht bei der Durchführung von 1:1-Tests, da die Spannung über die Tastkopfspitze direkt an die Oszilloskop übertragen wird.
- Berühren Sie nicht die freiliegenden Teil der BNC-Eingänge.
- Stecken Sie keine Gegenstände aus Metall in die Anschlüsse.
- Verwenden Sie das Oszilloskop immer nur in der angegebenen Weise.
- Bemessungsspannungen, die in der Warnung erwähnt wurden, sind die Grenzen für "Betriebsspannung". Die angegebene V ACrms (50-60Hz) für AC Sinus-Anwendungen und als V DC für DC-Anwendungen. Überspannungskategorie II bezieht sich auf lokaler Ebene, die anwendbar für Geräte und tragbare Geräte wird.

# **3. Geräteübersicht**

**3.1. P 1280 / P 1285** 

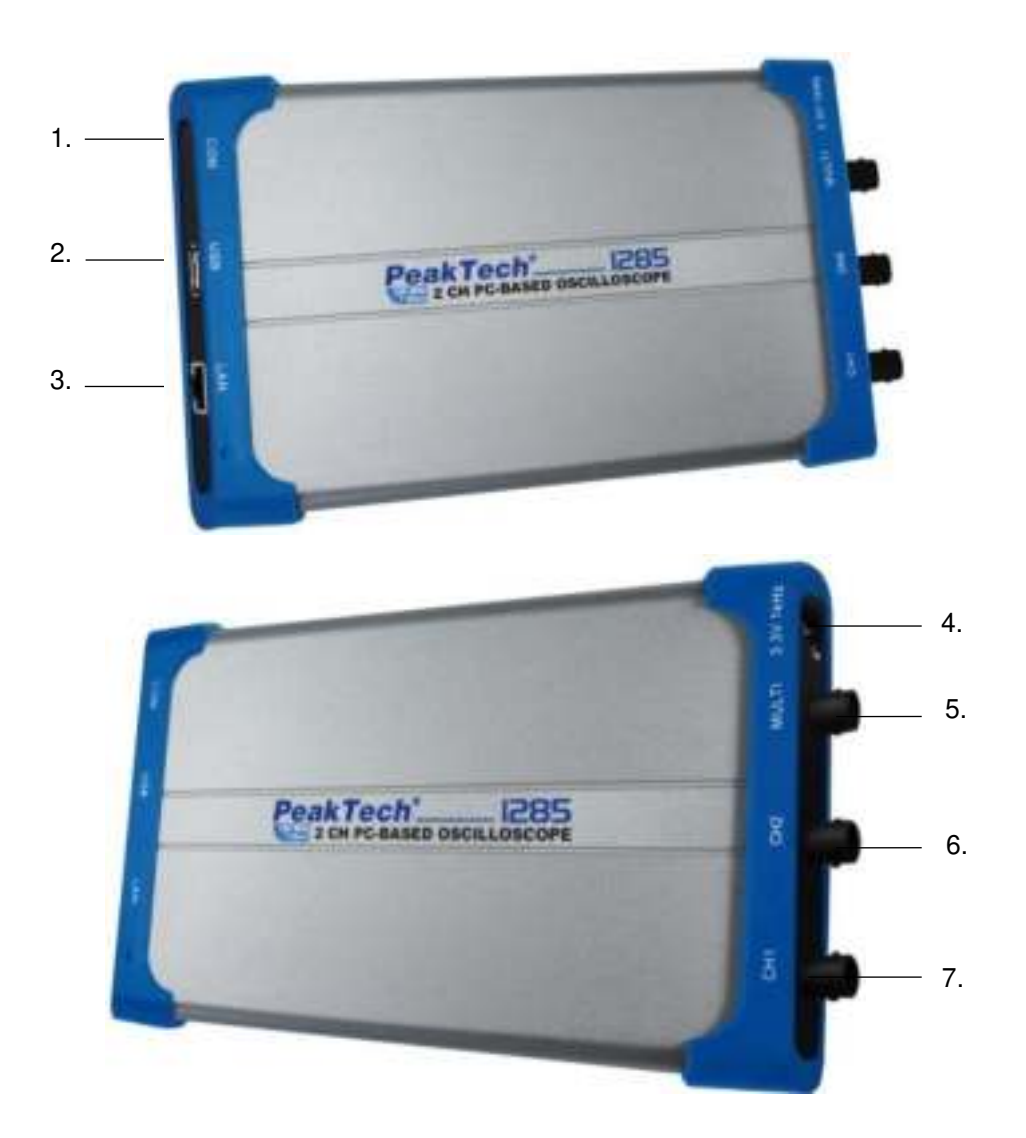

- 1. RS-232C Eingang (Optional)
- 2. USB-Port: Spannungsversorgung über USB-Port des PC's oder AC-Netzadapter;
- 3. LAN-Port: Netzwerk-Port zur Einbindung des Oszilloskops in ein Netzwerk
- 4. Tastkopfkompensation: Testsignal-Ausgang (3.3/1KHz)
- 5. MULTI-Port: Trigger-Ausgang; Pass/Fail-Ausgang; EXT-Trigger Eingang
- 6. Kanal 2 Signal Eingang
- 7. Kanal 1 Signal Eingang

**Hinweis:** Wenn Sie das Oszilloskop in einem Netzwerk betreiben und somit das Gerät über den LAN-Port mit einem PC-verbinden, ist es notwendig das Oszilloskop mit dem AC-Netzadapter mit Spannung zu versorgen.

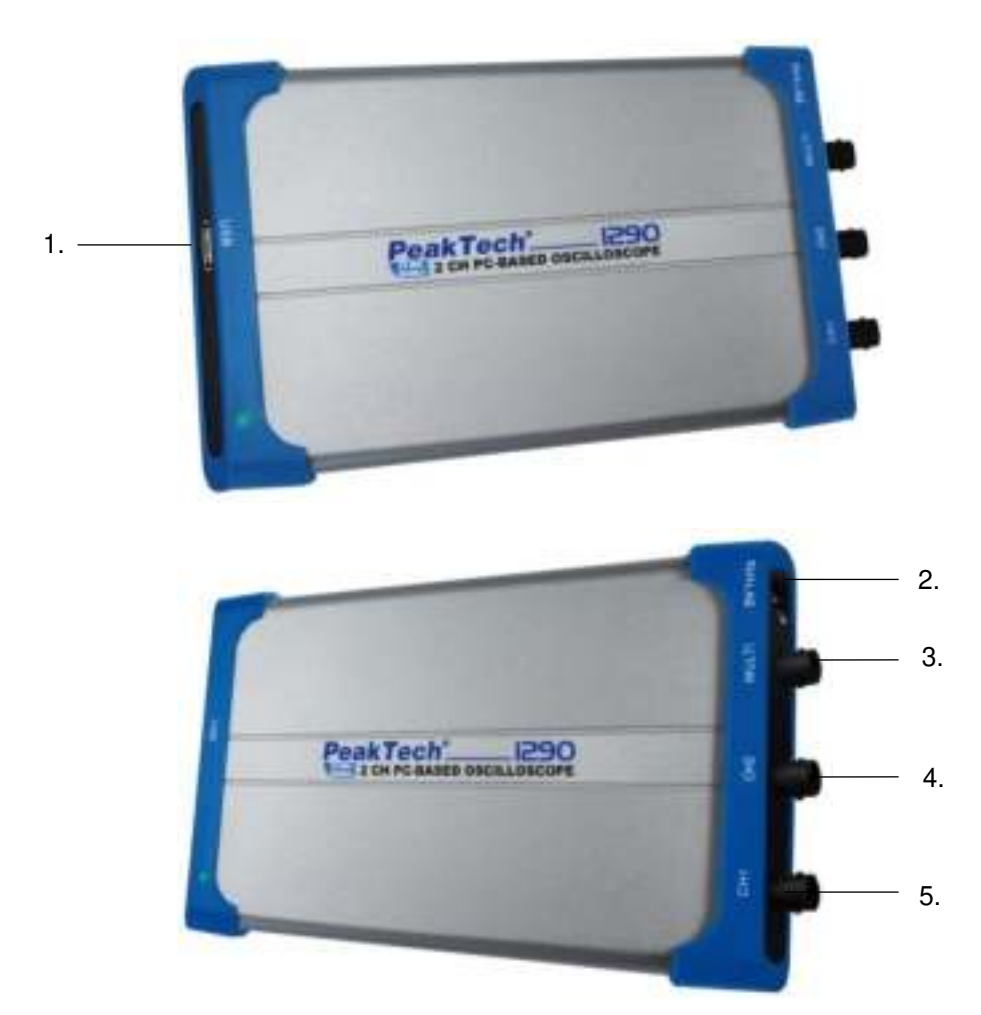

- 1. USB-Port: Spannungsversorgung über USB-Port des PC's; Kommunikation mit PC-Software
- 2. Tastkopfkompensation: Testsignal-Ausgang (5V/1KHz)
- 3. MULTI-Port: EXT-Trigger Eingang, Trigger-Ausgang; Pass/Fail-Ausgang;
- 4. Kanal 2 Signal Eingang
- 5. Kanal 1 Signal Eingang

#### **3.3 P 1325 / P 1330**

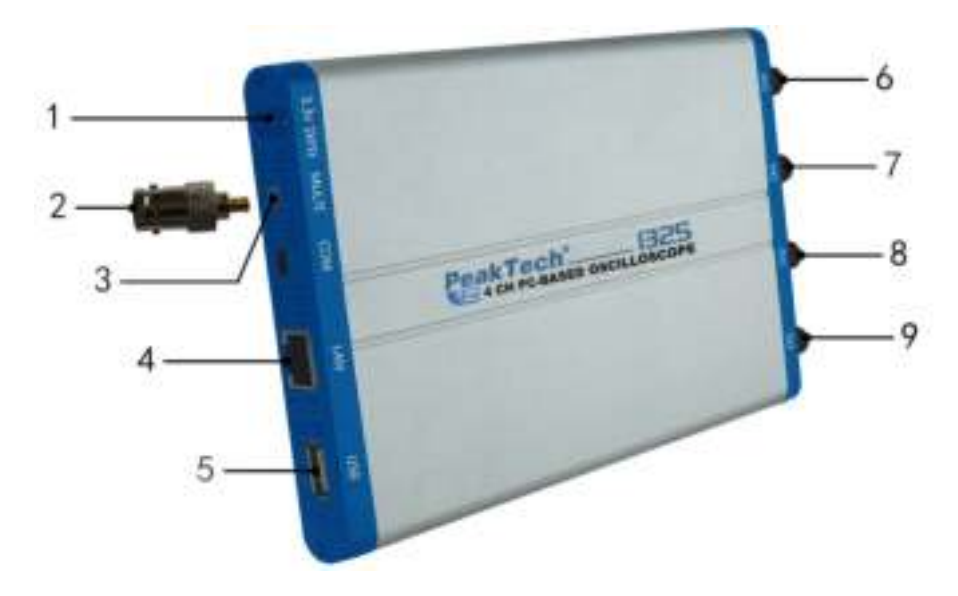

- 1. Tastkopfkompensation: Testsignal-Ausgang (3.3V/1KHz)
- 2. MULTI-Verbinder für BNC Anschluss
- 3. MULTI-Anschluss: EXT Trigger Eingang / Ausgang oder PASS/FAIL Port
- 4. LAN-Port: Netzwerk-Port zur Einbindung des Oszilloskops in ein Netzwerk
- 5. USB-Port: Spannungsversorgung über USB-Port des PC's oder AC-Netzadapter;
- 6. Kanal 4 Signal Eingang
- 7. Kanal 3 Signal Eingang
- 8. Kanal 2 Signal Eingang
- 9. Kanal 1 Signal Eingang

**Hinweis**: Wenn Sie das Oszilloskop in einem Netzwerk betreiben und somit das Gerät über den LAN-Port mit einem PC-verbinden, ist es notwendig das Oszilloskop mit dem AC-Netzadapter mit Spannung zu versorgen

# **4. Verbindung mit dem PC**

- 1. Installieren Sie die Software auf der mitgelieferten CD.
- 2. Doppelklicken Sie auf die nach der Installation erstellte Desktop-Verknüpfung (PeakTech\_VO).
- 3. Verbindung

Schliessen Sie das mitgelieferte USB-Kabel an den USB-Anschluss des Oszilloskops (Abb. 3.1.) an einen USB-Port eines PC's an.

**Hinweis:** Wenn Sie ein USB-Kabel, welches nicht von uns geliefert wurde verwenden, können Probleme wie Verbindungsfehler und Signalstörungen auftreten.

4. Installieren Sie den USB-Treiber: Öffnen Sie das Hilfe-Dokument der Software. Folgen Sie den Schritten des Titels "USB Driver Install Guide" im Dokument, um den Treiber zu installieren.

# **4.1. Durchführen der Allgemeinen Prüfung**

Es wird empfohlen, nach Erhalt eines neuen Oszilloskops eine Prüfung des Instruments wie folgt durchzuführen:

- 1. Prüfen Sie, ob das Gerät während des Transports beschädigt wurde. Wenn Sie feststellen, dass die Kartonverpackung oder die Schaumstoffschutzpolster stark beschädigt sind, heben Sie diese auf bis das ganze Gerät und sein Zubehör die elektrische und mechanische Prüfung bestanden haben.
- 2. Überprüfen des Zubehörs Überprüfen Sie Tastköpfe und sonstiges Zubehör vor Inbetriebnahme auf eventuelle Schäden bzw. blanke oder geknickte Kabel und Drähte. Im Zweifelsfalle keine Messungen vornehmen und Ihren Händler informieren.
- 3. Überprüfen des Geräts Sollten Sie Schäden am Äußeren des Geräts feststellen oder aber das Gerät funktioniert nicht ordnungsgemäß oder besteht die Leistungsprüfung nicht, wenden Sie sich bitte an Ihren Händler. Sollte das Gerät während des Transports beschädigt worden sein, heben Sie bitte die Umverpackung auf.

# **4.2. Durchführen der Funktionsprüfung**

Überprüfen Sie das ordnungsgemäße Funktionieren des Messgeräts wie folgt: Machen Sie einen schnellen Funktionstest, um den normalen Betrieb des Gerätes zu überprüfen. Verbinden Sie zuerst das Oszilloskop mit dem PC, und führen Sie dann die folgenden Schritte aus:

- 1. Klicken Sie in der Softwareoberfläche auf ( $\bigcirc$ , um die werkseitigen Einstellungen wiederherzustellen. Die Standardeinstellung des Dämpfungskoeffizienten des Tastkopfes in der Software ist 10X.
- 2. Stellen Sie den Schalter des Oszilloskop-Tastkopfes auf 10X und verbinden Sie den Tastkopf mit CH1 Kanal. Verbinden Sie die Tastkopfspitze und die Erdungsklemme mit dem Anschluss der Tastkopfkompensation am Oszilloskop.
- 3. Klicken Sie auf **Der behalten der Softwareoberfläche, um den AUTO-Set-Modus zu** starten.

Die quadratische Wellenform von 1 kHz und 3,3Vss wird angezeigt.

4. Prüfen Sie Kanal 2 durch Wiederholen der Schritte 2 und Schritt 3.

# **4.3. Durchführen der Tastkopfkompensation**

Wenn Sie den Tastkopf zum ersten Mal mit einem Eingangskanal verbinden, müssen Sie den Tastkopf an den Eingangskanal anpassen. Ein nicht oder falsch kompensierter Tastkopf ergibt Messfehler. Führen Sie die Tastkopfkompensation wie folgt durch:

Klicken Sie auf (Hauptmenü) in der Softwareoberfläche. Wählen Sie **Kanal** aus und stellen Sie das **Teilerverhältnis** auf **x10**. Stellen Sie den Schalter am Tastkopf auf 10x und schließen Sie den Tastkopf an Kanal 1 des Oszilloskops an. Wenn Sie einen Tastkopf mit Greiferspitze verwenden, stellen Sie sicher, dass die Greiferspitze engen Kontakt mit dem Tastkopf hält.

Verbinden Sie die Tastkopfspitze mit dem Signal-Ausgang des Tastkopf-Kompensators und verbinden Sie die Referenz-Klemme mit dem Masse-Anschluss des Tastkopf-Kompensators, und klicken Sie

dann (Auto-Set) auf der rechten Oberseite der Softwareoberfläche.

Prüfen Sie die angezeigten Wellenformen und justieren Sie den Tastkopf, bis eine korrekte Kompensation erreicht ist (siehe **Abb. 8** und **9**).

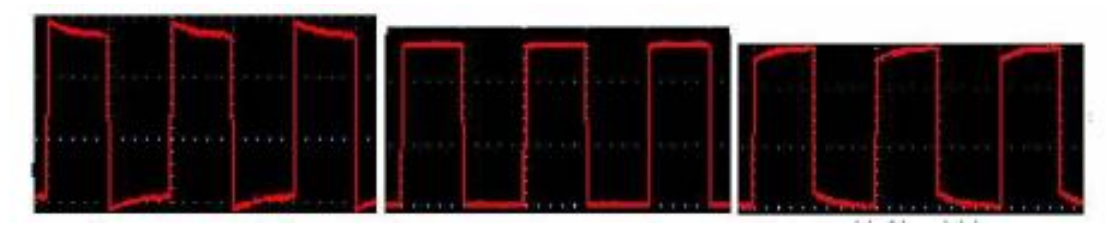

Überkompensiert Richtig kompensiert Unterkompensiert

**Abb. 8** Wellenformdarstellung der Tastkopfkompensation

Wiederholen Sie die Schritte, falls nötig.

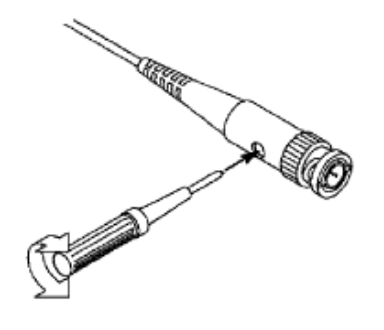

**Abb. 9** Tastkopfjustierung

# **4.4. Einstellen des Tastkopfdämpfungsfaktors**

Der Tastkopf besitzt mehrere Tastkopfdämpfungsfaktoren, die den Vertikalskalierungsfaktor des Oszilloskops beeinflussen.

Wenn der eingestellte Tastkopfdämpfungsfaktor geändert oder überprüft werden soll, drücken Sie die Taste für das Funktionsmenü des jeweiligen Kanals und dann die dem Tastkopf entsprechende Auswahltaste, bis der richtige Wert angezeigt wird.

Diese Einstellung bleibt gültig, bis sie wieder geändert wird.

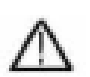

Hinweis: Der Dämpfungsfaktor des Tastkopfes im Menü ist werksmäßig auf 10X voreingestellt.

Stellen Sie sicher, dass der am Dämpfungsschalter des Tastkopfes eingestellte Wert dem am Oszilloskop eingestellten Dämpfungswert entspricht.

Die mit dem Schalter am Tastkopf einstellbaren Werte sind 1 X und 10X (siehe Abb. 10).

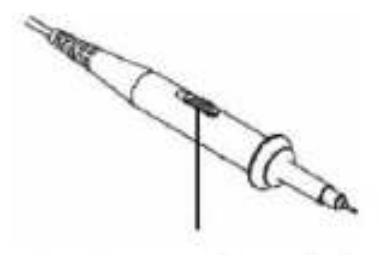

**Abb. 10** Dämpfungsschalter

-10-

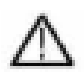

**Hinweis:** Wenn der Dämpfungsschalter auf 1X eingestellt ist, begrenzt der Tastkopf die Bandbreite des Oszilloskops auf 5 MHz. Sie müssen den Schalter auf 10X stellen, wenn Sie die gesamte Bandbreite des Oszilloskops ausnutzen möchten.

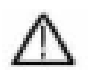

#### **Warnung:**

Um einen Stromschlag zu vermeiden, immer Ihre Finger während der Messung, hinter dem Sicherheits-Schutzring des Tastkopfes belassen.

Um sich vor Stromschlägen zu schützen, berühren Sie keine Metallteile der Tastkopfspitze, wenn es an die Stromversorgung angeschlossen ist.

Bevor irgendwelche Messungen durchgeführt werden, immer den Tastkopf mit dem Oszilloskop verbinden und die Masse-Klemme an der Erdpotenzial anschließen.

# **5. Allgemeine Pflege und Reinigung**

#### **Allgemeine Pflege**

Um Schäden am Instrument oder Tastköpfe zu vermeiden, darf es nicht allen Sprays, Flüssigkeiten bzw. Lösungsmitteln ausgesetzt werden.

#### **Reinigung**

Überprüfen Sie das Gerät und die Tastköpfe so oft wie die Betriebsbedingungen es erfordern. Um das Gerät äußerlich zu reinigen, führen Sie die folgenden Schritte aus:

- 1. Wischen Sie den Staub auf dem Gerät und den Tastköpfen mit einem weichen Tuch ab.
- 2. Trennen Sie das USB-Kabel vor dem Reinigen des Oszilloskops. Reinigen Sie das Gerät mit einem feuchten weichen Tuch (kein Tropfwasser). Es wird empfohlen, das Gerät mit mildem Reinigungsmittel oder mit frischem Wasser abwischen. Um Schäden am Instrument oder der Tastköpfe zu vermeiden, verwenden Sie keine aggressiven chemischen Reinigungsmittel.

**Warnung:**

Bevor Sie das Gerät wieder in Betrieb nehmen, ist es erforderlich, dass Sie sich vergewissern, dass das Gerät vollständig getrocknet ist. Nur so ist es möglich jeglichen elektrischen Kurzschluss bzw. Körperverletzung von der Feuchtigkeit, zu vermeiden.

# **6. PeakTech® Oszilloskop Software-Hilfe**

#### **Minimum System-Anforderungen**

Prozessor: Pentium(R) 4 2.4 GHz Arbeitsspeicher: 1 GB Festplattenspeicher: minimum 1 GB

# **Empfohlene System-Anforderungen**

Prozessor: Pentium(R) Dual-Core 2.4 GHz Arbeitsspeicher: 2 GB Festplattenspeicher: minimum 1 GB

#### **Weitere Anforderungen**

Betriebssystem: Windows XP bis Windows 10 Ports: USB 2.0 Auflösung: 1024 x 768

#### **PC Software USB Treiberinstallation**

Verwenden Sie das mitgelieferte USB-Kabel, um das Oszilloskop mit einem PC und dessen USB-Ports zu verbinden.

Hinweis: Wenn Sie ein USB-Kabel verwenden, das nicht von uns geliefert wurde, könnten einige Probleme wie Verbindungsfehler und Signalstörungen auftreten.

#### **Für Windows Vista bis Windows 10**

Während der gesamten Installation, stellen Sie bitte sicher, dass das Gerät läuft und mit den USB-Ports des PC's verbunden ist. Die Installation muss durch einen Administrator erfolgen.

Klicken Sie mit der rechten Maustaste auf [Computer]. Dieses Icon finden Sie auf dem Desktop oder im [Start]-Menü.

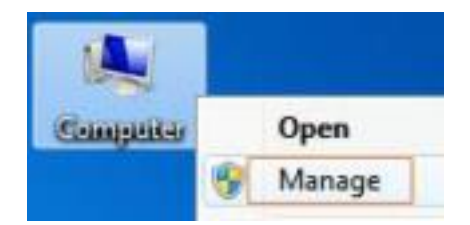

Im Popup-Menü, klicken Sie auf [Verwalten] und es öffnet sich ein Fenster mit dem Namen "Computerverwaltung".

Bei Windows 10 geben Sie einfach "Gerätemanager" in das Suchfeld ein.

Auf der linken Seite klicken Sie auf [Geräte-Manager]. In der der Mitte wird ein Geräte-Baum angezeigt. Klicken Sie dann mit der rechten Maustaste auf ein beliebiges Gerät und wählen Sie [Nach geänderter Hardware suchen]. Es wird ein "unbekanntes Gerät" gefunden und mit einem "!" gekennzeichnet.

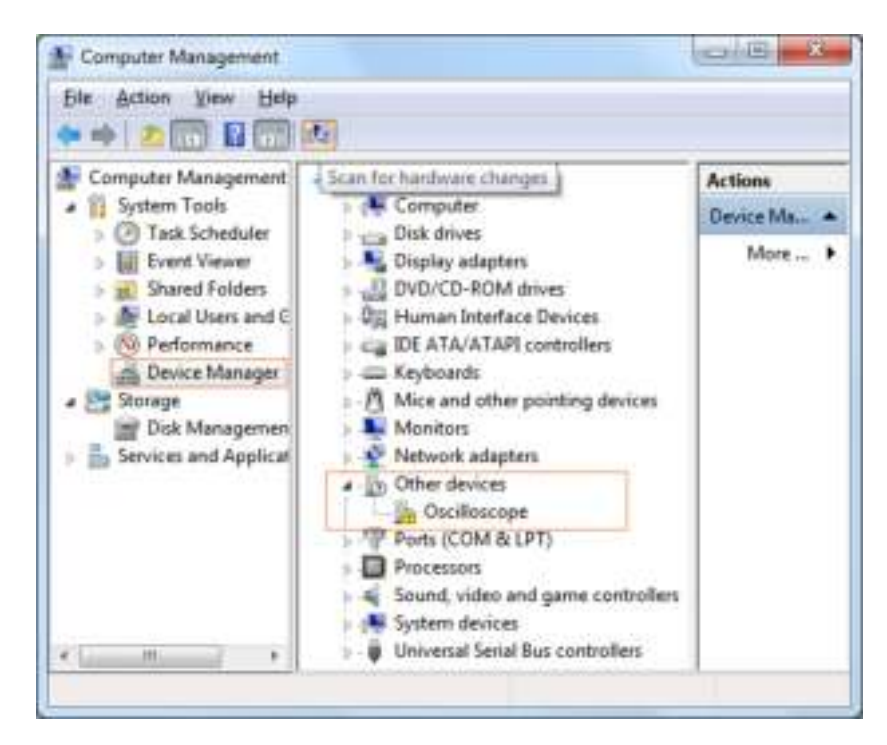

Klicken Sie mit der rechten Maustaste auf das "unbekannte Gerät" und klicken Sie auf [Treibersoftware aktualisieren].

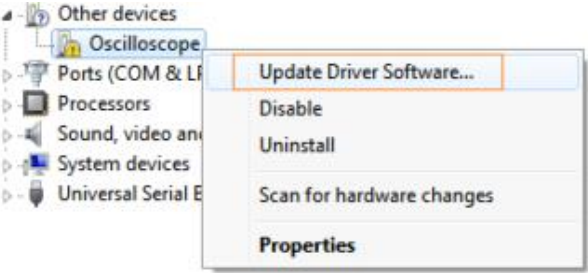

Im folgenden Fenster, wählen Sie dann [Auf dem Computer nach Treibersoftware suchen].

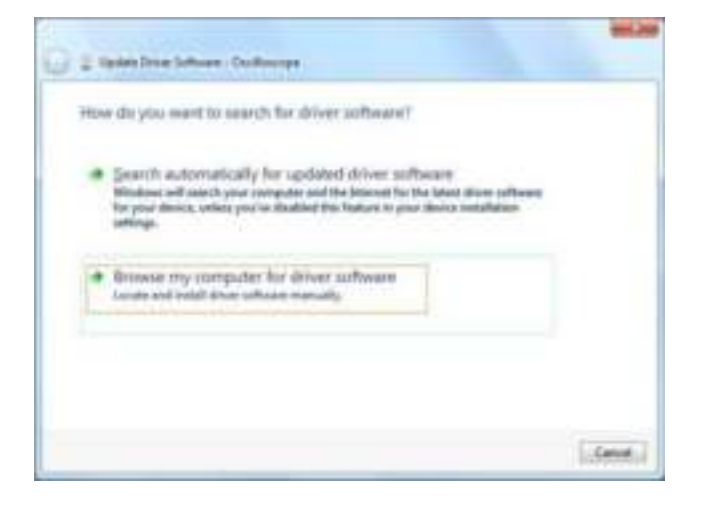

Im nächsten Fenster wählen Sie einen Verzeichnis-Pfad für die Installation der Treiber-Software und klicken Sie auf "Weiter",

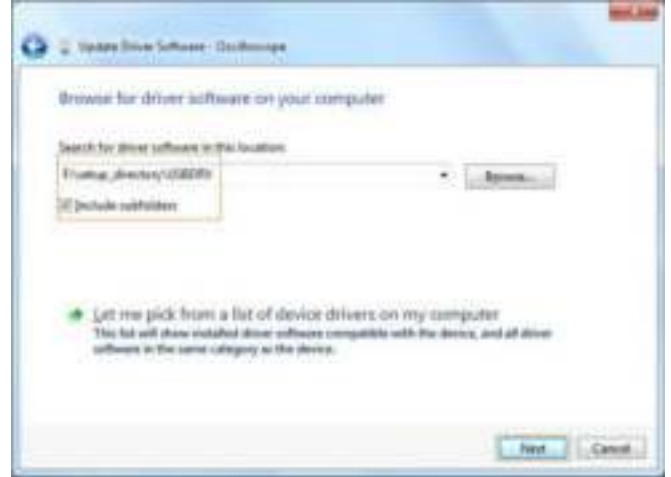

**Hinweis**: Die Treibersoftware befindet sich im Installationsverzeichnis der Geräte-Software mit dem Namen "usbdrv" und der Inhalt wird wie folgt dargestellt:

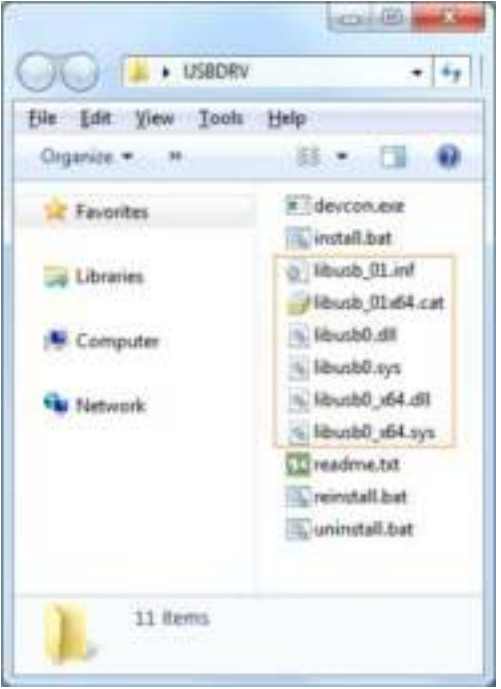

Im Verzeichnis "usbdrv" Verzeichnis finden Sie die "\*.Inf", die "\*.Sys" oder "\*.Dll"-Dateien. Sie können die Datei in verschiedenen Verzeichnisses finden, wie "x86", "ia64" oder "amd64" in Abhängigkeit von der CPU. Meistens wird x86 oder amd64 benötigt.

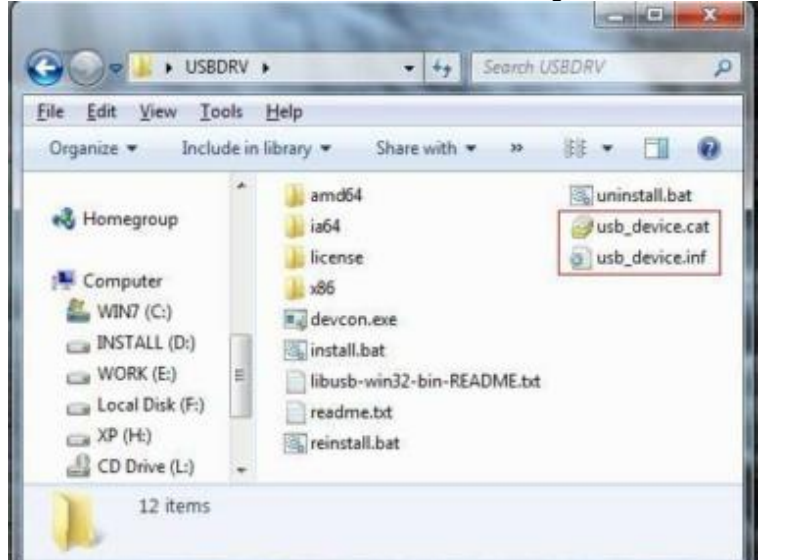

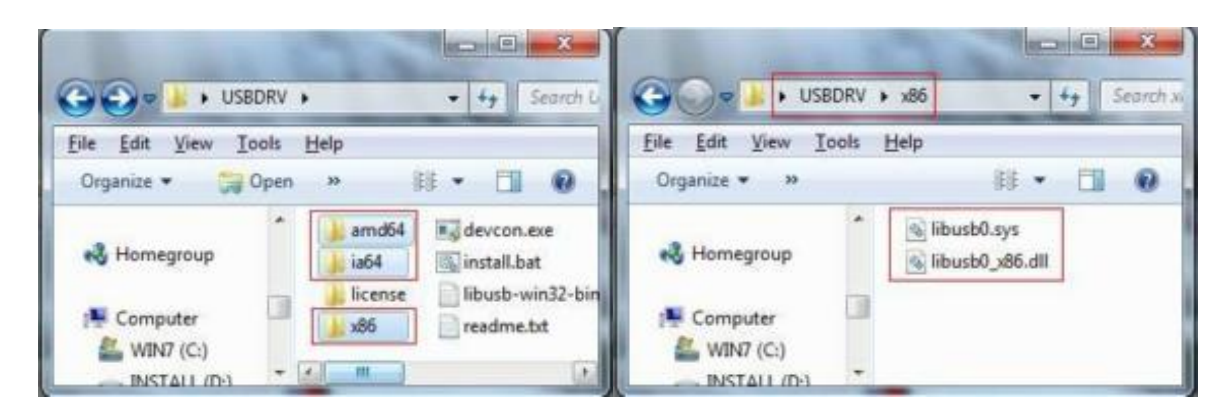

Zurück zur Treiberinstallation, nach dem letzten "Weiter" Schritt wird das System die Treiber-Software für Sie installieren.

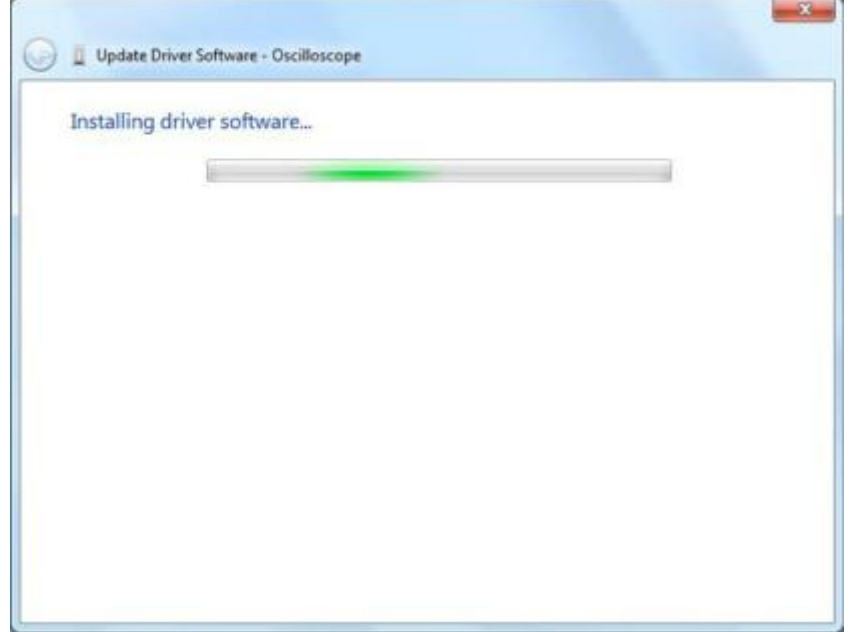

#### **Für Windows XP (x86; x64), Windows Vista (x86; x64) und Windows7 (x86)**

Es ist möglich, dass ein Fenster "Windows-Sicherheit" erscheint (wie folgende Abb.). Wählen Sie einfach "Installation dieser Treibersoftware fortsetzen", um fortzufahren.

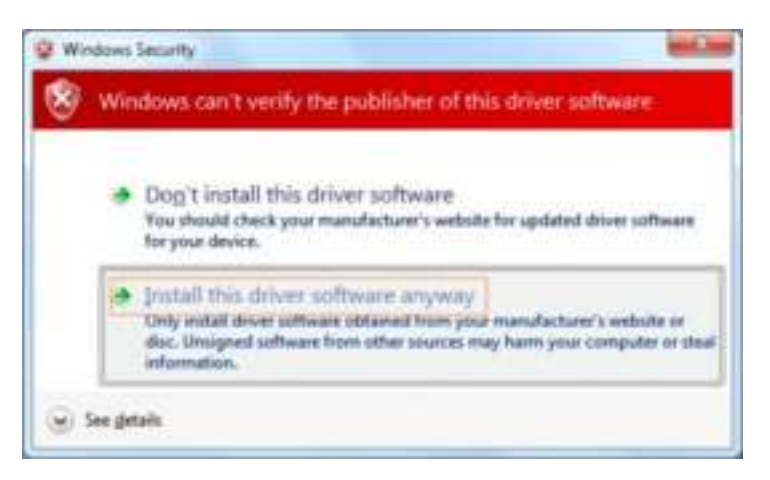

#### **Für Windows 7 (64-Bit)**

Manchmal kann ein Fenster mit dem Namen "Windows-Sicherheit" angezeigt werden (wie folgende Abb.). Klicken Sie einfach auf "Installieren", um fortzufahren,

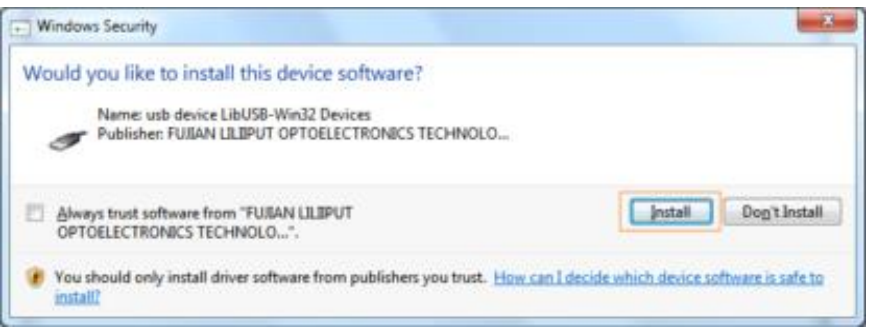

Und fahren Sie mit der Installation fort.

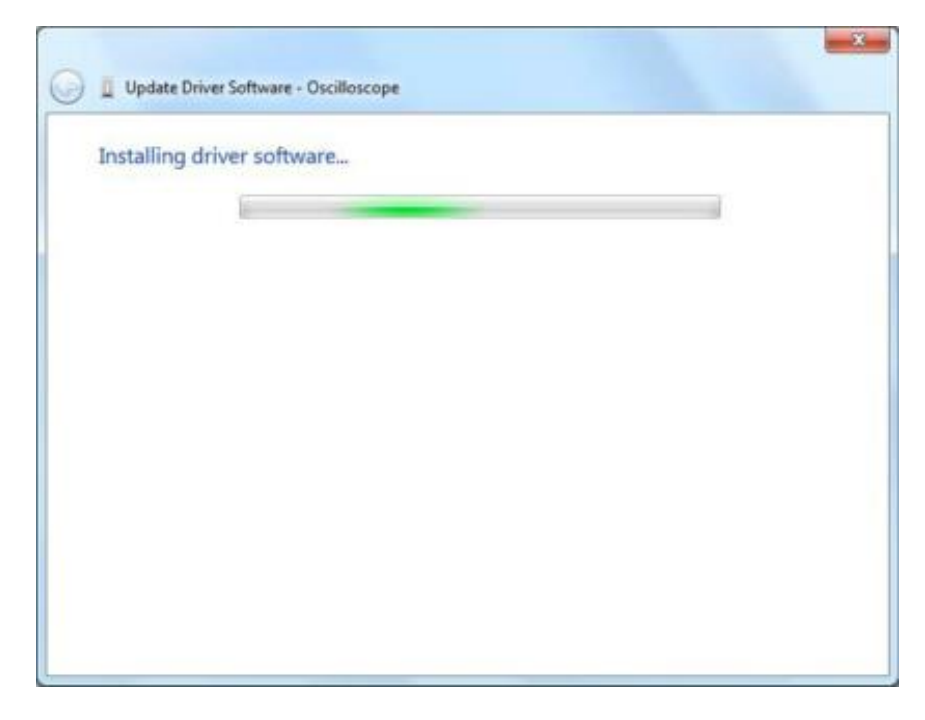

**Installation abgeschlossen.** 

Nun wird ein Fenster angezeigt mit der Information "Windows hat erfolgreich Ihre Treiber-Software aktualisiert".

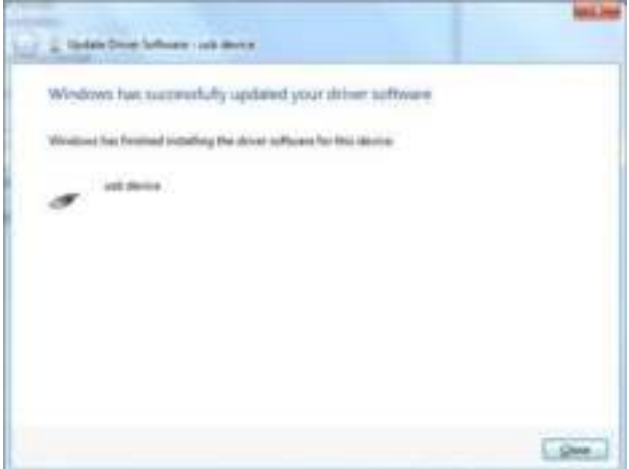

Schließen Sie das Fenster. Im "Windows Geräte-Manager", werden Sie ein Gerät [LibUSB-Win32Devices] finden.

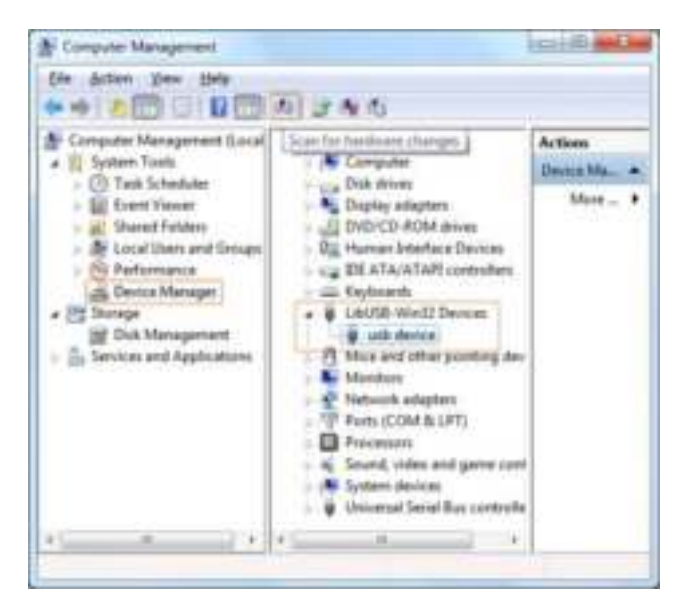

Jetzt arbeitet der USB-Treiber.

#### **Für Windows XP oder Windows 2000**

Hinweis: sowohl für x86 und x64.

Sobald der USB-Stecker des Oszilloskops mit dem PC verbunden wird, erscheint [Neue Hardware gefunden] auf dem Windows-Bildschirm.

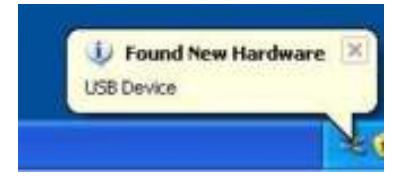

Oder Sie klicken mit der rechten Maustaste auf [Computer] und wählen [Verwalten] im linken Bereich [Computerverwaltung] wird die Option [Geräte-Manager] angezeigt.

Doppelklicken Sie auf den Eintrag [USB Device] mit "?" im mittleren Bereich zum Öffnen des Installations-Assistenten

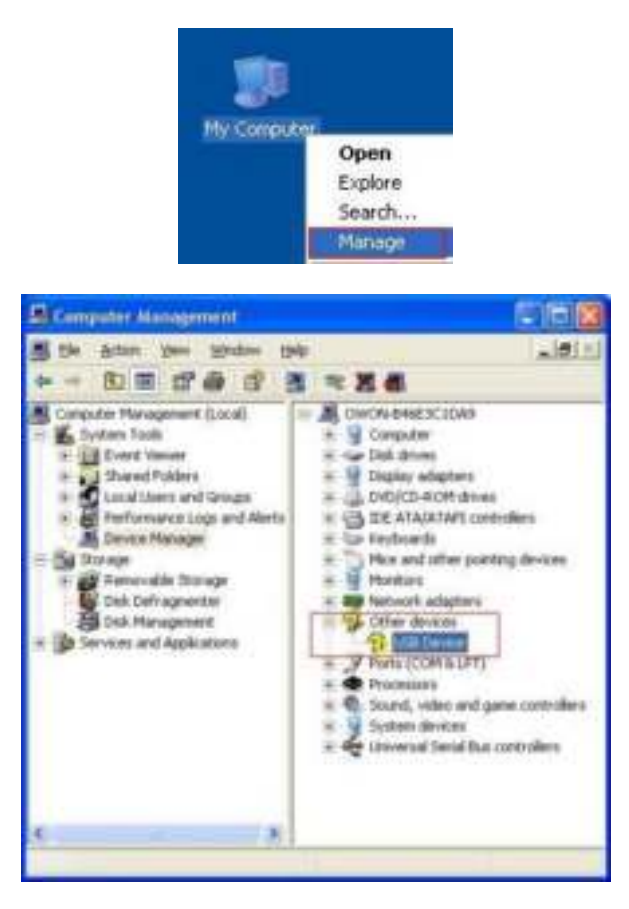

Im Installations-Assistenten wählen Sie [No, not this time],

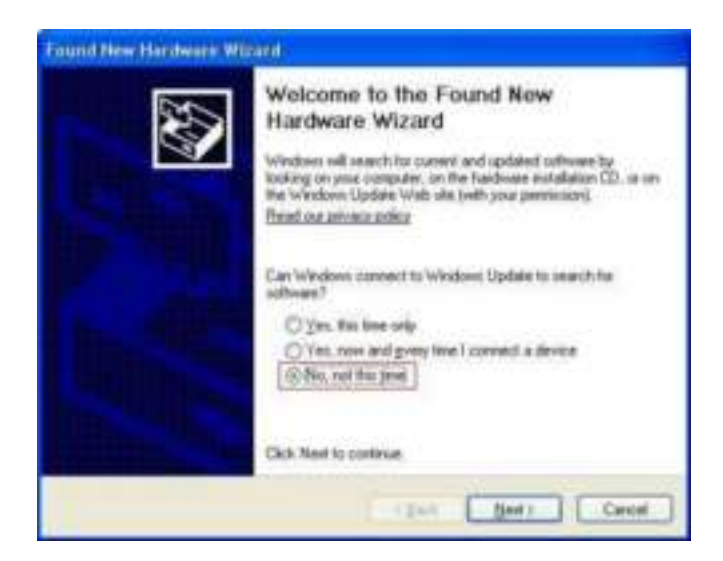

Wählen Sie [Install from a list or specific location (Advanced)].

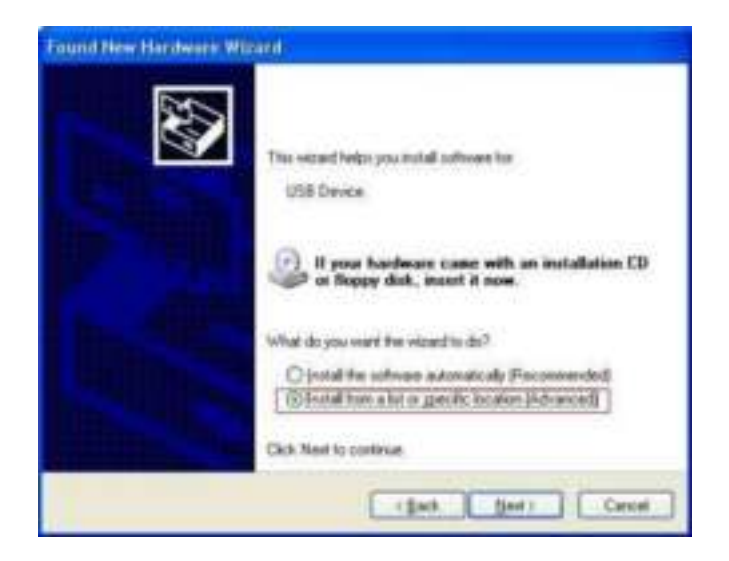

Wählen Sie [Search for the best driver in these locations.] und wählen dann [Include this location in the search] und geben Sie ein Verzeichnis Standort für USB-Treiber an, der als "usbdrv" und unter dem Verzeichnis, in dem Sie das Programm installiert haben, benannt ist.

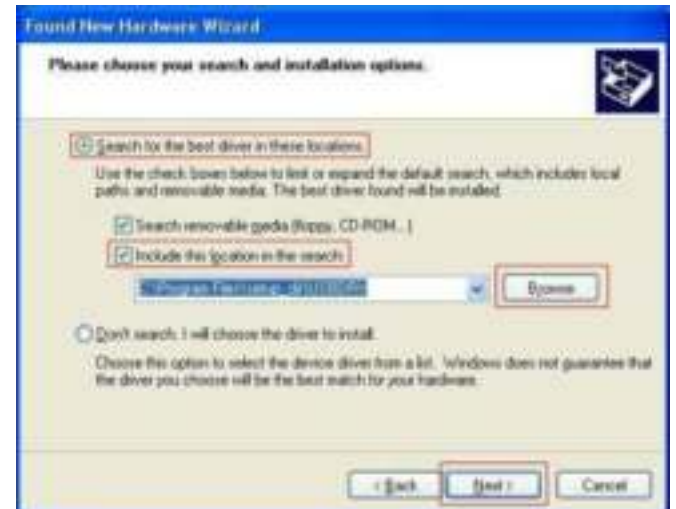

Die Installation wird gestartet.

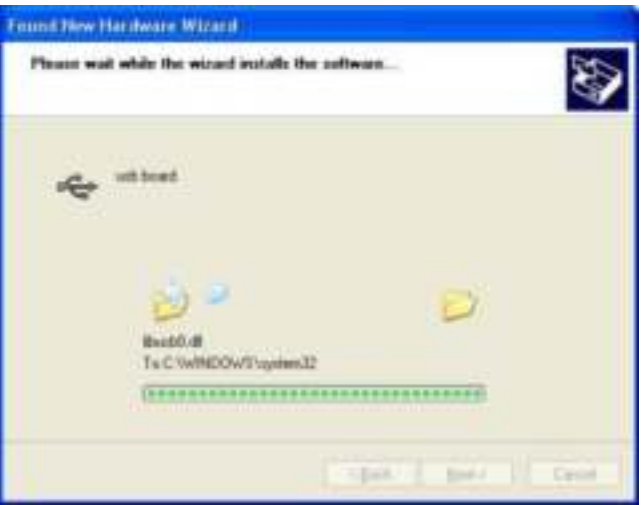

Die Installation ist abgeschlossen und fertiggestellt.

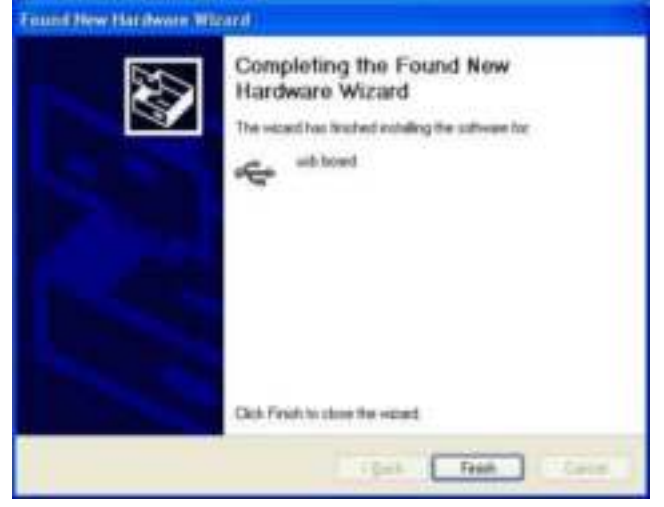

Windows zeigt an, dass die Installation abgeschlossen wurde. Im [Geräte-Manager] wird angezeigt, dass der Treiber installiert ist.

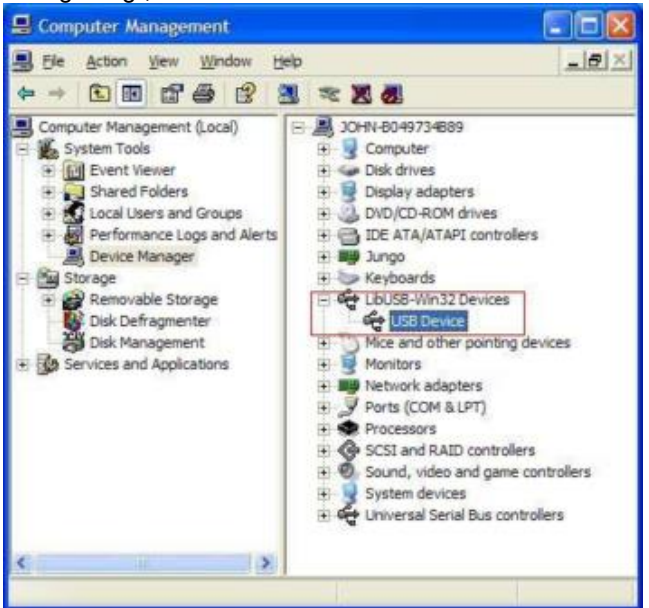

Jetzt können Sie das Programm für USB-Kommunikation verwenden.

# 6 y. 8 份  $94 23 -$ Fat: Sk Trigger: 3,080.3 Tria Made: 2001 Held on 10  $+12$   $-12$   $-14$ 22  $21$ 20

10 11

 $12$ 

13

 $14$ 

15

18

# **7. Einführung in die Benutzeroberfläche**

- 19 1. Wellenform Anzeigebereich
- 2. Anzeigestatus, klicken Sie, um "Verbindung trennen", "Installiere USB Treiber" or "Verbinde LAN".

17

- 3. Die rote Markierung zeigt die horizontale Position des Triggers.
- 4. Die Markierung zeigt die Tirggerposition des internen Speichers.
- 5. Zeitmessung mit Hilfe des Cursors

18

- 6. Die beiden gelben Linien zeigen die Größe des erweiterten Anzeigefensters
- 7. Auto-Set, beachten Sie 21. Verwenden ausführender Tasten
- 8. Run/Stop, beachten Sie 21. Verwenden ausführender Tasten
- 9. Single Trigger, beachten Sie 21. Verwenden ausführender Tasten
- 10. Zurück zum Hauptmenü
- 11. Menü ausblenden
- 12. Spannungsmessung mit Hilfe des Cursors
- 13. Die rote Markierung zeigt die Position des Triggerpegels für Kanal 1 (gelb für Kanal 2). Es kann nach oben und unten verschoben werden.
- 14. Funktionsmenü: Klicken Sie , um das Menü auszublenden
- 15. Kurzwahltaste zum Zurücksetzen auf Werkseinstellungen

Kurzwahltaste zum Exportieren von Wellenformen

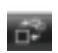

Wechseln zwischen dem drei Ansichts - / One View-Modus. Im Drei-View-Anzeige-Modus, der linken oberen Fenster XP-Modus wird, ist die rechte obere FFT Fenster

Ein - und Ausblenden des Hauptmenüs

- 16. Trigger Fenster, siehe 8.4. Einstellen des Triggersystems
- 17. Sample und Periodenfenster, siehe 8.3. Einstellung des horizontalen Systems
- 18./19. Anzeigefenster der Kanäle 1 und 2, siehe 8.2. Einstellung des vertikalen Systems
- 20. Anzeige des gemessenen Typs und den Wert des entsprechenden Kanals, siehe 10. So führen Sie eine automatische Messung durch
- 21. Cursor Messfenster, siehe 12. Messungen mit dem Cursor
- 22./23. Die gelbe Linie zeigt den Bezugspunkt zur Masse (Nullpunkt Position) der CH2 Wellenform. Wenn die Linie nicht angezeigt wird, bedeutet dies, dass dieser Kanal ausgeschaltet ist. (Rote Linier ist für CH1).
- 24. Die Wellenform von CH1

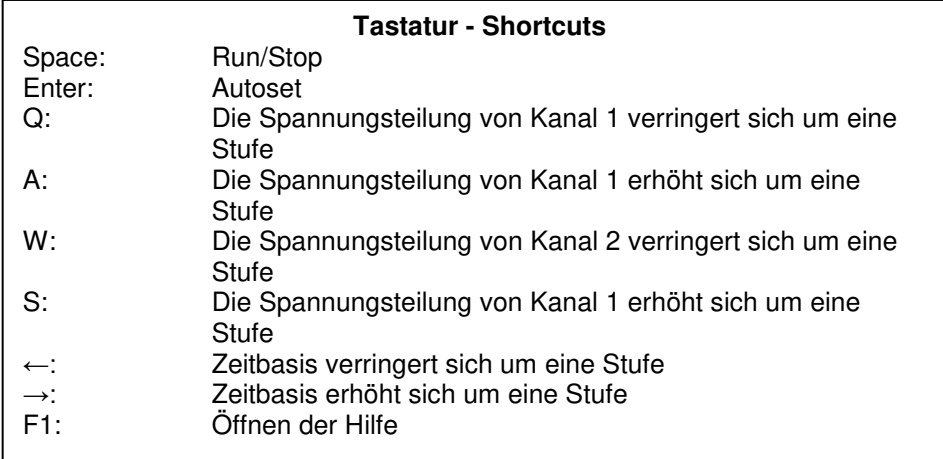

# **Anleitung der Statusinformationen**

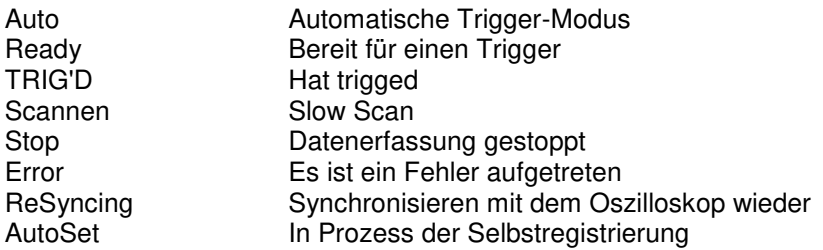

# **Der Status wenn das Oszilloskop nicht verbunden ist:**

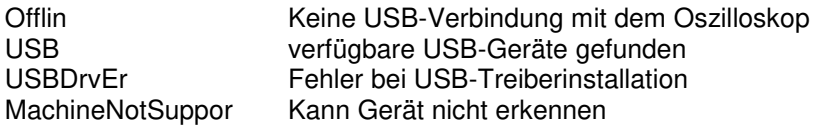

# **Der Status wenn das Oszilloskop verbunden ist:**

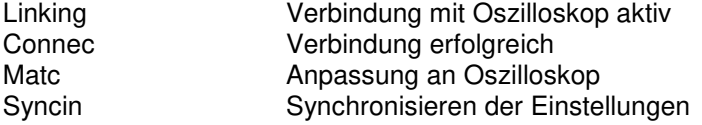

# **8. Betrieb**

#### **8.1. Einstellen des Tastkopfdämpfungsfaktors**

Der Tastkopf besitzt mehrere Tastkopfdämpfungsfaktoren, die den Vertikalskalierungsfaktor des Oszilloskops beeinflussen.

Im Menü des Oszilloskops können Sie den Tastkopf-Dämpfungskoeffizienten ändern bzw.überprüfen:

- -
- (1) Klicken Sie auf , um das Hauptmenü aufzurufen und wählen Sie "Kanal". (2) Set ProbeRate" auf den richtigen Wert entsprechend des Tastkopfes.

Diese Einstellung ist solange gültig, bis sie wieder geändert wird.

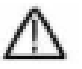

# **Hinweis:**

Der Dämpfungsfaktor des Tastkopfes im Menü ist werksmäßig auf 10X voreingestellt.

Stellen Sie sicher, dass der am Dämpfungsschalter des Tastkopfes eingestellte Wert dem am Oszilloskop eingestellten Dämpfungswert entspricht.

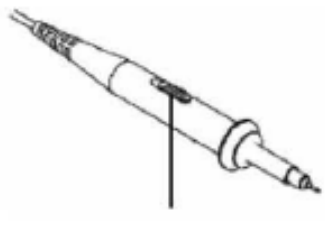

#### **Abb. 10** Dämpfungsschalter

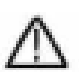

**Hinweis:** Wenn der Dämpfungsschalter auf 1X eingestellt ist, begrenzt der Tastkopf die Bandbreite des Oszilloskops auf 5 MHz. Sie müssen den Schalter auf 10X stellen, wenn Sie die gesamte Bandbreite des Oszilloskops ausnutzen möchten.

#### **8.2. Einstellung des vertikalen Systems**

Sie können die entsprechenden Parameter des vertikalen Systems im Kanal-Menü (18/19 in 6.Einführung in die Benutzeroberfläche) setzen.

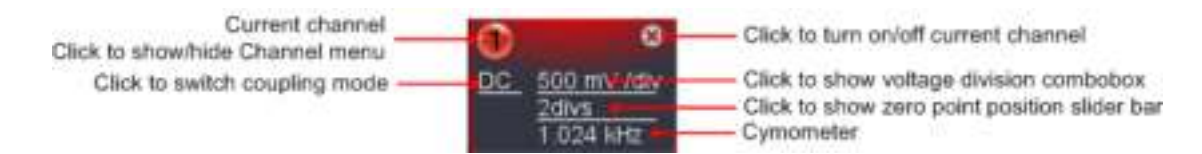

In der Drop-Down-Menü können Sie den richtigen Wert der Spannungsteilung festlegen.

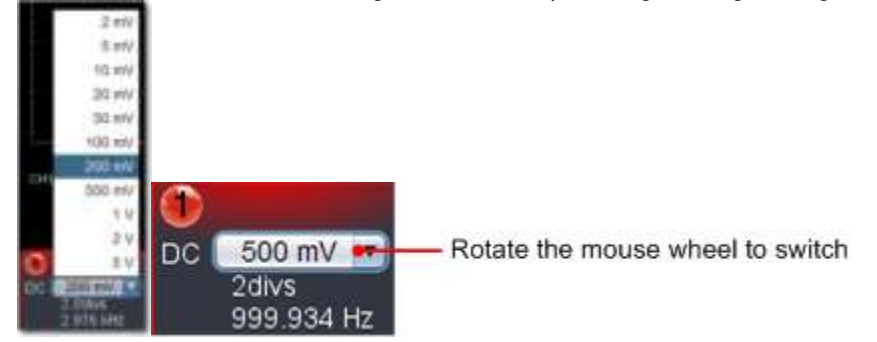

Sie können die Nullpunktposition durch die Steuerleiste auf der vertikalen Anzeigeposition des Signals regulieren. Sie können auch den Nullpunkt Positionszeiger ziehen (22, 23 in 6. Einführung in die Benutzeroberfläche).

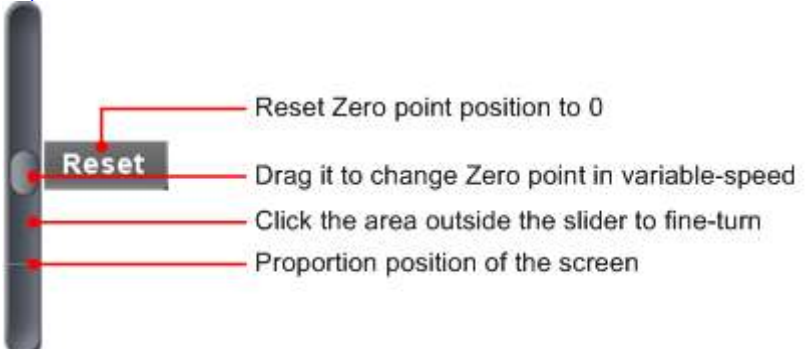

Ziehen Sie den Schieberegler bis zu erhöhen, nach unten zu sinken, die weiter vom Zentrum, desto höher ist die Änderung der Geschwindigkeit.

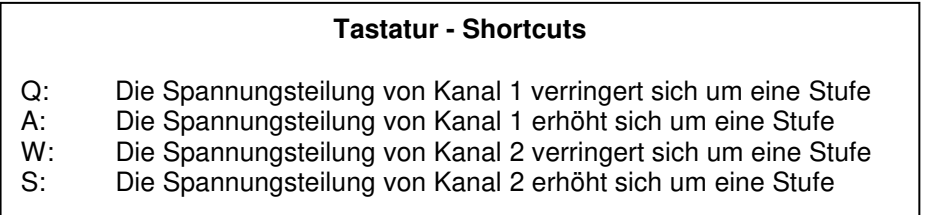

#### **Cymometer**

Hierbei handelt es sich um ein 6-stelliges Cymometer. Das Cymometer kann Frequenzen von 2Hz bis zur vollen Bandbreite messen. Es kann die Frequenz aber nur dann genau messen, wenn der gemessene Kanal ein Triggersignal aufweist und im **Edge**-Modus ist. Im **Single**-Triggermodus ist es ein Ein-Kanal-Cymometer und kann nur die Frequenz des getriggerten Kanals messen. Im **ALT**-Triggermodus ist es ein Zwei-Kanal-Cymometer und kann die Frequenz von zwei Kanälen messen.

# **8.3. Einstellung des horizontalen Systems**

Sie können die entsprechenden Parameter des horizontalen Systems im Erfassungs – und Zeitbasis-Fenster (17 in 8. Einführung in die Benutzeroberfläche) einstellen.

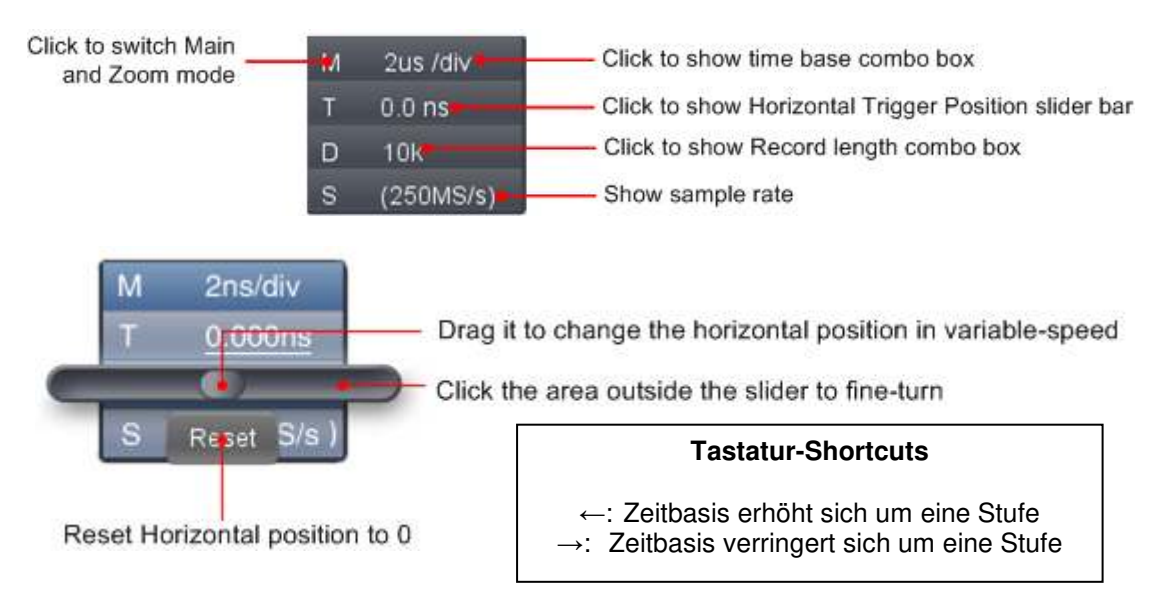

Siehe auch 19. Wie man die Wellenform vergrößert (Zoomen)

#### **8.4. Einstellen des Triggersystems**

Der Trigger bestimmt, wann die Software anfängt die Messdaten zu erfassen und die Wellenform anzuzeigen. Sobald der Trigger richtig eingestellt ist, kann eine instabile Anzeige in eine aussagekräftige Wellenformen konvertiert werden.

Wenn die Software anfängt Messdaten zu erfassen und genügend Daten gesammelt hat, wird links vom Triggerpunkt eine Wellenform dargestellt.

Die Datenerfassung arbeitet auch weiter, während der Wartezeit bis zum nächsten Triggerpunkt. Sobald ein Triggerpunkt erkannt wird, sind ausreichend kontinuierliche Daten vorhanden, um die Wellenform auf der rechten Seite des Triggerpunktes darstellen zu können.

Klicken Sie auf , um das Hauptmenü aufzurufen und wählen Sie "Trigger".

Sie können aber auch die **Trigger** Schaltfläche anklicken, um in das Trigger-Menü zu gelangen.

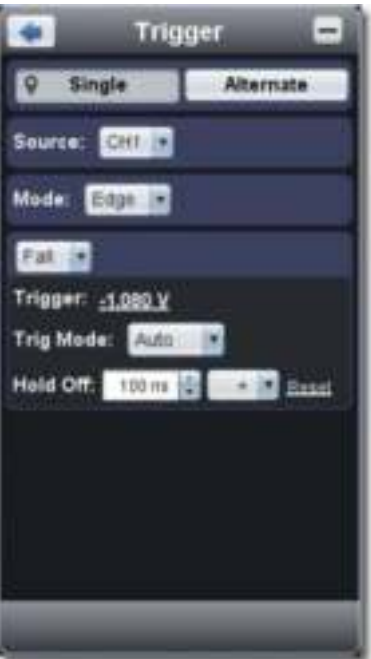

# **8.5.Trigger-Steuerung**

Das Oszilloskop bietet zwei Trigger-Typen: Single-Trigger und Alternate-Trigger (Wechseltrigger). Single-Trigger: Verwenden Sie einen Trigger-Pegel, um stabile Wellenformen mit zwei Kanälen gleichzeitig zu erfassen.

Alternate-Trigger: Trigger auf nicht synchronisierte Signale.

Die Single-Trigger und Alternate-Trigger Menüs sind im Folgenden beschrieben:

#### **Single-Trigger**

- 1. Im Trigger-Menü wählen Sie die Option "Single" (die gewählte Funktion ist **on** mit markiert).
- 2. Quelle wählen.
- 3. Modus wählen.

#### **Single-Trigger hat vier Modi:**

Flanken-Trigger, Video-Trigger, Slope-Trigger und Puls-Trigger.

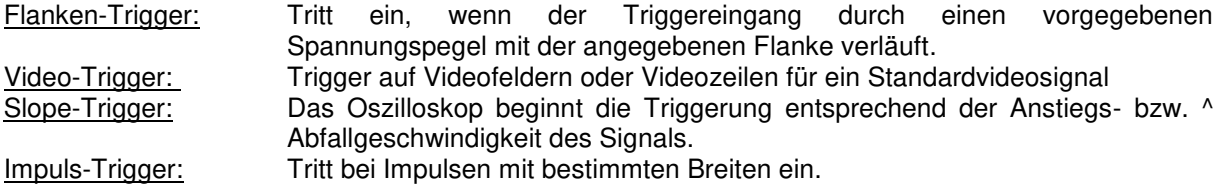

Die vier Triggermodi im Single-Triggermenü im Einzelnen:

# **Edge**

Ein Edge-Trigger tritt beim Trigger-Schwellenwert des Eingangssignals auf. Wählen Sie den Edge-Triggermodus, um auf der ansteigenden oder abfallenden Flanke des Signals zu triggern.

#### **Einstellungen im Trigger-Menü:**

- 1. Wählen Sie "Rise", um die aufsteigende Flanke zu triggern Wählen Sie "Fall", um die abfallende Flanke zu triggern
- 2. Klicken Sie auf den Spannungswert, um einen Schieberegler zu öffnen, mit dem Sie den Triggerwert einstellen können. (Siehe auch 7. Einführung in die Benutzeroberfläche.)

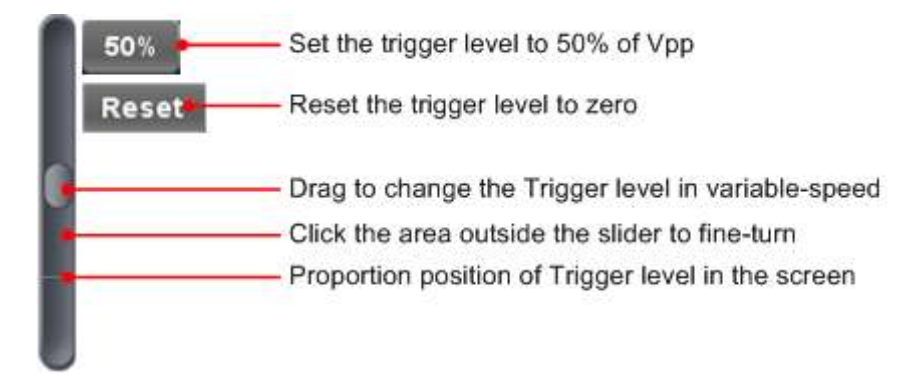

3. Wählen Sie Trig-Modus:

 Auto: Erfassung von Wellenformen auch wenn kein Trigger auslöst. Normal: Erfassung von Wellenform, wenn der Trigger auslöst. Single: Wenn der Trigger auslöst, wird das Erfassen von Wellenformen gestoppt.

4 SET Hold Off:

Wenn der Trigger auslöst, erfassen der Wellenform stoppen (100 ns ~ 10 s).

# **Einstellungsmethode:**

 $\overline{a}$ "+", "+ +", "+ + +" ist die Position der Ziffer, die geändert werden. "+" Steht für die letzte Stelle "+ +" die mittleren Stelle "+ + +" steht für die erste Stelle. Wenn "+" gewählt wird, klicken Sie ▲, somit wird die letzte Stelle um 1 erhöht.

Klicken Sie "Reset", um die "Holdoff Time" auf den Standardwert zurückzusetzen (100ns)

# **Einstellungen im Trigger - Fenster:**

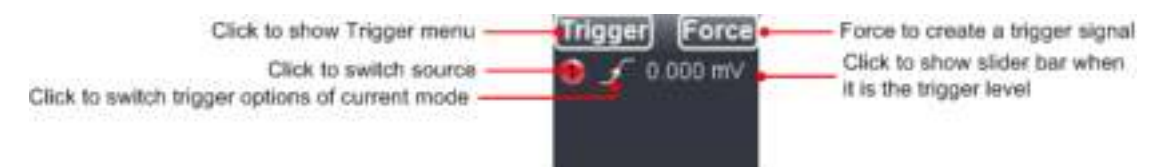

**Force:** Drücken Sie diese Taste, um ein Triggersignal zu erstellen. Diese Funktion wird in erster Linie bei den Triggermodi "Normal" und "Single" angewandt.

# **Video-Trigger**

Wählen Sie Modus als "Video", um auf Videofeldern oder Videozeilen von NTSC, PAL oder SECAM Standard-Video-Signalen zu triggern.

- 1. Wählen Videomodulation: NTSC, PAL oder SECAM.
- 2. Setzen des synchronen Triggers: Line (Videozeile), Field (Videofeld), Odd (ungerades Videofeld), Even (gerades Videofeld) oder Line Number (in erstellter Videozeile) Wenn "Line Number" ausgewählt wurde, kann die Zeilennummer mit den Up/Down Tasten von 1 – 525 eingestellt werden.
- 3. SET Hold Off. Über diese Einstellung können Wellenform erfasst werden, auch wenn kein Trigger auftritt.

# **Slope-Trigger**

Der Slope-Modus lässt das Oszilloskop innerhalb eines festgelegten Zeitraums auf der ansteigenden/abfallenden Flanke eines Signals triggern.

- 1. Einstellen der SLOPE-Bedingungen.<br>2. Einstellen der Slope-Zeit.
- 2. Einstellen der Slope-Zeit.<br>3. Einstellen des High-Level
- 3. Einstellen des High-Level und des Low-Level.<br>4. Einstellen des Trigger-Modus und des HOLD-
- 4. Einstellen des Trigger-Modus und des HOLD-OFF.<br>5. Einstellen der Slew rate = (High Level I ow I evel)
- 5. Einstellen der Slew rate = (High Level Low Level) / Einstellungen

# **Puls-Trigger**

Ein Impuls-Trigger tritt entsprechend der Impulsbreite auf. Abweichende Signale können durch Einstellen der Impulsbreitenbedingung erkannt werden.

- 1. Einstellen der Pulsbreiten-Bedingungen und der Pulsdauer.
- 2. Einstellen des Trigger-Levels
- 3. Einstellen des Trigger-Modus und HOLD-OFF.

# **Alternierender Trigger (ALT)**

Im alternierenden Triggermodus kommt das Triggersignal von zwei vertikalen Kanälen. Dieser Modus wird zur Beobachtung zweier unabhängiger Signale verwendet. Sie können unterschiedliche Triggermodi für unterschiedliche Kanäle wählen. Folgende Optionen stehen Ihnen zur Verfügung: Edge, Video, Pulse oder Slope.

#### Einstellungen im Menü Trigger:

- 1. Im Trigger-Menü die Option "Alternate" (die ausgewählte Schaltfläche erhält eine Markierung  $\blacksquare$ ).
- 2. Auswählen der Triggerquelle (Source).
- 3. Trigger-Modus auswählen.

**Hinweis:** Im alternierenden Trigger wird nur höchsten ein Kanal im Video-Modus dargestellt. Sie können den Video-Modus nicht auf beiden Kanälen gleichzeitig anwenden.

#### **Einstellungen im Trigger - Fenster:**

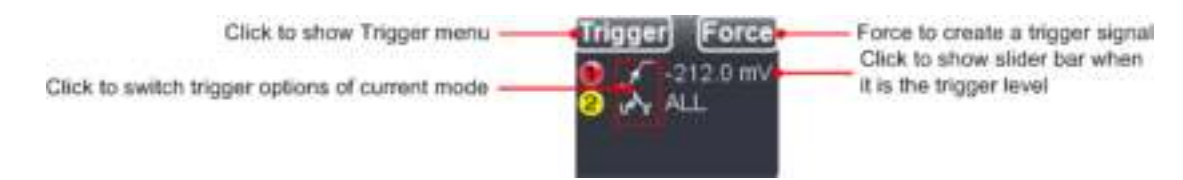

# **Einführung der Symbole im Trigger-Fenster**

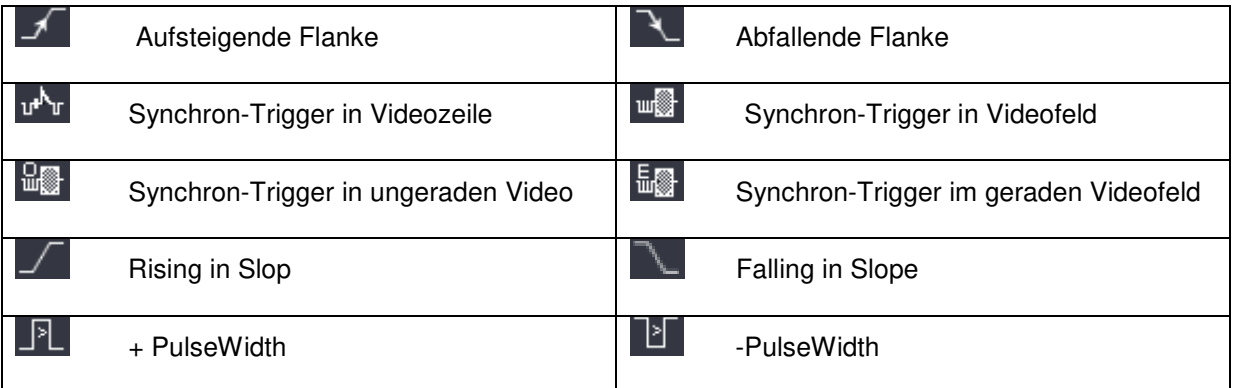

# **9. Einstellungen der Eingangskanäle**

Klicken Sie auf **Geraubten Einer Sie auf der Sie "Kanal**". Sie können aber auch **in oder <sup>2</sup>** im Fenster in der linken unteren Ecken klicken oder **in 2 8 4** im 4-Kanal Betrieb (nur P1325 /1330)

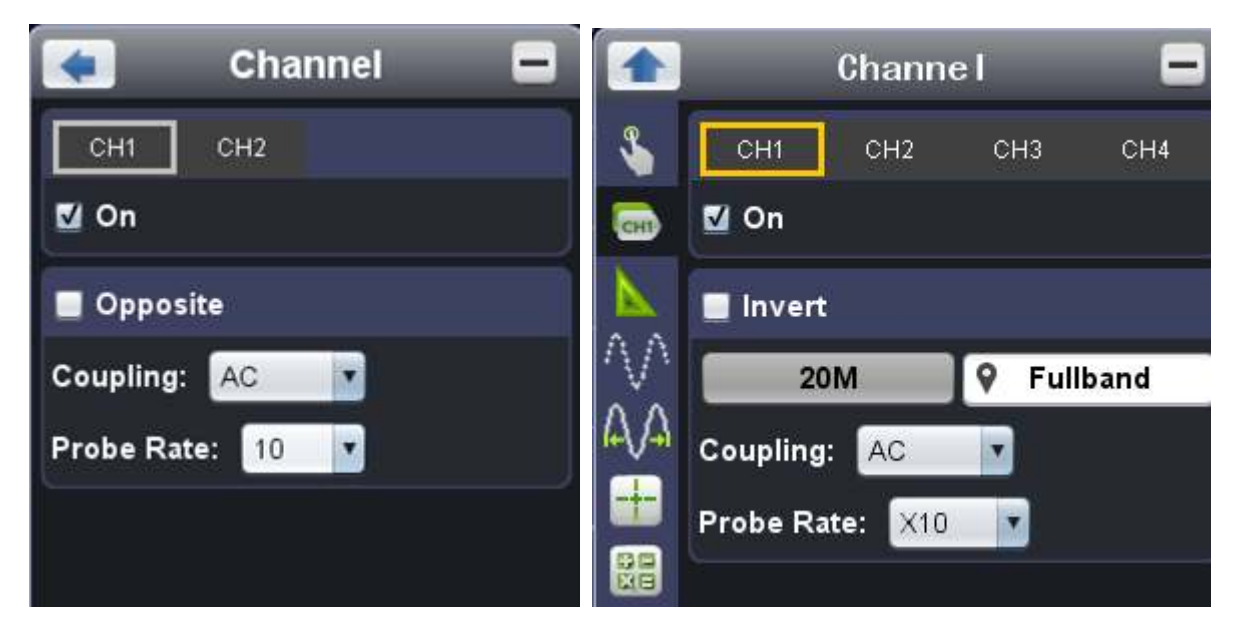

# **Ein – und Ausschalten eines Kanals**

Klicken Sie "CH1" oder "CH2" und setzen Sie ein Häkchen vor "EIN", um den Kanal einzuschalten. Klicken Sie zum Entfernen des Häkchens, um den Kanal auszuschalten.

#### **Invertieren einer Wellenform**

Wellenform invertieren bedeutet, das angezeigte Signal um 180° gegenüber dem Erdpotenzial zu drehen.

Klicken Sie "CH1" oder "CH2" und setzen Sie ein Häkchen vor "Invertieren", um das Signal zu invertieren bzw. entfernen Sie das Häkchen, um die Wellenform im Normalzustand anzuzeigen.

#### **Kanalkopplung einstellen**

DC: Lässt AC- und DC-Komponenten, im Eingangssignal, passieren. AC: Blockiert die DC-Komponente im Eingangssignal. Ground: Eingangssignal ist unterbrochen

#### **9.1. Einstellen des Tastkopf-Dämpfungsfaktors**

Für korrekte Messergebnisse sollten die Einstellungen des Dämpfungsfaktors im Bedienmenü des Kanals stets denjenigen des Tastkopfes entsprechen (s. Durchführen der Tastkopfkompensation). Wenn der Dämpfungsfaktor des Tastkopfes 1:1 ist, sollte auch die Einstellung für den Eingangskanal X1 sein.

Einige Funktionen können in Fenster Kanal gewählt werden:

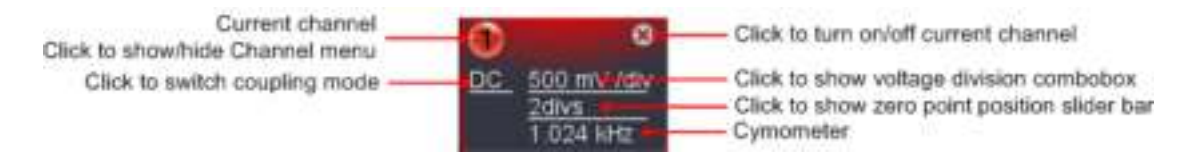

# **10. So führen Sie automatische Messungen durch**

Klicken Sie der um das Hauptmenü anzuzeigen und wählen Sie "Messungen".

Die Funktion der "Automatischen Messungen" befindet auf dieser Schaltfläche. Insgesamt **zwanzig verschiedene Arten von Messungen können ausgewählt werden.** Höchstens 8 Arten von Messungen können gleichzeitig auf der unteren linken Ecke des Bildschirms angezeigt werden. Das Oszilloskop bietet 20 Parameter für die automatische Messung, einschließlich Vpp, Vmax, Vmin, Vtop, Vbase, Vamp, Vavg, Vrms, Overshoot, Preshoot, Freq, Period, RiseTime, Falltime, Delay A→B , Delay A→B , +Width, -Width, +Duty, -Duty.

#### **Alle anzeigen:**

Wählen Sie neben "Alle anzeigen" den Kanal aus und es werden Ihnen alle möglichen Messwerte angezeigt.

#### **10.1. Hinzufügen einer automatischen Messung:**

Überprüfen Sie den ausgewählten Kanal und die Art der Messungen.

Die Messergebnisse werden in der linken unteren Ecke des Fensters angezeigt. Sie können höchstens 8 Messarten für jeden Kanal hinzuzufügen. Wenn 8 Messarten überschritten sind, wird die erste Auswahl wieder entfernt.

Die gemessenen Werte der beiden Kanäle können gleichzeitig angezeigt werden.

#### **10.2. Entfernen einer automatischen Messung:**

Entfernen Sie das Häkchen vor der Art der Messung, die Sie entfernen möchten. Klicken Sie auf "Alle entfernen", um alle Messungen zu entfernen.

#### **10.3. Die automatische Messung von Spannung Parameter:**

Das *PeakTech®* Oszilloskop stellt automatische Spannungs-Messungen einschließlich Vpp, Vmax, Vmin, Vavg, Vamp, Vrms, Vtop, Vbase, Overshoot und Preshoot bereit. Die Abbildung unten zeigt einen Impuls mit einigen der Spannungs-Messpunkten.

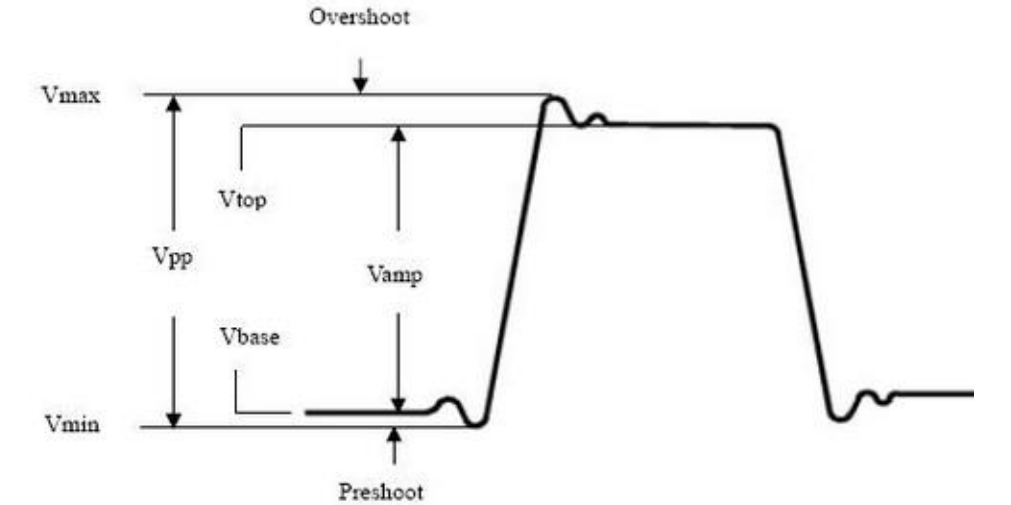

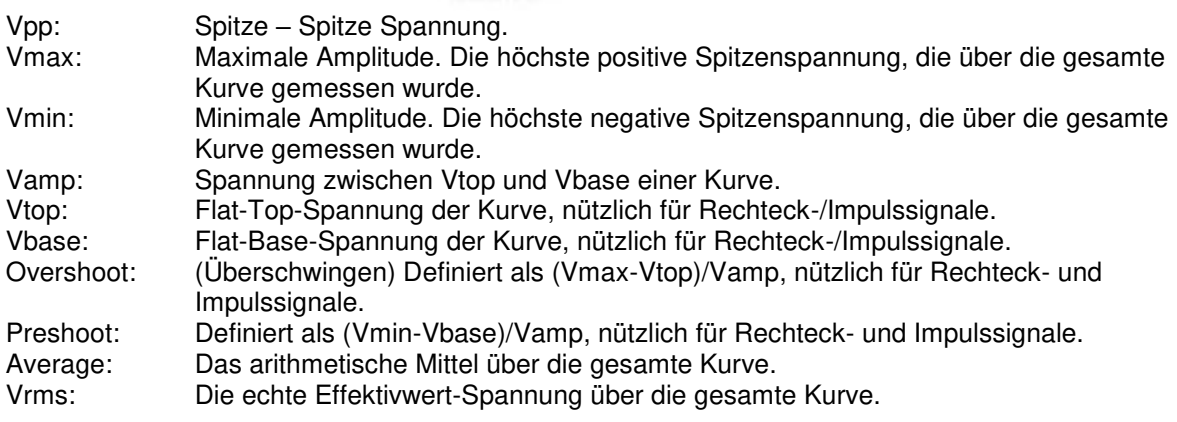

# **10.4. Automatische Messung der Zeitparameter**

Das Oszilloskop bietet automatische Messungen der Zeitparameter einschließlich Frequency, Period, Rise Time, Fall Time, +Width, -Width, Delay  $1\rightarrow 2\frac{4}{3}$ , Delay  $1\rightarrow 2\frac{4}{3}$ , +Duty und -Duty.

Die Abbildung gibt einen Impuls mit einigen Zeitmesspunkten wieder.

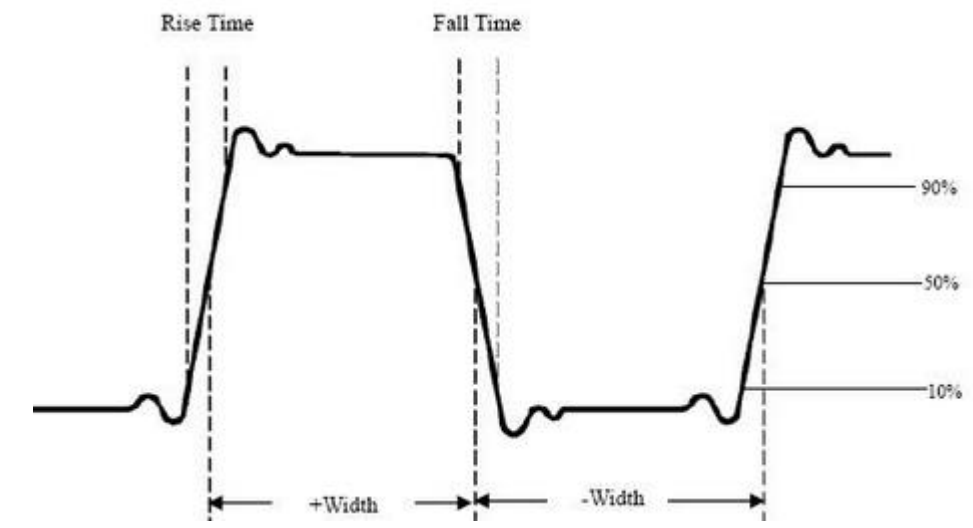

- Rise Time: (Anstiegszeit) Die Zeit, die die Vorderflanke des ersten Impulses in der Kurve benötigt, um von 10% auf 90% ihrer Amplitude zu steigen.
- Fall Time: (Abfallzeit) Die Zeit, die die Vorderflanke des ersten Impulses in der Kurve benötigt, um von 90% auf 10% ihrer Amplitude zu fallen.
- +Width: Die Breite des ersten positiven Impulses am 50%-Amplitudenpunkt.
- -Width: Die Breite des ersten negativen Impulses am 50%-Amplitudenpunkt.
- Delay 1→2<sup>+</sup>: Die Verzögerung zwischen den beiden Kanälen an der Anstiegsflanke.
- Delay 1→2<sup>1</sup>: Die Verzögerung zwischen den beiden Kanälen an der Abfallflanke.
- +Duty: +Tastverhältnis, definiert als +Breite/Periode.
- -Duty: Tastverhältnis, definiert als -Breite/Periode.

# **11. Einrichten der Abtastfunktion**

Klicken Sie um das Hauptmenü anzuzeigen und wählen Sie "Sampling".

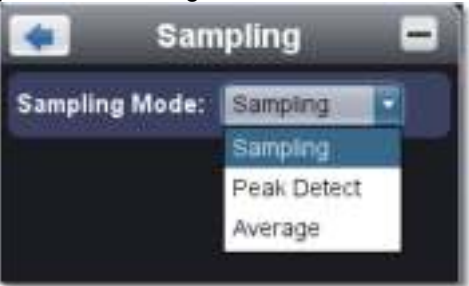

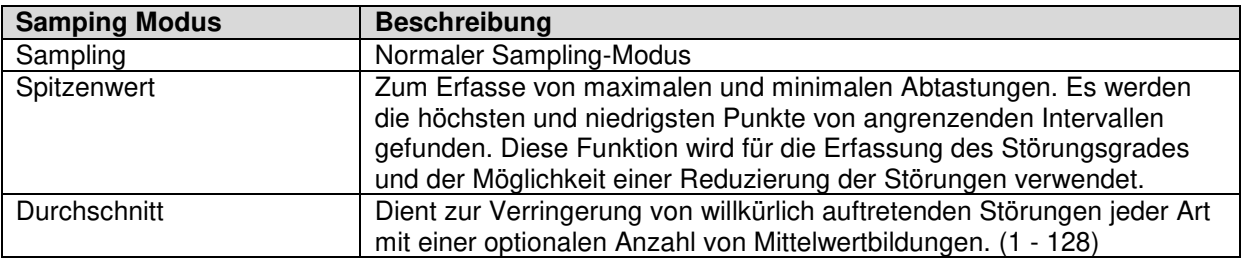

Normal-Sampling-Modus, in dem kein Grat erkannt werden konnte.

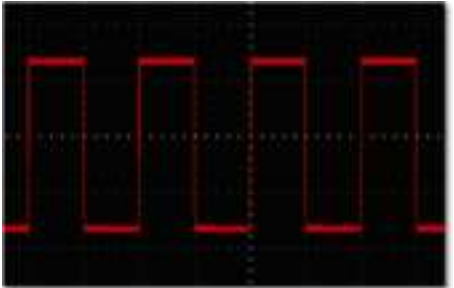

Spitzenwert-Erkennungs-Modus, unter dem die Grate auf der fallenden Flanke des Rechtecksignals und ein starkes Rauschen erkannt wurden.

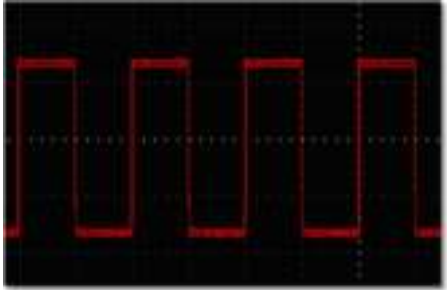

Die angezeigte Wellenform nachdem das Rauschen mit Hilfe des Durchschnitts-Modus entfernt wurde, in dem die durchschnittliche Anzahl von 16 eingestellt wurde.

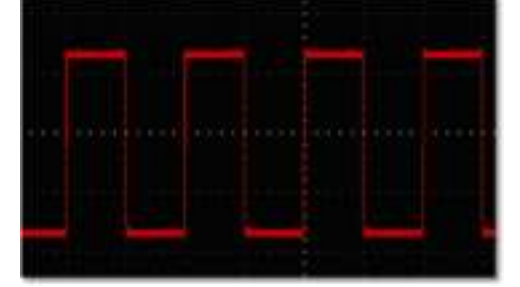

# **12. Messungen mit dem Coursor**

Klicken Sie um das Hauptmenü anzuzeigen und wählen Sie "Cursor".

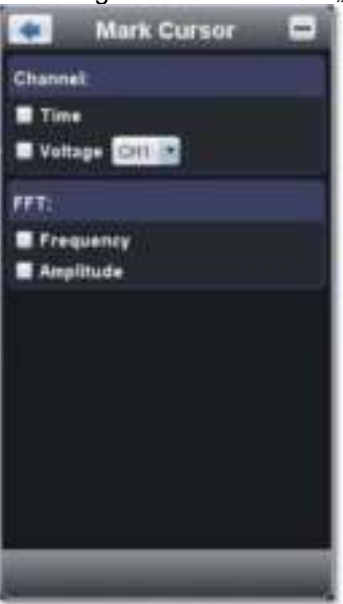

# **12.1. Normal-Modus**

- 1. Quelle auswählen:
	- Wählen Sie den Kanal der vom Cursor gemessen werden soll. CH1 oder CH2
- 2. Art der Messung auswählen: Wählen Sie entweder die Zeitmessung, die Spannungmessung oder beides aus.

# **12.2. Zeitmessung mit dem Cursor:**

Klicken Sie auf die "Zeit"-Option, es werden dann zwei hellrote Linien entlang der vertikalen Richtung des Bildschirms angezeigt, die Cursor 1 und Cursor 2 darstellen.

Platzieren Sie den Mauszeiger über Cursor 1 oder Cursor 2 und ziehen Sie den Mauszeiger nach dem Wechsel auf + und legen Sie die Positionen des Cursor 1 und Cursor 2 an Hand der Wellenform, die gemessen werden soll, fest. Im Fenster für Cursormessungen wird links unten die aktuelle Zeit der beiden Cursor, die absolute Zeitdifferenz der beiden Cursors und die Frequenz angezeigt. (Siehe Bild unten)

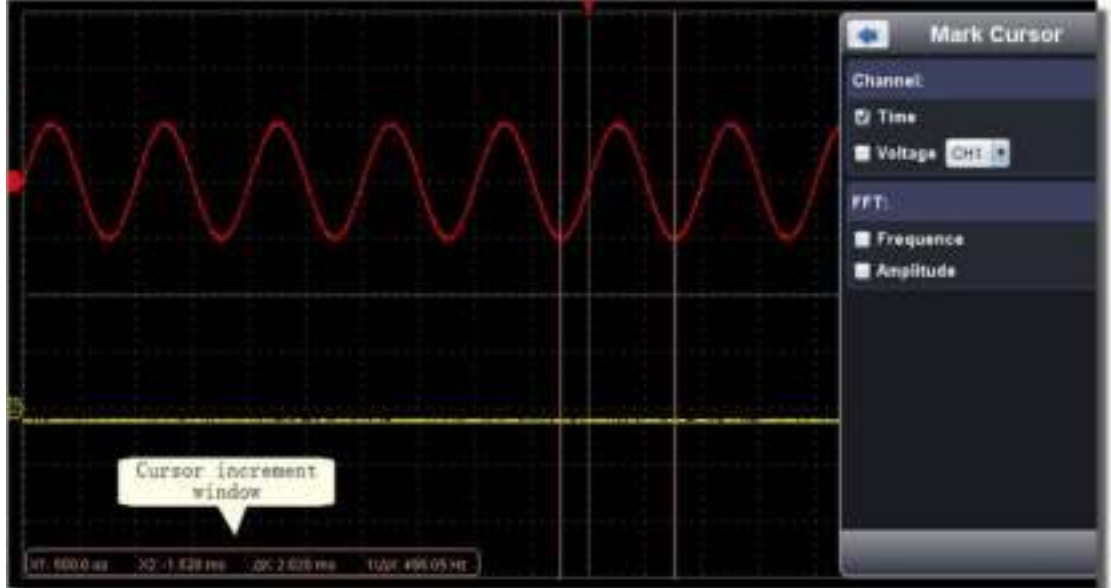

#### **12.3. Spannung Cursor-Messung:**

Klicken Sie auf die Option "Spannung", es werden dann zwei hellrote Linien entlang der horizontalen Richtung des Bildschirms angezeigt, die Cursor 1 und Cursor 2 darstellen.

Platzieren Sie den Mauszeiger über Cursor 1 oder Cursor 2 und ziehen Sie den Mauszeiger nach dem

Wechsel auf  $\;\;\frac{1}{\;\;}\;\;$  und legen Sie die Position des Cursor 1 und Cursor 2 an Hand der Wellenform, die gemessen werden soll, fest. Im Fenster für Cursormessungen wird links unten die aktuelle Position der beiden Cursor, die absolute Spannungsamplitudendifferenz der beiden Cursors und die Frequenz angezeigt. (Siehe Bild unten)

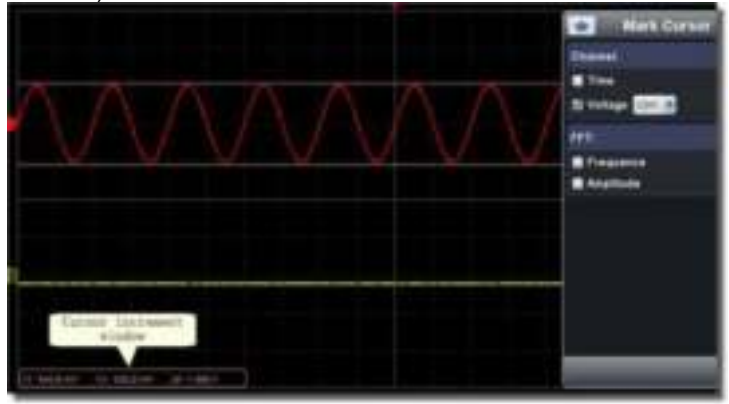

# **12.4. Die Cursor-Messung im FFT-Modus**

# Art der Messung auswählen:

Wählen Sie entweder Amplitudenmessung, Frequenzmessung oder beides zur gleichen Zeit, bei der Art der FFT-Messung.

#### Frequenzmessung:

- 1. Klicken Sie auf "Frequenz"
- 2. Gehen Sie zurück ins Hauptmenü und wählen Sie die Funktion "Mathe Funkt." und dann FFT. Es werden zwei hellrote Linien für Cursor 1 und Cursor 2 entlang der vertikalen Richtung im FFT-Fenster angezeigt.

Platzieren Sie den Mauszeiger über Cursor 1 oder Cursor 2 und ziehen Sie den Mauszeiger nach dem

Wechsel auf  $\quad \frac{1}{2}$  und legen Sie die Position des Cursor 1 und Cursor 2 an Hand der Wellenform, die gemessen werden soll, fest. Im Fenster für Cursormessungen wird links unten die aktuelle Frequenz der beiden Cursor und die absolute Frequenzdifferenz der beiden Cursors angezeigt. (Siehe Bild unten)

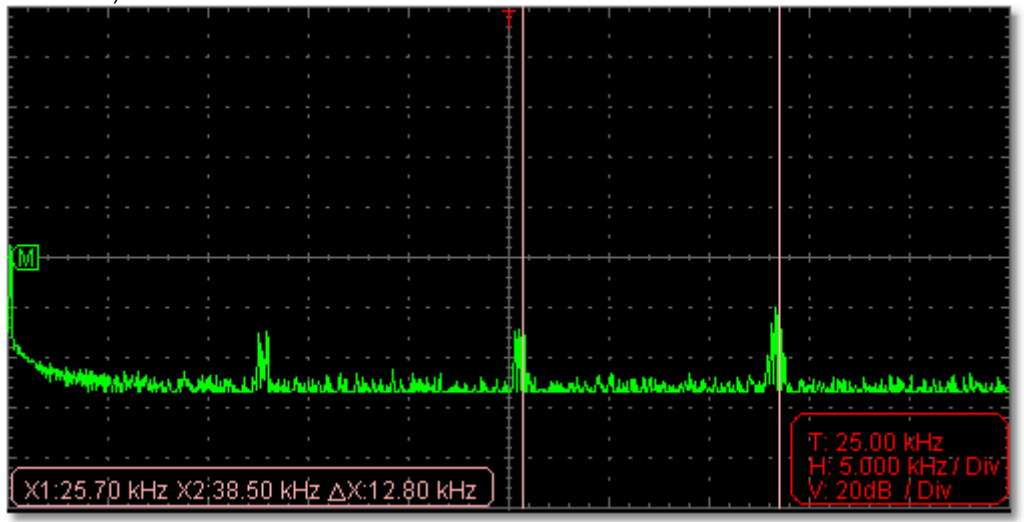

Spannungsmessung:

Klicken Sie auf "Amplitude"

1. Gehen Sie zurück ins Hauptmenü und wählen Sie die Funktion "Mathe Funkt." und dann "FFT".

Es werden zwei hellrote Linien für Cursor 1 und Cursor 2 entlang der horizontalen Richtung im FFT-Fenster angezeigt.

- 2. Platzieren Sie den Mauszeiger über Cursor 1 oder Cursor 2 und ziehen Sie den Mauszeiger nach dem Wechsel auf  $\Box$  und legen Sie die Position des Cursor 1 und Cursor 2 an Hand der Wellenform, die gemessen werden soll, fest.
- 3. Im Fenster für Cursormessungen wird links unten die aktuelle Position der beiden Cursor und die absolute Amplitudendifferenz der beiden Cursors angezeigt. (Siehe Bild unten)

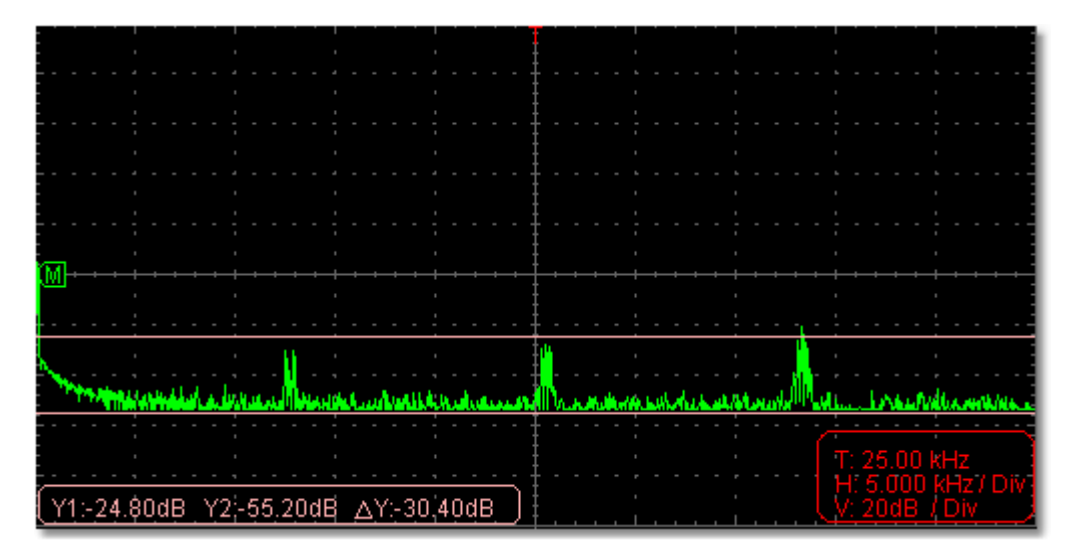

# **13. Einstellen des Anzeigesystems**

Klicken Sie um das Hauptmenü anzuzeigen und wählen Sie "Anzeige".

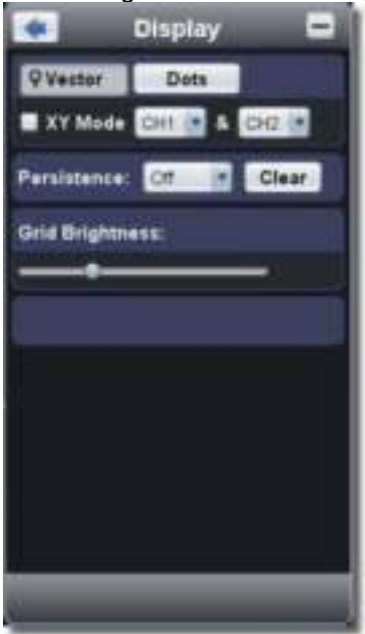

# **Anzeigeart**

Klicken Sie auf die Schaltfläche der gewünschten Anzeigeart (die gewählte Schaltfläche erhält eine Markierung <sup>(</sup>

**Vector:**

Der Raum zwischen den benachbarten Abtastpunkten in der Anzeige wird mit der Vektor-Form gefüllt.

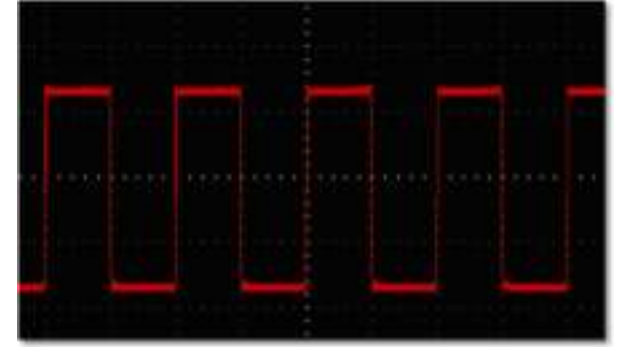

Abb. Anzeige als Vektor-Form

#### **Punkte**:

Nur die Abtastpunkte werden angezeigt.

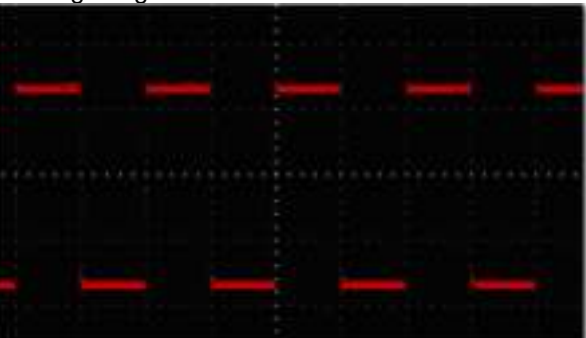

Abb. Anzeige als Punkte-Form

#### **13.1. XY-Modus**

Wird "XY-Modus" ausgewählt, so wird die Benutzeroberfläche in den dreifach Skalenmodus umgeschaltet. Wählen Sie den ersten Kanal und den zweiten Kanal. Im XY-Fenster wird der erste Kanal in der horizontalen Achse angezeigt und die zweite in der vertikalen Achse.

**Hinweis**: XY-Modus unterstützt nur 1K Speicher. Der Speicher ist mit 1K automatisch eingestellt.

#### **13.2. Nachleuchten**

Mit der Funktion Persist können Sie den Nachleuchteffekt eines Röhrenoszilloskops simulieren: die gespeicherten Originaldaten werden verblasst, die neuen Daten in kräftiger Farbe dargestellt.

Verschiedene Nachleuchtzeiten können gewählt werden: Aus, 0,5 Sekunde, 1 Sekunde, 2 Sekunden, 5 Sekunden und unendlich.

Wenn die "unendlich"-Option ausgewählt wird, werden die Messpunkte gespeichert bis der Wert verändert wird.

Klicken Sie auf "Clear"-Schaltfläche, um die Nachleuchtanzeige zu löschen .

#### **Hinweis:**

Wenn die Zeitbasis, Spannungs-Teilung, tiefe Speicher geändert wird, oder der Kanal ausgeschaltet / eingeschaltet, wird die Persistenz automatisch zurückgesetzt werden und Aufzeichnung der Wellenform aktualisiert.

#### **13.3. Raster Helligkeit**

Ziehen Sie die Schieberegler, um die Helligkeit des Rasters im Wellenformanzeigebereich einzustellen.
## **14. Anwendung der Mathematikfunktion**

Die mathematische Messfunktion zeigt die Ergebnisse von Additionen, Multiplikationen, Divisionen und Subtraktionen angewandt auf Kanal 1 und Kanal 2 sowie die FFT-Operation von Kanal 1 bzw. Kanal 2.

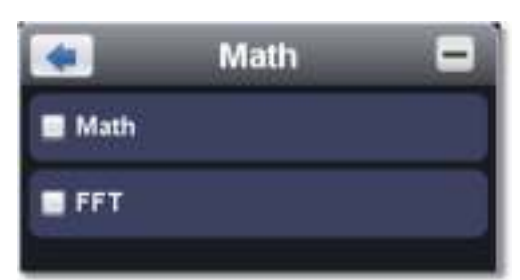

1. Schalten Sie CH1 und CH2 ein.

2. Klicken Sie um das Hauptmenü anzuzeigen und wählen Sie "Mathe Funkt.".

3. Setzen Sie ein Häkchen bei "Mathe Funkt."

3. Wählen Sie die Faktoren und die Berechnungsfunktion aus. Wählen Sie die Spannungsteilung (M). Die Software wandelt die Wellenformen entsprechend der beiden Faktoren um die ausgewählte Spannungsteilung (M) zu berechnen. Die grüne berechnete Kurve (M) wird auf dem Bildschirm angezeigt.

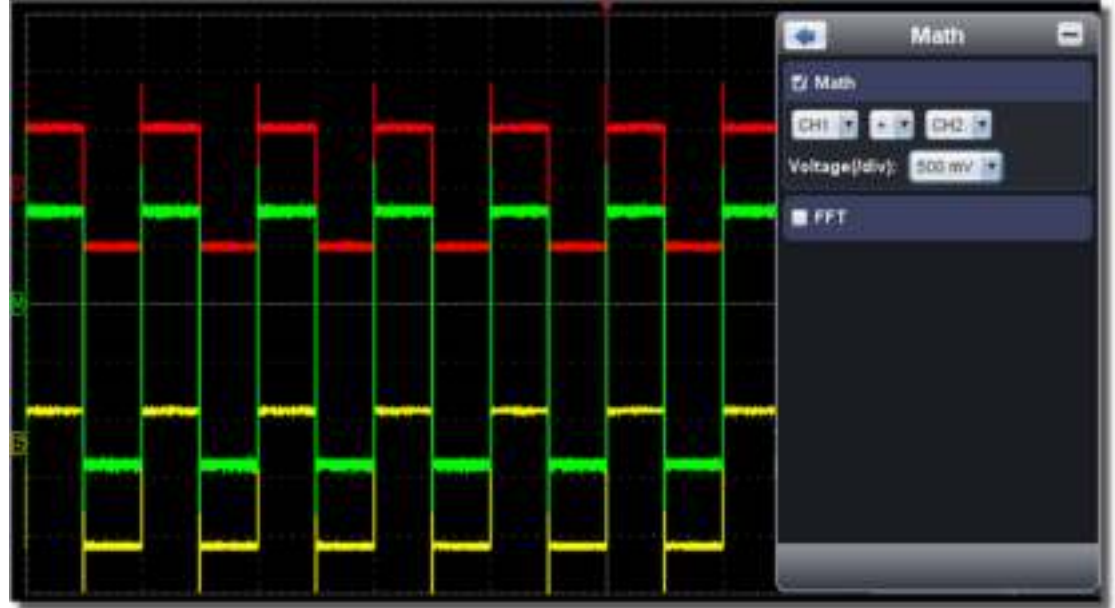

## **15. Verwenden der FFT-Funktion**

Eine FFT-Analyse konvertiert ein Signal in dessen Frequenzanteile, die das Oszilloskop verwendet, um neben dem standardmäßigen Zeitbereich auch den Frequenzbereich eines Signals grafisch darzustellen. Sie können diese Frequenzen mit bekannten Systemfrequenzen wie beispielsweise Systemuhren, Oszillatoren oder Netzgeräten vergleichen.

Die FFT-Funktion dieses Oszilloskops kann 2048 Punkte des Zeitbereichsignals in dessen Frequenzanteile umwandeln. Die Endfrequenz enthält 1024 Punkte von 0Hz bis zur Nyquist-Frequenz.

Zur Verwendung der FFT-Funktion verfahren Sie beispielsweise wie folgt:

- 1. Klicken Sie um das Hauptmenü anzuzeigen und wählen Sie "Mathe Funkt.".
- 2. Setzen Sie ein Häkchen vor "FFT". Das Anzeigefenster wechselt in die dreifach Skalenansicht.
- 3. Machen Sie die gewünschten Einstellungen unter "Kanal", "Fenster", "Format", Skala" und "Frequenz Basis"
- 4. Sie können überall im FFT Fenster die Signalkurve ziehen, um das Signal nach oben, unten und seitlich zu verschieben.

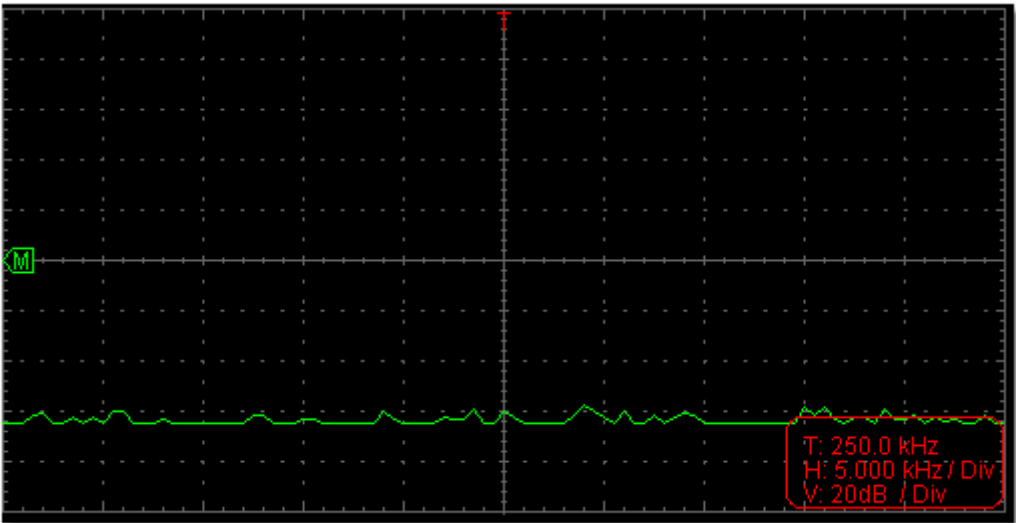

## **15.1. Auswählen eines FFT-Fensters**

Es gibt vier FFT-Fenster. Jedes Fenster macht Kompromisse zwischen Frequenzauflösung und Amplitudengenauigkeit. Wählen Sie das Fenster danach aus, was Sie messen möchten und welche Merkmale Ihr Quellensignal aufweist. Die folgende Tabelle hilft Ihnen bei der Wahl des besten Fensters:

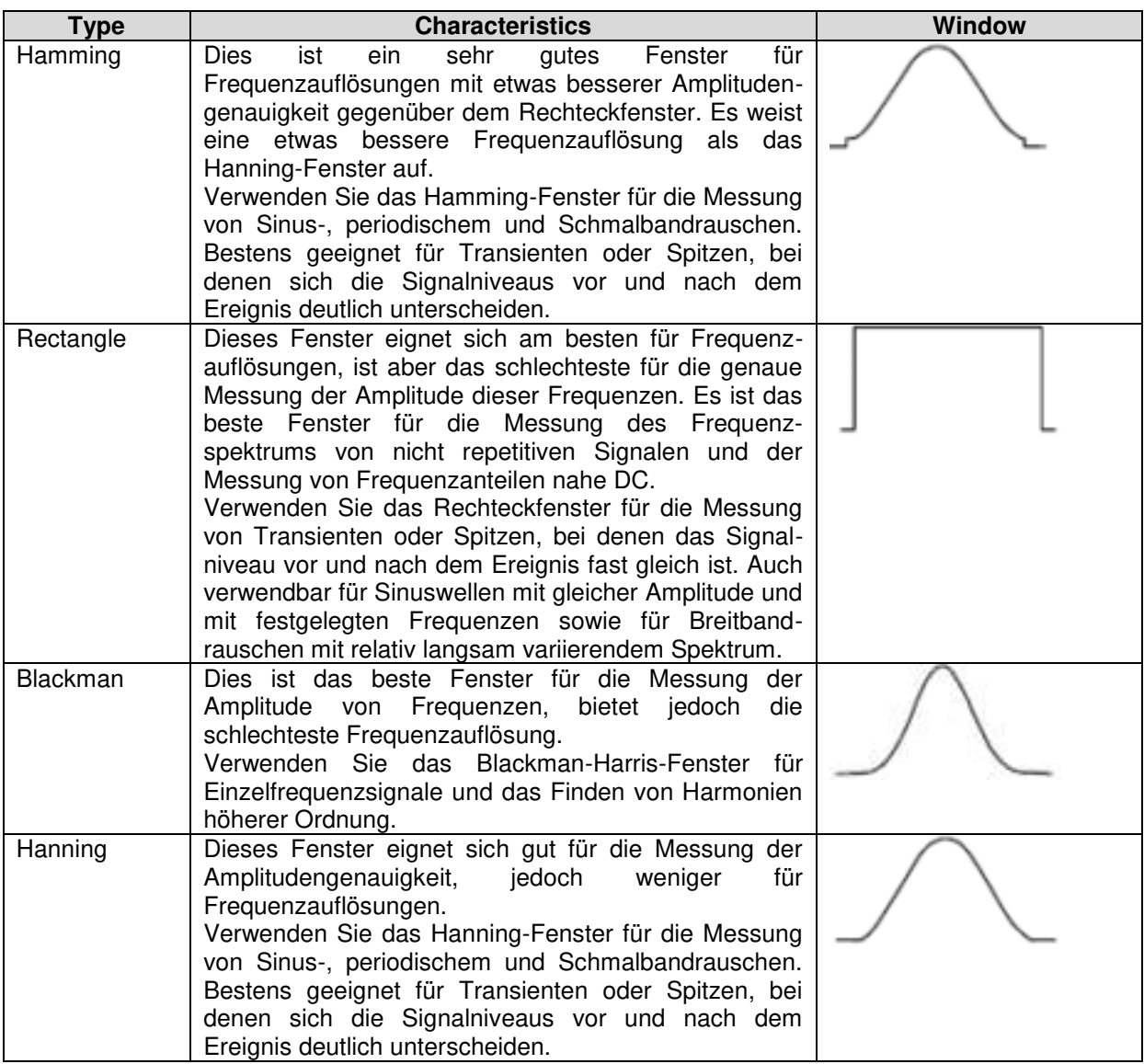

In den nachstehenden Bildern sind Beispiele für die Messung einer Sinuswelle mit einer Frequenz von 1 kHz unter der Auswahl von vier verschiedenen FFT-Fenstern:

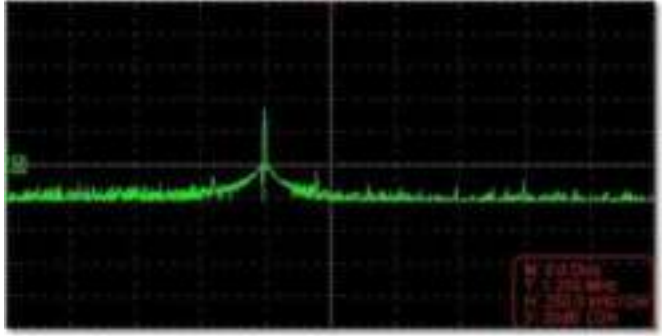

Hamming Fenster

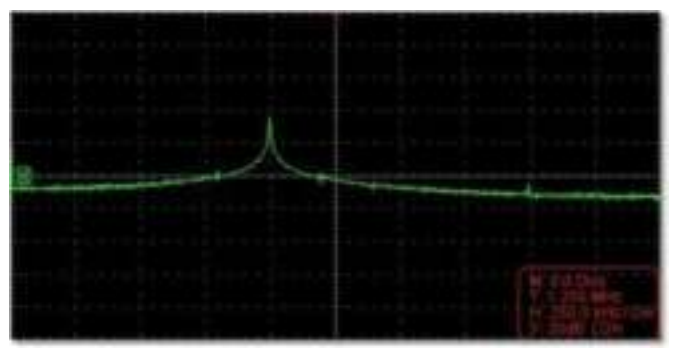

Rechteck - Fenster

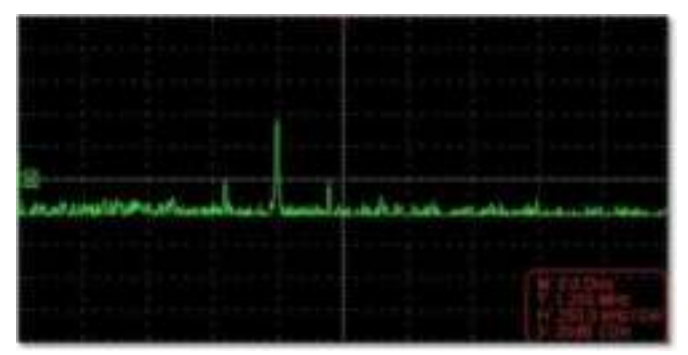

Blackman Fenster

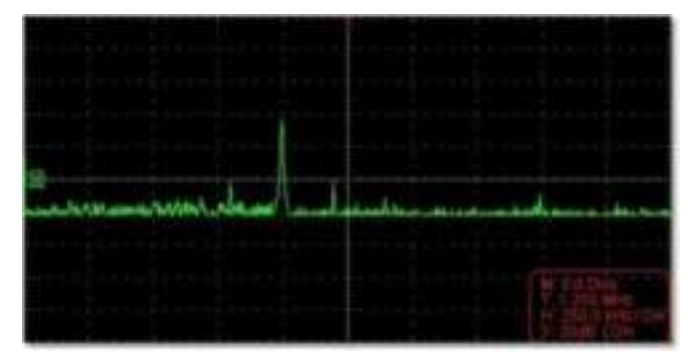

Hanning Fenster

## **Schnelltipps**

- Falls gewünscht, verwenden Sie die Zoom-Funktion zur Vergrößerung der FFT-Kurve.
- Verwenden Sie die dBV RMS-Skala für eine detaillierte Ansicht mehrerer Frequenzen, selbst wenn diese unterschiedliche Amplituden haben. Verwenden Sie die lineare RMS-Skala, um in einer Gesamtansicht alle Frequenzen miteinander zu vergleichen.
- Signale, die einen DC-Anteil oder Versatz enthalten, können zu falschen FFT-Signal-Amplitudenwerten führen. Wählen Sie zur Minimierung des DC-Anteils für das Quellsignal AC-Kopplung.
- Stellen Sie zur Reduzierung der Rausch- und Aliasing-Anteile in repetitiven oder Einzelmessungskurven den Erfassungsmodus des Oszilloskops auf Mittelwert ein.

#### **Nyquistfrequenz:**

Die höchste Frequenz, die ein Oszilloskop, das in Echtzeit digitalisiert, messen kann, entspricht der Hälfte der Abtastrate und wird Nyquistfrequenz genannt. Werden nicht genug Abtastpunkte erfasst und liegt die Frequenz über der Nyquistfrequenz, tritt das Phänomen der "falschen Wellenform" auf. Beachten Sie daher mehr die Beziehung zwischen der abgetasteten und gemessenen Frequenz.

#### **Hinweis**:

Im FFT-Modus können nur Einstellungen der Kopplung, Spannungsteilung und Nullstellung im Kanal-Fenster vorgenommen werden, andere Einstellungen sind nicht möglich.

Wenn Sie andere Menüs anwenden möchten, deaktivieren Sie zuerst "FFT".

## **16. Wie man eine Wellenform vergrößert (Zoomen)**

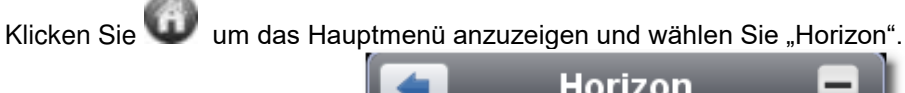

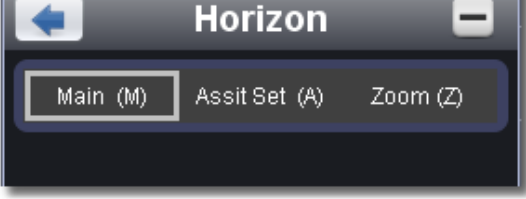

#### **16.1. Hauptzeitbasis (Main)**

Die Einstellung der horizontalen Hauptzeitbasis wird vorgenommen, um die Wellenform anzuzeigen.

#### **16.2. Fensterbereich definieren (Assist Set)**

Ein Fensterbereich wird durch zwei Cursor definiert, welches auf die volle Bildschirmgröße erweitert wird. Wählen Sie einen Wert im Drop-Down-Menü W, um die Größe des Fensterbereichs einzustellen. Klicken Sie auf den Schieberegler, um den eingestellten Fensterbereich nach links oder rechts zu verschieben.

Drag it to change the horizontal position in variable-speed

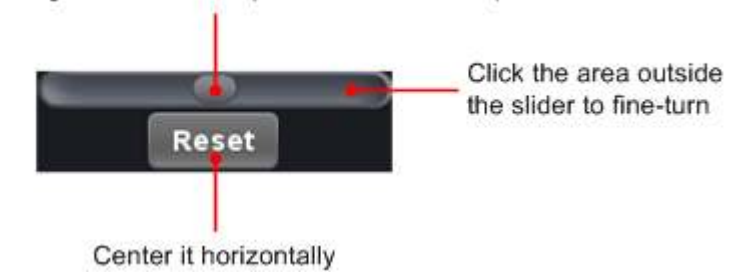

**Note**: Im Assist Set-Modus, kann die Zeitbasis und der horizontale Trigger nicht eingestellt werden.

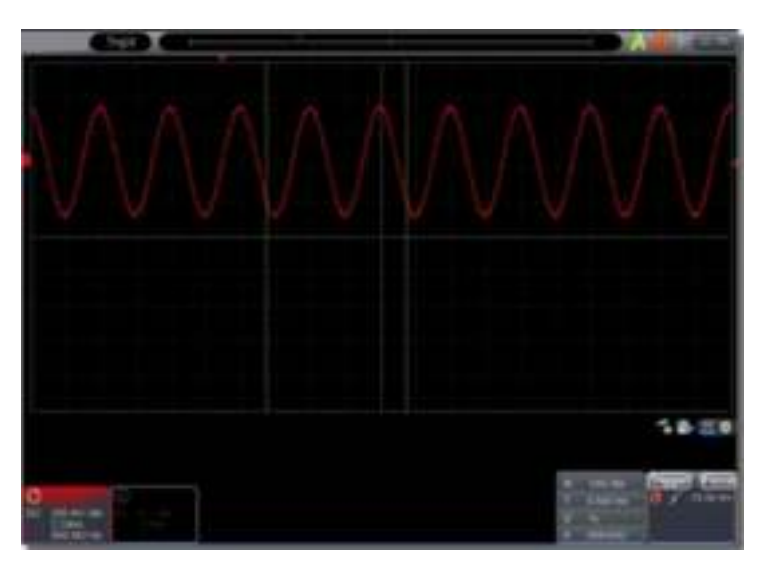

#### **16.3. Fenster-Vergrößerung**

Klicken Sie auf "Zoom", der Fenster Bereich, welcher von zwei Cursor definiert wurde, wird auf die volle Bildschirmgröße expandiert.

Sie können die Zeitbasis W und die horizontale Trigger Position T im Menü Zoom einstellen. Sie können auch den roten Zeiger auf der horizontalen Trigger -Position anpassen (6. Einführung in die Benutzeroberfläche)

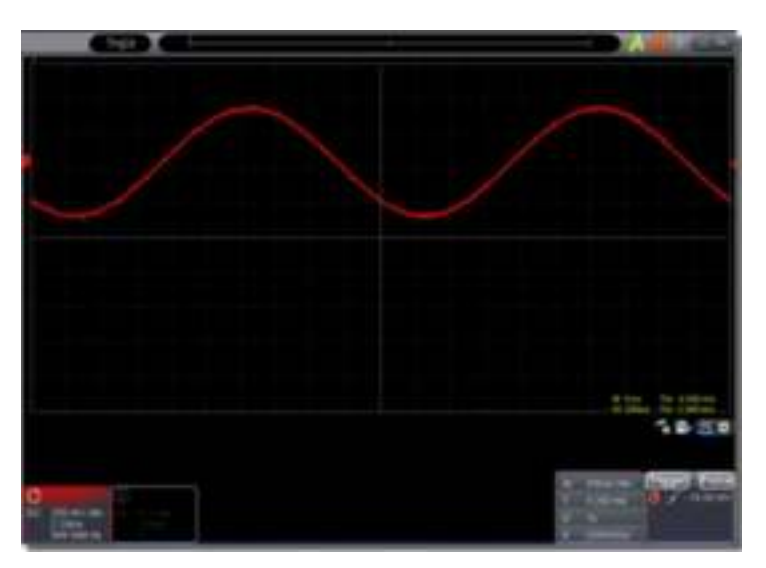

Sie können auch im Zeit-Fenster sämtliche Einstellungen vornehmen, wie im folgenden Bild dargestellt:

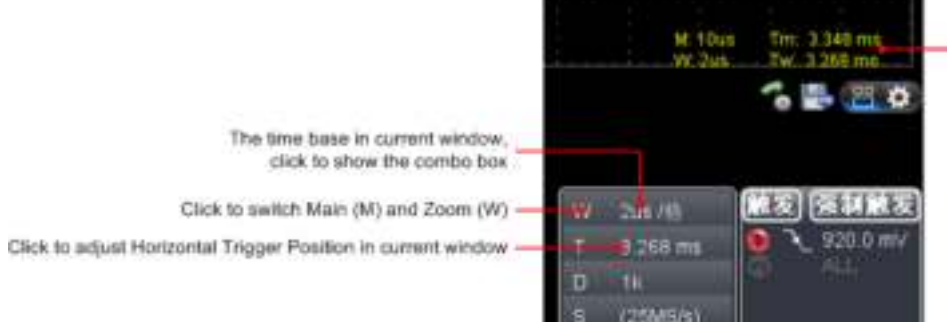

Show time base and horizontal position in Main window and Zoom window

## **17. Pass/Fail**

Die **Pass/Fail**-Funktion überwacht Abweichungen von Signalen und gibt als Ergebnis des Vergleichs mit dem Eingangssignal, das in einer vordefinierten Maske liegt, Pass/Fail-Signale aus.

Klicken Sie um das Hauptmenü anzuzeigen und wählen Sie "Pass/Fail".

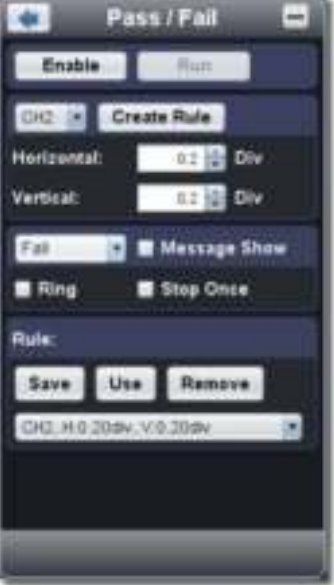

## **17.1. Pass/Fail-Prüfung**

Die Pass/Fail-Prüfung erkennt, ob das Eingangssignal in den Grenzen der Regel liegt. Überschreitet es die Regelgrenzen, besteht es die Prüfung nicht und wird als "Fail" eingestuft; liegt es in den Regelgrenzen wird es als "Pass" zugelassen. Sie kann über einen integrierten und konfigurierbaren Ausgangsport auch Fail- oder Passsignale ausgeben.

So führen Sie eine Pass/Fail-Prüfung durch:

- 1. Wählen Sie den Eingangskanal: CH 1, CH 2 oder Math.
- 2. Stellen Sie die horizontale und vertikale Toleranz ein. Hierfür können Sie die Schaltfläche oder den Wert direkt eingeben.
- 3. Klicken Sie auf die Schaltfläche "Erstellen".
- 4. Einstellen der Ausgabetyps: Wählen Sie "Pass" oder "Fail". Markieren Sie die Optionen "Ring", "Nachricht anz." und "Stop Once" wenn benötigt. **Ring**: Ein Ton ertönt wenn die erstellte Regel erfüllt wurde. **Stop Once**: Stoppt, sobald die erstellt Regel erfüllt wird. **Nachricht anz**.: Benachrichtigung über die Zählung wird in der linken oberen Ecke des Bildschirms angezeigt.
- 5. Einschalten: Klicken Sie auf "Aktivieren".
- 6. Test beginnen: Klicken Sie "Los".
- 7. Test stoppen: Klicken Sie "Stop".

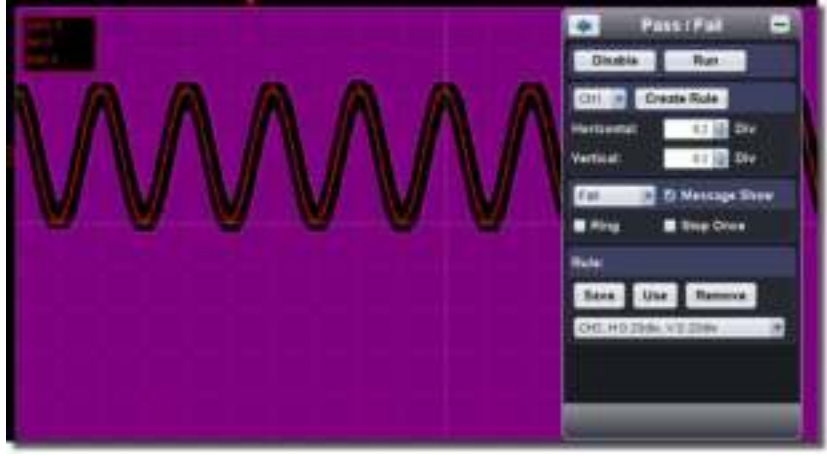

#### **17.2. Erstellte Regel speichern**

Speichern: Speichern der aktuell erstellten Regel. Anwen.: Wählen Sie eine erstellte Regel aus dem Drop-Down Menü aus. Entf.: Entfernen / Löschen einer erstellte Regel.

## **18. Speichern und Laden von Wellenformen**

Die Wellenform-Aufnahme-Funktion kann Eingangssignalwellenformen aufzeichnen.

Sie können den Zeitabstand zwischen den aufgezeichneten Bildern einstellen und erhalten durch die Wiedergabe und Speicherfunktion bessere Untersuchungsergebnisse. Der Höchstwert einer gespeicherten Dateigröße ist 4000 M. Es wird die ursprüngliche Trigger Status, die Zeitbasis, Spannungs-Teilung, horizontal Trigger Position und Nullstellung jedes einzelnen Frames während der Aufnahme gespeichert.

Klicken Sie um das Hauptmenü anzuzeigen und wählen Sie "Aufnahme".

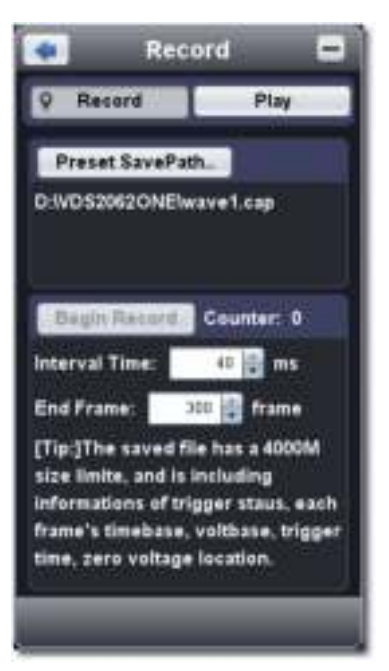

#### **18.1. Aufnahme**

- 
- 1. Wählen Sie die "Record"-Schaltfläche.<br>2. Klicken Sie auf "Speichern unter " 2. Klicken Sie auf "Speichern unter…", um den Speicherort einzugeben. Wellenform-Dateien haben die Endung ". cap".
- 3. Einstellen der "Intervallzeit" und "End Frame". Die Intervallzeit bezieht sich auf den Abstand zwischen den aufgenommenen Bildern. Die Intervallzeit reicht von 0 bis 100.000ms und in Schritten von 10ms.
- 4. Stellen Sie die Wellenform in den Run-Status.
- 5. Klicken Sie auf "Begin Record". Zähler startet die Frame-Nummer zu zählen.
- 6. Klicken Sie auf "End Record", um die Aufnahme zu stoppen, oder warten Sie, bis der Zähler den Wert des End Frames erreicht hat.

#### **Hinweis:**

- 1. Wellenformen der beiden Kanäle können gleichzeitig aufgezeichnet werden.
- 2. Sie können, während der Aufnahme, die Kanäle Ein –und Ausschalten. Nur Kanäle, die eingeschaltet sind, können aufgezeichnet werden. Wenn ein Kanal während der Aufnahme ausgeschaltet wird, wird es keine Aufzeichnung dieses Kanals geben, wenn das Erreichen des End-Frames die Aufnahme stoppt.

#### **18.2. Wiedergabe der aufgezeichneten Wellenform**

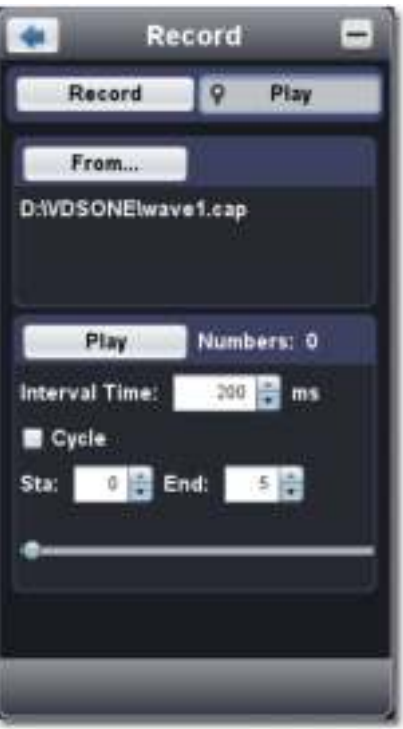

- 1. Wählen Sie die Schaltfläche "Play".
- 2. Klicken Sie "Von…" um die Wellenform-Datei zu öffnen, die Sie wiedergeben möchten
- 3. Stellen Sie den Startframe "Start" und den Endframe "Ende" ein.
- 4. Legen Sie die Intervallzeit der Wiedergabe fest.<br>5. Klicken Sie "Wiederholung" um eine Wiedergabe
- Klicken Sie "Wiederholung" um eine Wiedergabe-Schleife auszuwählen. Wird "Wiederholung" deaktiviert, wird die Wellenform nur einmal wiederholt.
- 6. Klicken Sie "Play". "Anzahl" zeigt die aktuelle Frame-Nummer, die abgespielt wird an.
- 7. Klicken Sie "Pause", um die Wiedergabe anzuhalten.
- 8. Ziehen Sie den Schieberegler, um die Frame-Nummer anzuzeigen, die Sie benötigen.

#### **Hinweis**:

- 1. Wenn die Software im RUN-Modus ist, wird die aktuelle Datenerfassung während der Wiedergabe gestoppt.
- 2. Wird während der Wiedergabe andere Menü-Punkte ausgewählt, wird die Wiedergabe angehalten.

## **19. Einrichten der Software-Einstellungen**

Klicken (Sie um das Hauptmenü anzuzeigen und wählen Sie "Einstellungen".

#### Sprache

Auswählen der Landessprache.

## Design

Wählen Sie ein schwarzes oder blaues Software-Fenster-Design. Dann erscheint "Neustart" unterhalb von "Design". Nachdem die Software neu gestartet wurde, erscheint das Fenster in dem neuen Design.

#### Öffne Datei

Wähle eine gespeicherte BIN Wellenform-Datei und öffnen Sie diese.

#### Druckansicht

Klicken Sie hier, um eine Druckansicht des Wellenform-Fensters zu öffnen.

#### Menüauswahl im Druckansichtsfenster:

Datei→ Seitenlayout: Einstellen der Seitenränder Drucken: Druckoptionen öffnen Verlassen: Schließen der Druckansicht Anzeigen→ Seitenausrichtung: Umschalten zwischen Quer – und Hochformat Ganze Seite: Ganze Seite anzeigen Normal: aktuelle Auswahl anzeigen lassen Benutzer Skala...: Einstellen eines Zoomfaktors Wellenform Hintergrundfarbe anzeigen: Markierung wird gesetzt und die Hintergrundfarbe wechselt zur im Softwarefenster eingestellten Hintergrundfarbe; nochmaliges Klicken entfernt Markierung und Hintergrundfarbe ist weiß Vorschau Hintergrundfarbe festlegen: Klicken Sie um das Farbauswahl Dialogfeld anzuzeigen und um die Farbe der Vorschau-Seite auszuwählen

#### Bild speichern

Klicken Sie "Bild Speich", um einen Screenshot als Image-Datei (png, bmp oder gif) zu speichern.

#### Speichern / Anzeigen

Mit dieser Funktion können bis zu 8 Referenzwellenformen gespeichert werden. Diese Wellenformen können mit der aktuellen Wellenform gleichzeitig angezeigt werden. Die aufgerufene Wellenform kann nicht eingestellt oder verändert werden. Die Quelle kann CH1, CH2 oder Mathe sein.

Um die Wellenform von CH1 als Objekt "A" zu speichern und dann wieder aufzurufen, verfahren Sie bitte wie beschrieben:

- 1. Wählen Sie CH1 als Quelle.
- 2. Wählen Sie "a" unter "Zu Objekt" aus.
- 3. Geben Sie unter "Benennen" einen Objektnamen ein, unter dem Sie die Wellenform speichern möchten, z.B. "Sinus". Klicken Sie auf "OK". Das Objekt ist nun gespeichert / umbenannt als "a (sine)". Dieser Schritt kann übersprungen werden.
- 4. Klicken Sie auf "speichern".
- 5. Wählen Sie "a (sine)" aus der Liste, klicken Sie "Anzeigen", die Referenzwellenform wird auf dem Display angezeigt. Der Objektname und die relevanten Informationen werden zusätzlich in der linken ober Ecke des Bildschirms dargestellt. Sie können fortfahren und weitere Referenzwellenformen auf dem Bildschirm abbilden. Klicken Sie "Alle entfernen", um alle Referenzwellenformen vom Bildschirm zu löschen.

Wenn das ausgewählte Objekt keine gespeicherte Wellenform ist, wird "Nicht gespeichert"

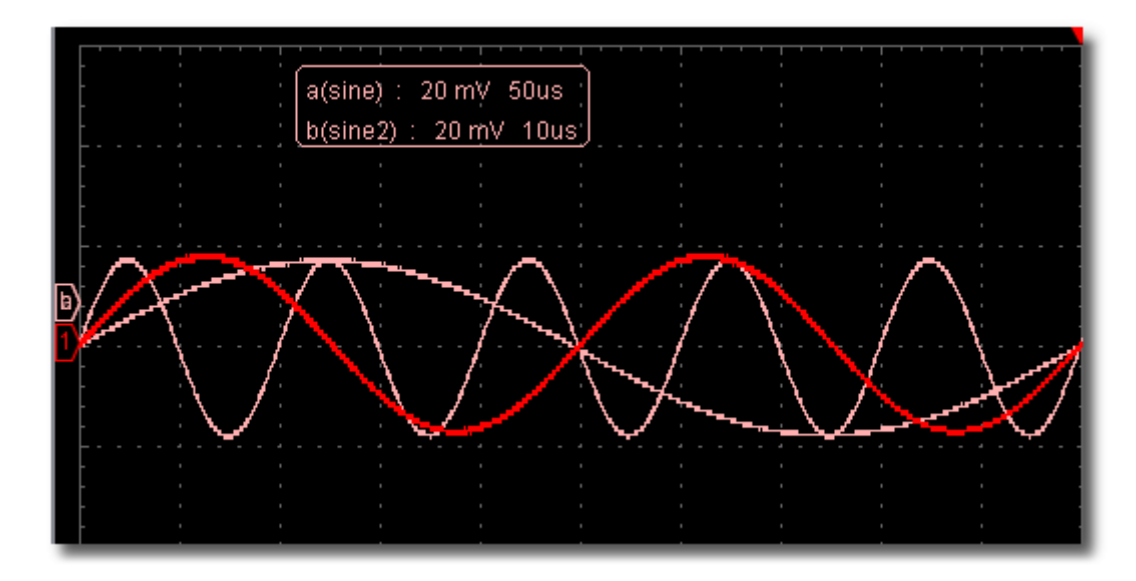

#### **19.1. Pause&Export**

Exportieren Sie die Wellenform in eine Datei im angegebenen Format nach aktueller Aufzeichnungslänge. Sie können zwischen verschiedenen Dateitypen wählen: bin, txt, csv oder xls.

Sie können auch auf das Symbol auf der Benutzeroberfläche klicken, um es in einem beliebigen Format (bin, txt, csv oder xls) Format zu speichern.

#### **19.2. Selbstkalibrierung (Self Cal)**

Mit Hilfe der Selbst-Kalibrierung kann das Oszilloskop den optimalen Zustand schnell erreichen, um genaue Messergebnisse zu erhalten. Sie können diese Selbst-Kalibrierung jederzeit durchführen. Eine Selbst-Kalibrierung muss ausgeführt werden, wenn die Umgebungstemperatur sich um 5 °C oder mehr ändert.

Vor der Durchführung einer Selbst-Kalibrierung müssen sämtliche Tastköpfe oder Anschlussleitungen von den Eingängen getrennt werden. Wenn das Gerät soweit vorbereitet ist, klicken Sie auf "Self Cal".

#### **19.3. Vorgabe (Werkseinstellungen)**

Klicken Sie auf "Vorgabe" um das Gerät auf die Werkseinstellungen zurück zu setzen.

Sie können auch auf das Symbol in der Benutzeroberfläche klicken, um das Gerät auf die Werkseinstellungen zurück zu setzen.

#### **19.4. Hilfe**

Öffnen Sie das Hilfe-Dokument zu dieser Software. Sie können alternativ auch die Taste "F1" drücken.

## **20. Netzwerk**

Das Oszilloskop kann mit einem PC über LAN-Port angeschlossen werden. Für weitere Informationen, siehe 23. Verwendung des LAN-Anschlusses

#### **Hilfe Fenster**

Wählen Sie einen Register - "Kanal", "Erfasse & Periode" oder "Trigger", um ein Einführung in diese Funktionen anzuzeigen.

Klicken Sie irgendwo im Hilfe-Fenster, um die nächste Seite anzeigen zu lassen.

Wenn Sie nicht möchten, dass das Hilfe-Fenster bei jedem Start der Software automatisch angezeigt wird, setzen Sie ein Häkchen neben "Nicht wieder anzeigen".

#### **Info**

Geräte-Version, Serien-Nummer und PeakTech-Homepage werden angezeigt.

#### **Multi I/O**

Steuern Sie die Funktion des Ports 5 Anschlusses im des Oszilloskops. Trigger In: Eingang des synchronen Triggersignal Trigger Out: Ausgang des synchronen Triggersignals Pass / Fail: high Level, wenn PASS; Low Level, wenn FAIL

## **21. Verwenden ausführender Tasten**

Ausführende Tasten sind:

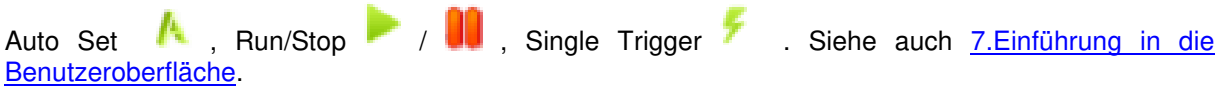

#### **AutoSet:**

Diese Taste dient zur automatischen Einstellung aller für die Erzeugung einer sichtbaren Wellenform benötigten Steuerwerte des Geräts. Drücken Sie die Taste **AUTOSET**; das Oszilloskop führt dann eine schnelle automatische Messung des Signals durch.

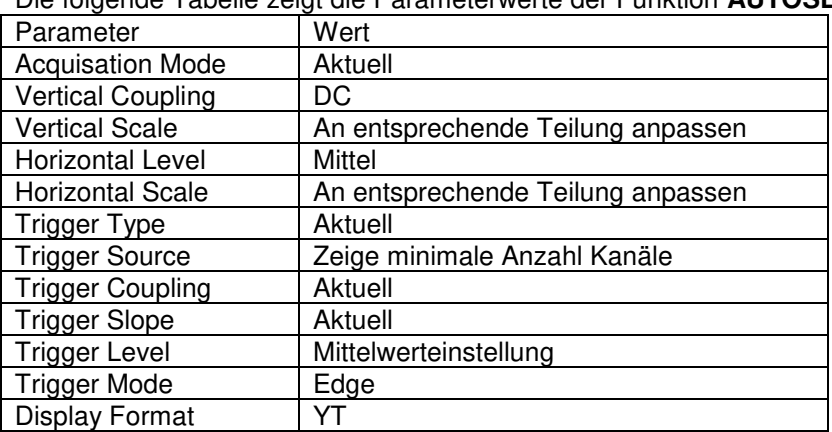

Die folgende Tabelle zeigt die Parameterwerte der Funktion **AUTOSET**:

Run/Stop : Ein – und Ausschalten der Abtastung eines Eingangssignales.

Single Trigger : Sie können den Trigger-Modus als "Single" direkt starten, also wenn der Trigger auftritt, erhalten Sie eine Wellenformabbildung und dann stoppt der Trigger.

**Tastatur - Shortcuts**  Enter: Auto set Space: Run/Stop

## **22. Verwenden des LAN-Anschlusses**

Mit dem LAN-Anschluss, kann das Oszilloskop an einen PC direkt oder über einen Router mit einem Netzwerk verbunden werden. Nachfolgend werden diese beiden Verbindungsarten beschrieben.

#### **22.1. Direkte Verbindung mit einem LAN-Verbindungskabel**

- 1. Sehen Sie sich die Netzwerk-Parameter des Computers an Sehen Sie sich dann die IP-Adresse des Computers an, mit der Sie das Gerät verbinden möchten. Angenommen, die IP-Adresse des Computers ist 192.168.1.71.
- 2. Einstellen der Netzwerk-Parameter des Oszilloskops
- (1) Eine Verbindung über USB aufbauen und das Hauptmenü aufrufen: Verwenden Sie das mitgelieferte USB-Kabel, um das Oszilloskop mit einem PC zu verbinden.

Nachdem die Verbindung erfolgreich aufgebaut ist, klicken Sie auf www., um das Hauptmenü anzuzeigen und wählen Sie "Einstellungen", klicken Sie dann auf "Netzwerk".

(2) Einstellen der IP-Adresse und des Ports des Oszilloskops:

 Im Netzwerk-Menü, klicken Sie auf "OK", um Geräte-Netzwerk Einstellungen einzugeben. Wählen Sie das Oszilloskop, welches verbunden werden soll, aus der Liste aus. Wenn es nicht in der Liste aufgelistet ist, klicken Sie auf "Refresh", um die Liste zu aktualisieren. Geben Sie die IP,-Adresse des Oszilloskops ein. Die ersten drei Bytes sollten dieselben sein, wie die IP-Adresse des Computers (Beispiel: 192.168.1.71). Das letzte Byte sollte unterschiedlich sein. Hier stellen wir sie auf 192.168.1.72

Der Bereich der Port-Werte ist 0 ~ 4000, hier setzen wir es auf 3000.

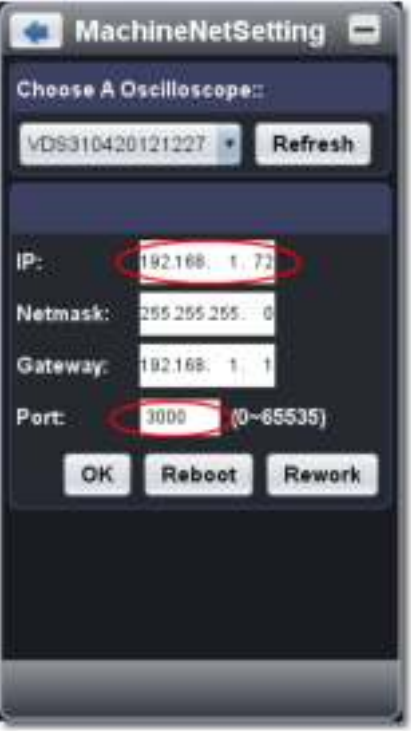

(3) Klicken Sie "Rework", um das Oszilloskop neu zu starten.

#### **22.2. Einstellen der Netzwerk-Parameter in der Software**

- (1) Stromversorgung des Oszilloskops: Trennen Sie das USB-Kabel vom Computer. Verbinden Sie das Oszilloskop mit dem AC-Adapter.
- (2) Verbinden Sie das LAN-Kabel mit der LAN Schnittstelle des Oszilloskops; stecken Sie das andere Ende in die LAN-Schnittstelle des Computers.
- (3) Stellen Sie die Parameter im Netzwerk-Menü ein:

Klicken Sie auf ,um das Hauptmenü anzuzeigen und wählen Sie "Einstellungen", klicken Sie auf "Netzwerk". Stellen Sie die IP-Adresse und den Port auf den gleichen Wert des Oszilloskops wie in Schritt 2 ein.

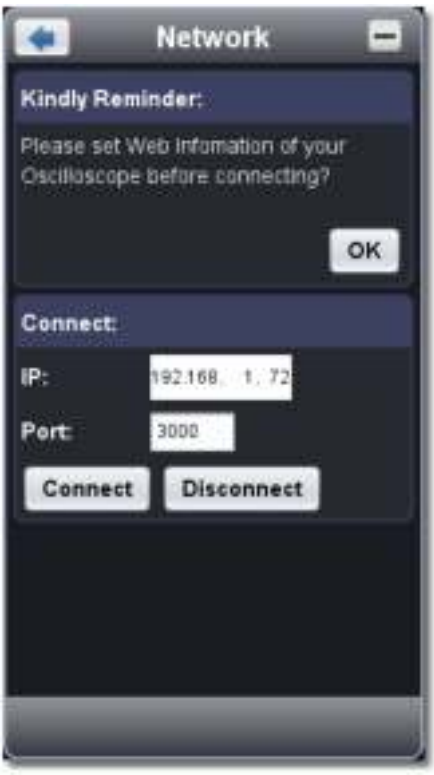

(4) Klicken Sie auf "Verbinden"

#### **22.3. Verbindung mit einem Netzwerk-Router**

1. Sehen Sie sich die Netzwerk-Parameter des Computers an Sehen Sie sich dann die IP-Adresse des Computers an, mit der Sie das Gerät verbinden möchten. Der Standard-Gateway und die Subnet-Maske sollten genauso eingestellt sein, wie der Router. Angenommen:

IP-Adresse: 192.168.1.71 Subnet-Maske: 255.255.255.0 Standard-Gateway: 192.168.1.1

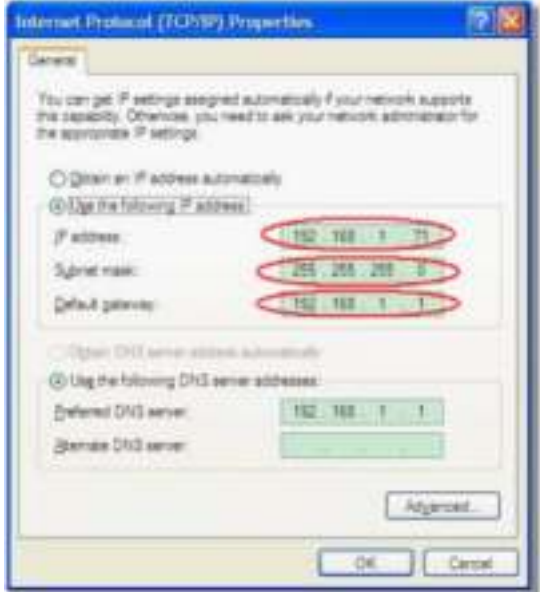

#### **22.4. Einstellen der Netzwerk Parameter des Oszilloskops**

Eine Verbindung über USB aufbauen und das Hauptmenü aufrufen: Verwenden Sie das mitgelieferte USB-Kabel, um das Oszilloskop mit einem PC zu verbinden.

Nachdem die Verbindung erfolgreich aufgebaut ist, klicken Sie auf , um das Hauptmenü anzuzeigen und wählen Sie "Einstellungen", klicken Sie dann auf "Netzwerk".

#### **22.5. Einstellen der IP-Adresse und des Ports des Oszilloskops:**

Im Netzwerk-Menü, klicken Sie auf "OK", um Geräte-Netzwerk Einstellungen einzugeben.

Wählen Sie das Oszilloskop, welches verbunden werden soll, aus der Liste aus. Wenn es nicht in der Liste aufgelistet ist, klicken Sie auf "Refresh", um die Liste zu aktualisieren. Geben Sie die IP,-Adresse des Oszilloskops ein. Die ersten drei Bytes sollten dieselben sein, wie die IP-Adresse des Computers (Beispiel: 192.168.1.71). Das letzte Byte sollte unterschiedlich sein. Hier stellen wir sie auf 192.168.1.72

Der Bereich der Port-Werte ist 0 ~ 4000, hier setzen wir es auf 3000.

Der Standard-Gateway und die Subnet-Maske sollten genauso eingestellt sein, wie der Router.

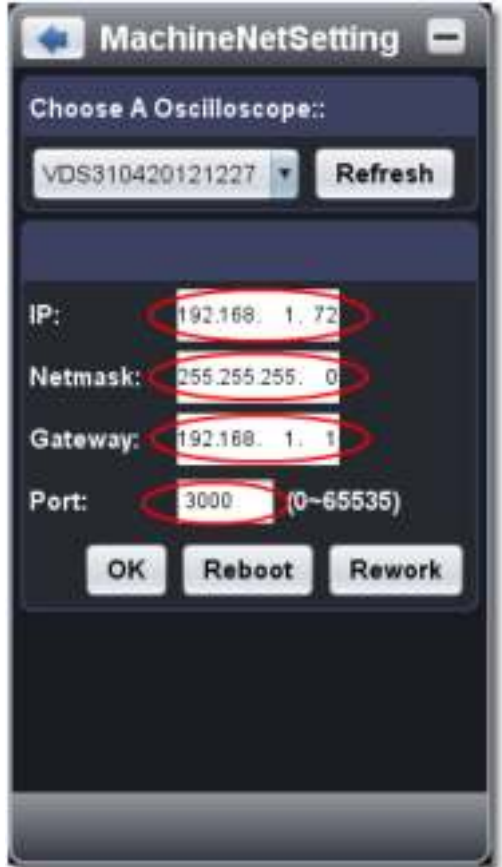

#### **22.6. Einstellen der Netzwerk-Parameter in der Software**

- (1) Stromversorgung des Oszilloskops:
	- Trennen Sie das USB-Kabel vom Computer. Verbinden Sie das Oszilloskop mit dem AC-Adapter.
- (2) Verbinden mit dem Router: Verwenden Sie ein LAN-Kabel (Patch-Kabel), um das Oszilloskop mit dem Router zu verbinden. Der Computer sollte auch mit dem Router verbunden sein.
- (3) Stellen Sie die Parameter im Netzwerk-Menüein:

Klicken Sie auf der "um das Hauptmenü anzuzeigen und wählen Sie "Einstellungen", klicken Sie auf "Netzwerk". Stellen Sie die IP-Adresse und den Port auf den gleichen Wert des Oszilloskops wie in Schritt 2 ein.

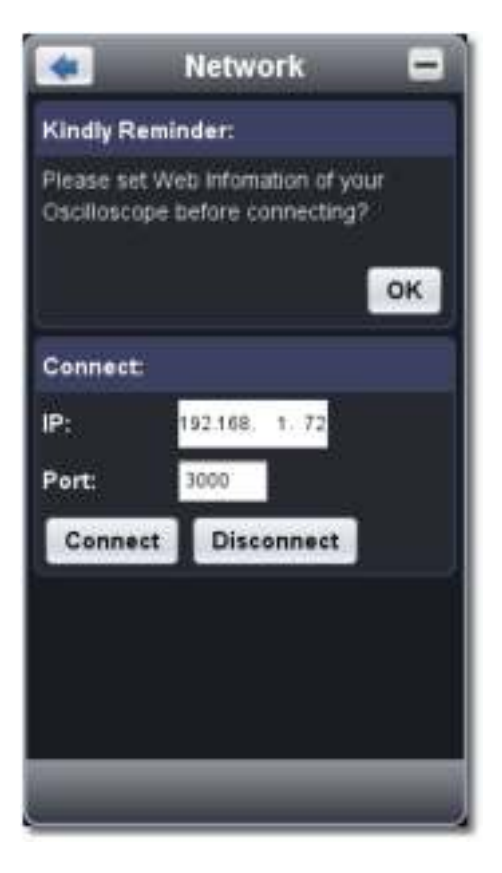

(4) Klicken Sie auf "Verbinden"

# **23. Technische Spezifikationen**

Soweit nicht anders angegeben, gelten die technischen Daten nur für Oszilloskope mit einer eingestellten Tastkopfdämpfung von 10X. Die technischen Daten gelten nur, wenn das Oszilloskop die folgenden beiden Bedingungen erfüllt: mindestens

- Das Gerät sollte bei 30 Minuten lang ununterbrochen laufen.
- \* Führen Sie die "Selbst-Kalibrierung" durch, wenn sich die Betriebstemperatur um bis oder sogar über 5°C ändert.

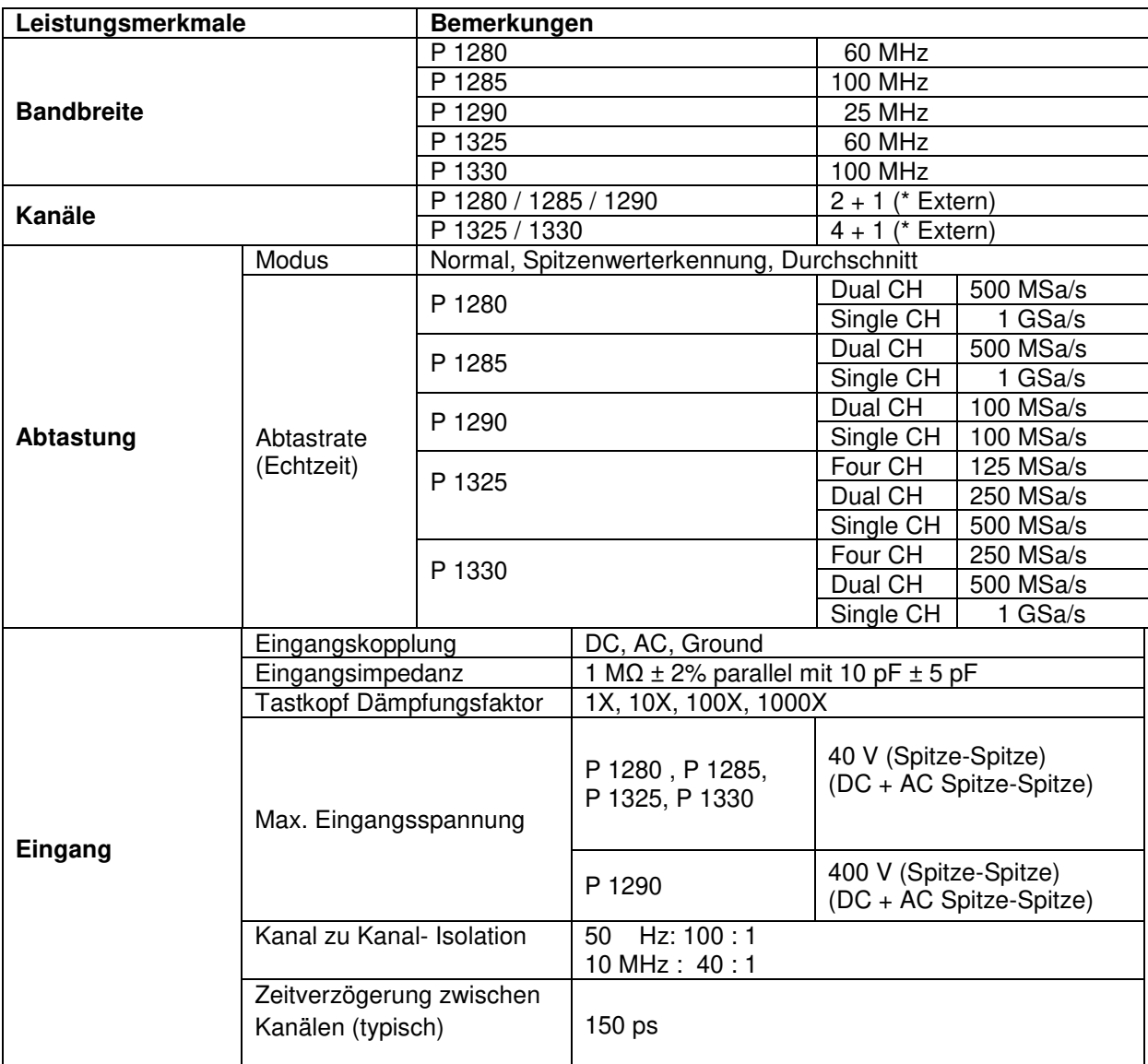

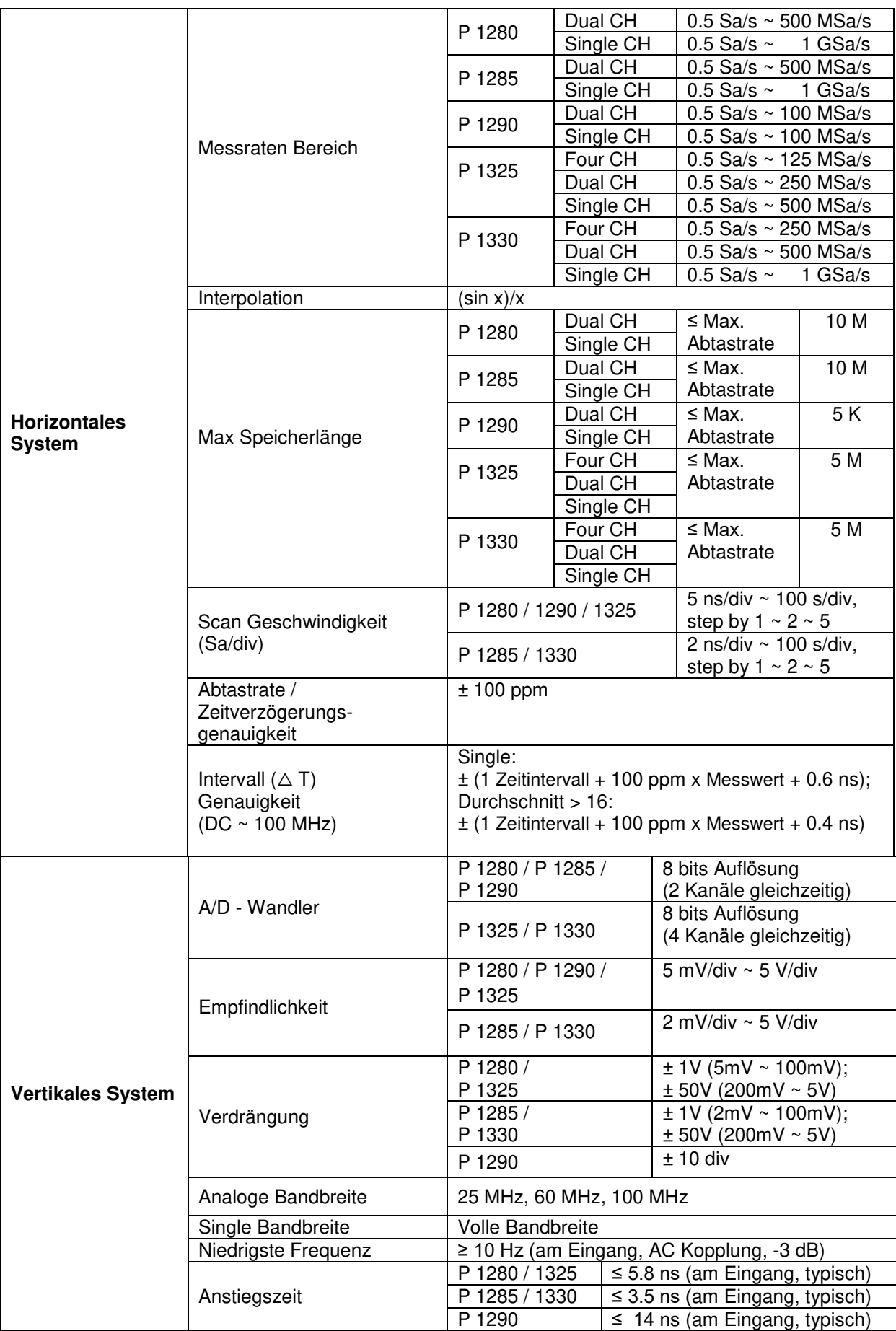

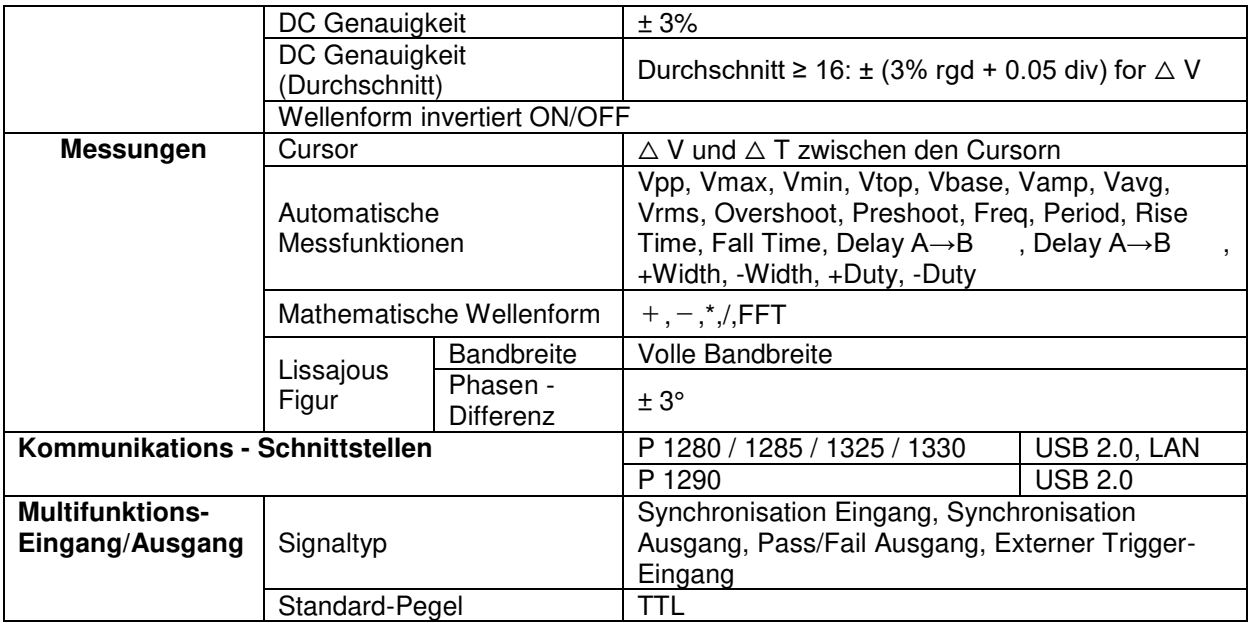

\* Extern steht für Multifunktions-Eingang/Ausgang

## **Trigger:**

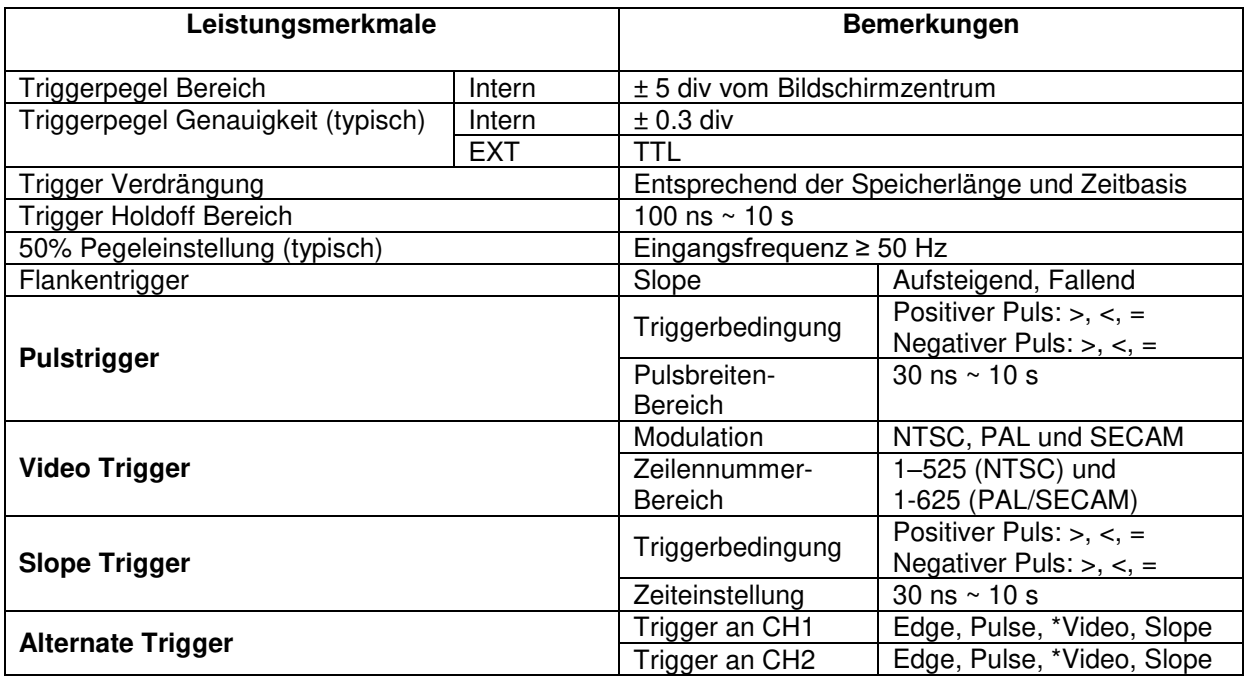

\* Video: Im Alternate-Trigger kann nur ein Kanal als Video-Modus getriggert werden.

P 1290: Im Alternate-Trigger kann nur CH1 für den Video-Modus ausgewählt werden.

# **Ausgang des Tastkopf-Kompensators**

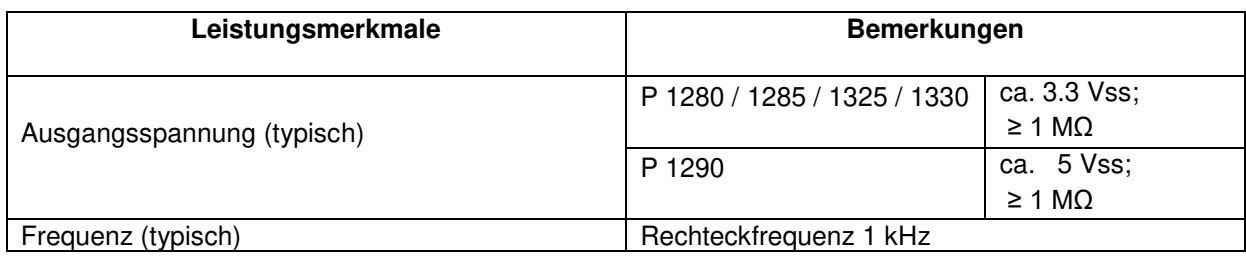

## **Spannungsversorgung**

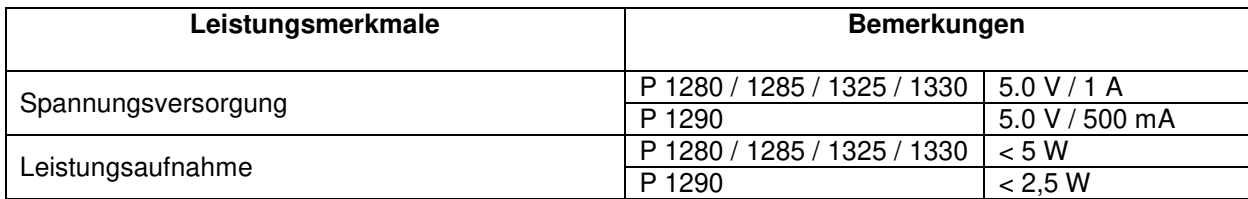

## **Umgebungsbedingungen**

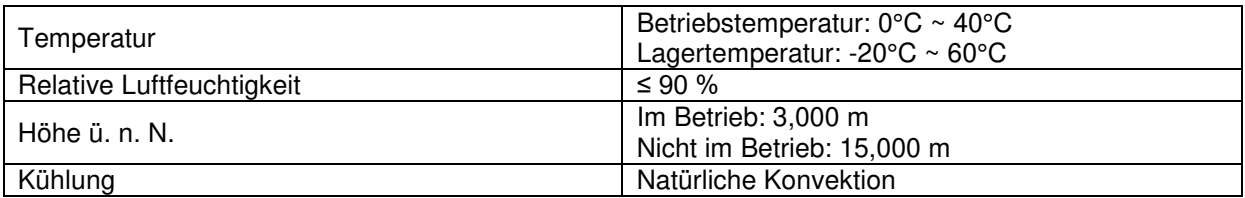

## **Mechanische Spezifikationen**

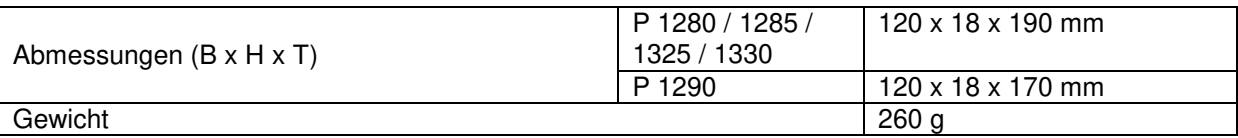

## **Anhang A:**

mitgeliefertes Zubehör:

- Tastkopf: 1.2 m, 1:1 (10:1) umschaltbar 2 St. P 1280/1285/1290 4 St. P 1325/1330
- 1x CD (inklusive Software und Bedienungsanleitung)
- 1x USB-Schnittstellenkabel
- 1x Schutzhülle
- 1x AC-DC Netzadapter (P1280/1285/1325/1330)

*Alle Rechte, auch die der Übersetzung, des Nachdruckes und der Vervielfältigung dieser Anleitung oder Teilen daraus, vorbehalten.* 

*Reproduktionen jeder Art (Fotokopie, Mikrofilm oder ein anderes Verfahren) nur mit schriftlicher Genehmigung des Herausgebers gestattet.* 

*Letzter Stand bei Drucklegung. Technische Änderungen des Gerätes, welche dem Fortschritt dienen, vorbehalten.* 

*Hiermit bestätigen wir, dass alle Geräte, die in unseren Unterlagen genannten Spezifikationen erfüllen und werkseitig kalibriert geliefert werden. Eine Wiederholung der Kalibrierung nach Ablauf von 1 Jahr wird empfohlen.* 

*© PeakTech***®** 06-2021 Po./Ehr.

## **1. Safety Precautions**

This product complies with the requirements of the following directives of the European Union for CE conformity: 2014/30/EU (electromagnetic compatibility), 2014/35/EU (low voltage), 2011/65/EU (RoHS).

Overvoltage category II; pollution degree 2.

To ensure safe operation of the equipment and eliminate the danger of serious injury due to shortcircuits (arcing), the following safety precautions must be observed.

Damages resulting from failure to observe these safety precautions are exempt from any legal claims whatever.

## **General:**

- Read these operating instructions carefully and make them available to subsequent users.
- It is essential to observe the warning notices on the device, do not cover or remove them.
- Pay attention to the use of the device and only use it in the suitable overvoltage category.
- Familiarize yourself with the functions of the measuring device and its accessories before you carry out the first measurement.
- Do not operate the measuring device unsupervised or only protected against unauthorized access.
- Use the device only for the purpose of its determination and pay particular attention to warning notices on the device and information on the maximum input values.

## **Electric safety:**

- Voltages over 25 VAC or 60 VDC are generally considered dangerous voltages.
- Only work on dangerous voltages by or under the supervision of qualified personnel.
- When working on dangerous voltages, wear suitable protective equipment and observe the relevant safety rules.
- Do not exceed the maximum permissible input values under any circumstances (risk of serious injury and / or destruction of the device)
- Remove the test probes from the measurement object before changing the measuring function.
- Never touch the bare test probes during the measurement, only hold the test leads by the handle behind the finger guard. If applicable, discharge any capacitors before measuring the circuit to be measured.
- Please note the different properties of the various interfaces and connections with regard to galvanic isolation.

## **Measurement environment:**

- Avoid any proximity to explosive and flammable substances, gases and dust. An electric spark could lead to an explosion or deflagration - danger to life!
- Do not carry out measurements in corrosive environments, the device could be damaged or contact points inside and outside the device could corrode.
- Avoid working in environments with high interference frequencies, high-energy circuits or strong magnetic fields, as these can negatively affect the device.
- Avoid storage and use in extremely cold, humid or hot environments, as well as long-term exposure to direct sunlight.
- Only use devices in damp or dusty environments in accordance with their IP protection class.
- If no IP protection class is specified, only use the device in dust-free and dry indoor rooms only.
- When working in damp or outside areas, pay particular attention to completely dry handles on the test leads and test probes.
- Before starting the measuring operation, the device should be stabilized at the ambient temperature (important when transporting from cold to warm rooms and vice versa).

## **Maintenance and Care:**

- Never use the device if it is not completely closed.
- Before each use, check the device and its accessories for damage to the insulation, cracks, kinks and breaks. If in doubt, do not take any measurements.
- Have maintenance and repair work on the device carried out only by qualified specialists.
- Clean the housing regularly with a damp cloth and a mild cleaning agent. Do not use any caustic abrasives.
- Do not make any technical changes to the device.

## **2. Safety Terms and Symbols**

**Terms in this manual.** The following terms may appear in this manual:

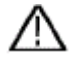

**Warning.** A warning statement indicates the conditions and actions which may endanger the life safety.

**Note.** A note statement indicates the conditions and actions which may cause damage to this product or other property.

**Terms on the product.** The following terms may appear on this product:

**Danger:** It indicates that there may be an immediate injury to you when you encounter this mark.

**Warning:** It indicates that there may not be an immediate injury to you when you encounter this mark.

**Note: It indicates that there may be damage to this product or other property.** 

**Symbols on the product**. The following symbol may appear on the products:

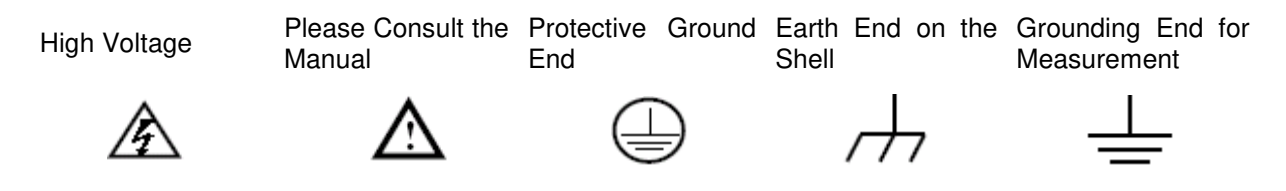

To avoid body damage and prevent product and connected equipment dam. This product can only be used in the specified applications. Carefully read the following safety information before using the test tool.

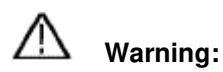

**To avoid fire or electrical shock, please use proper power adapter. Use only the power adapter appointed by the manufacturer and subject to approval of being used in the user's country.** 

# **Warning:**

**The channels of the oscilloscope are non-isolated electrically. The channels should adopt common basis during measuring. To prevent short circuits, the probe ground must not be connected to different non-isolated DC level.** 

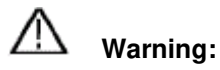

**The channels should adopt common basis during measuring. To prevent short circuits, the probe ground must not be connected to different non-isolated DC level.** 

The diagram of the oscilloscope ground wire connection:

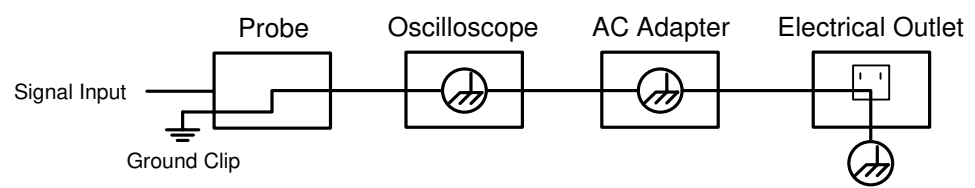

The diagram of the ground wire connection when the oscilloscope powered by PC USB is connected to the AC-powered PC through the USB ports:

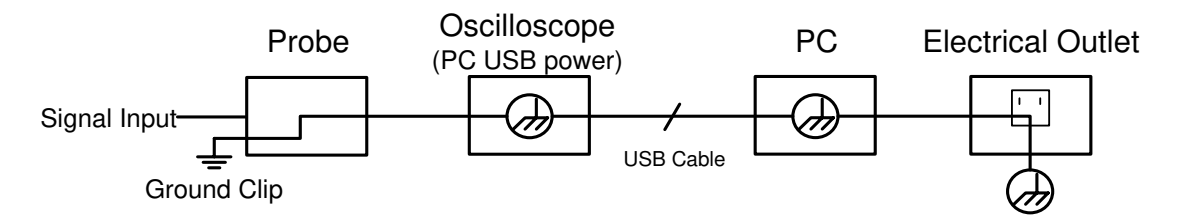

It is not allowed to measure AC power when the oscilloscope is AC powered through the adapter, or when the oscilloscope powered by PC USB is connected to the AC-powered PC through the ports.

# **Warning:**

#### To avoid fire or electrical shock if a test tool input is connected to more  $42V_{Peak}$  (30V<sub>RMS</sub>) or on **circuits of more than 4800VA:**

- Use only insulated probes and adapter supplied with the Oscilloscope.
- Before use, inspect probes and accessories for mechanical damage and replace when damaged.
- Remove all probes and accessories that are not in use.
- Do not apply voltages that differ more than 400 V from earth ground to any input when measuring in a CAT II environment.
- Do not apply voltages that differ more than 400 V from each other to the isolated inputs when measuring in a CAT II environment.
- Do not apply input voltages above the rating of the instrument. Use caution when using 1:1 test leads because the probe tip voltage will be directly transmitted to the Oscilloscope.
- Do not touch the exposed part of metal BNC.
- Do not insert metal objects into connectors.
- Always use the Oscilloscope only in the manner specified.
- Voltage ratings that are mentioned in the warning are giver as limits for "working voltage". The represent V ac rms (50-60Hz) for AC sine wave applications and as V dc for DC applications. Overvoltage Category II refers to local level, which is applicable for appliances and portable equipment.

## **3. Ports Introduction**

## **3.1. P 1280 / P 1285**

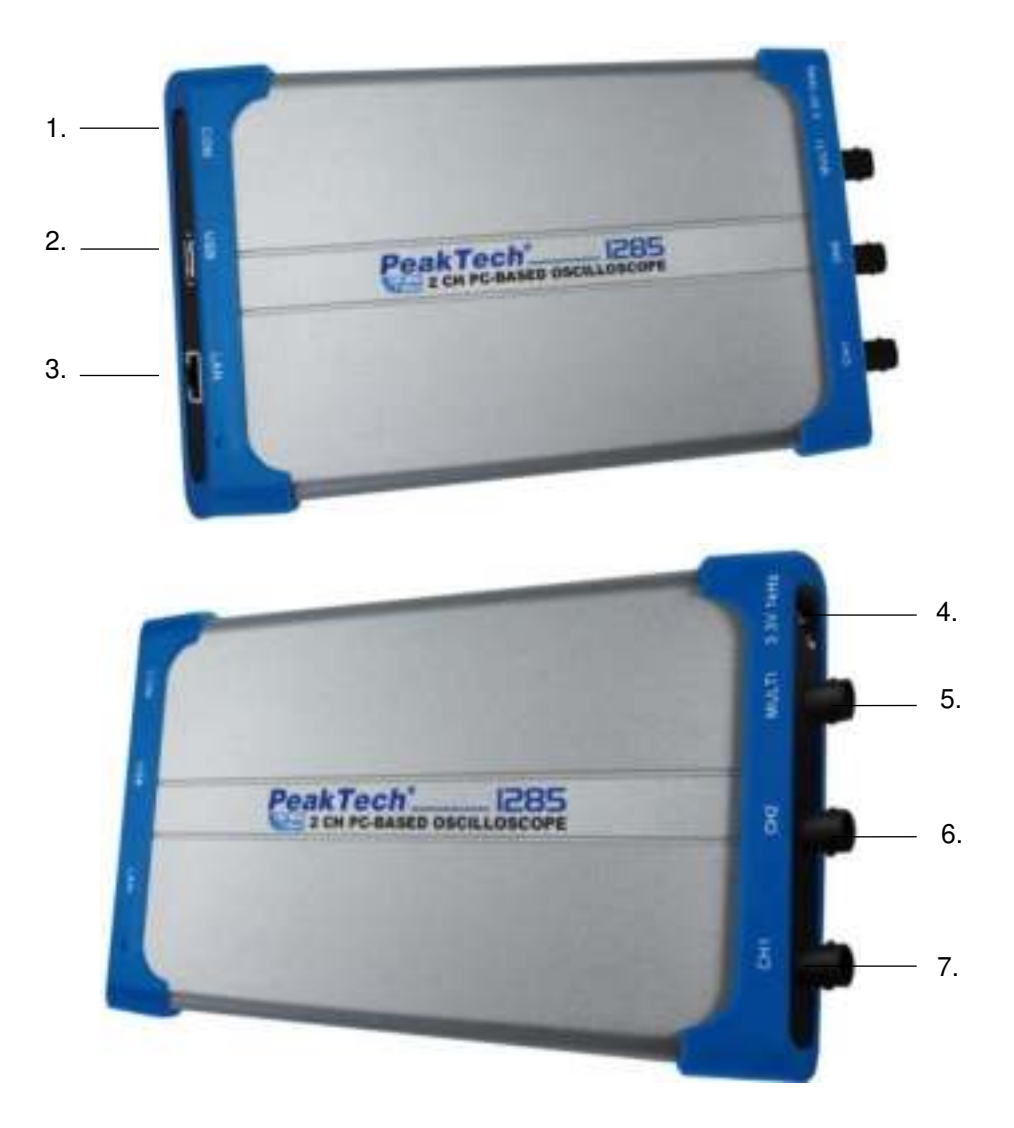

#### **Figure 0-1 Ports of the Oscilloscope (take P 1285 for instance)**

- 1. RS-232C Port (optional)
- 2. USB port: Supply power by PC USB or the adapter; communicate with PC
- 3. LAN port (optional): Network port which can be used to connect with PC
- 4. Probe Compensation: Measurement signal (3.3/1KHz) output
- 5. MULTI input, trigger output or Pass/Fail output and EXT trigger input
- 6. Signal input of Channel 2
- 7. Signal input of Channel 1

**Note**: If you use LAN port to communicate with PC, the oscilloscope must be powered by the adapter.

## **3.2. P 1290**

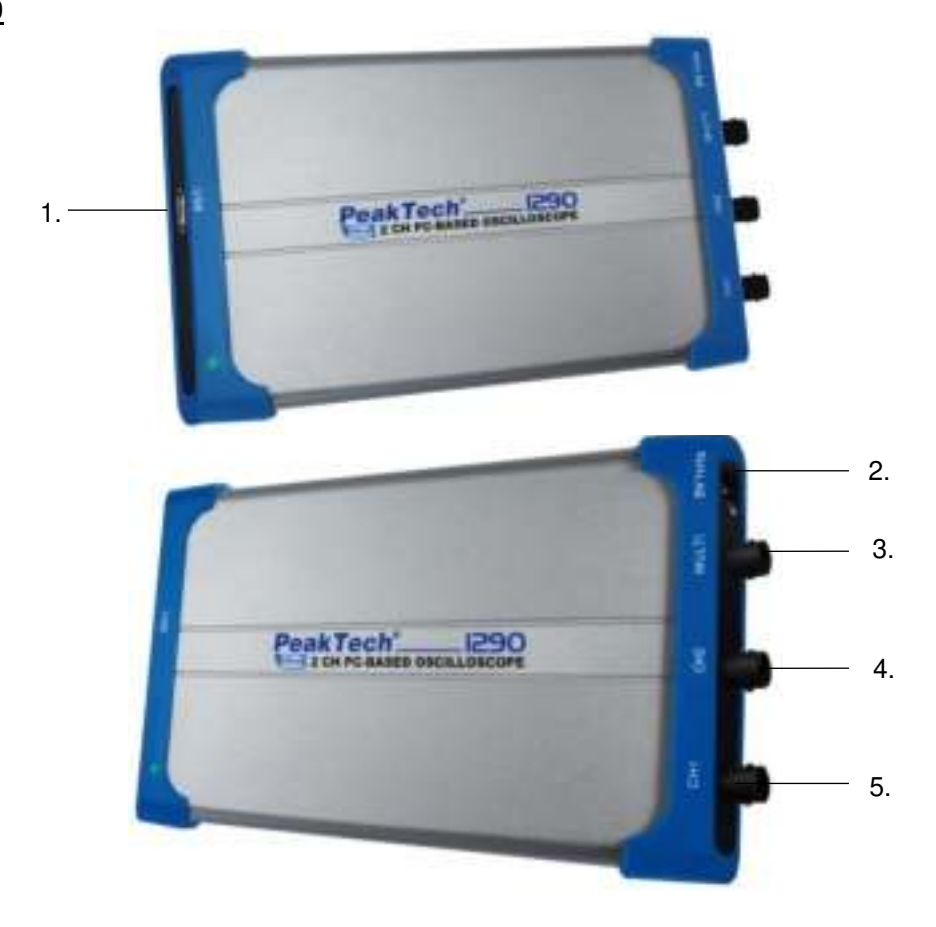

- 1. USB port: Supply power by PC USB or the adapter; communicate with PC
- 2. Probe Compensation: Measurement signal (5V/1KHz) output
- 3. MULTI port: EXT trigger input, trigger output or Pass/Fail output
- 4. Signal input of Channel 2
- 5. Signal input of Channel 1

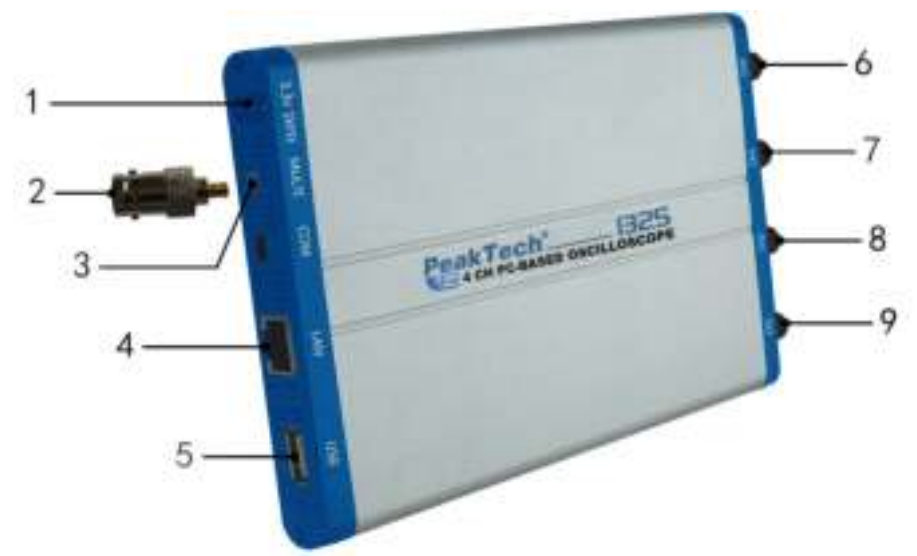

- 1. Probe Compensation: Measurement signal (3.3V/1KHz) output
- 2. MULTI Connector for connection to BNC
- 3. MULTI port: EXT trigger input, trigger output or Pass/Fail output
- 4. LAN port: Network port which can be used to connect with PC
- 5. USB port: Supply power by PC USB or the adapter; communicate with PC
- 6. Signal input of Channel 4
- 7. Signal input of Channel 3
- 8. Signal input of Channel 2
- 9. Signal input of Channel 1

**Note**: If you use LAN port to communicate with PC, the oscilloscope must be powered by the adapter.

## **4. How to Connect with PC**

- 1. Install the Software on the supplied CD.
- 2. Double-click the created desktop shortcut (PeakTech\_VO).
- 3. Connection

 Use the supplied USB cable to connect the USB port of the Oscilloscope in **Fehler! Verweisquelle konnte nicht gefunden werden.**to the USB port of a PC.

**Note:** If you use a USB cable which is not supplied by us, some problems such as connection error and signal disturbing might occur.

4. Install the USB driver:

 Open the help document of the software. Follow the steps of title "USB Driver Install Guide" in the document to install the driver.

## **4.1. Performing the general Inspection**

It is recommended that after receipt of a new oscilloscope to inspect the instrument as follows:

- 1. Check if the oscilloscope was damaged during shipment. If you find that the cardboard packaging or the foam protective cushion are damaged, keep the packaging, until the whole device and its accessories passed the electrical and mechanical testing.
- 2. Checking the accessories Check probes and other accessories for damage or naked or kinked cables and wires before operation. If in doubt, do not measure and inform your distributor.
- 3. Inspection of the oscilloscope If you notice any damage to the exterior of the device or the device is not working properly, please contact your distributor. If the device has been damaged during shipment, please keep the outer packaging.

#### **4.2. How to Implement the Function Inspection**

Make a fast function check to verify the normal operation of the instrument. First, connect the oscilloscope with PC successfully, and then do the following steps:

- 1. Click in the software interface to restore to factory settings. The default attenuation coefficient set value of the probe in the software is 10X.
- 2. Set the Switch in the Oscilloscope Probe as 10X and Connect the Oscilloscope with CH1 Channel.

Align the slot in the probe with the plug in the CH1 connector BNC, and then tighten the probe with rotating it to the right side.

Connect the probe tip and the ground clamp to the connector of the probe compensator.

- 3. Click on the right top of the software interface to auto set. The square wave of 1 KHz frequency and 3.3 peak-peak value will be displayed.
- 4. Check CH2 by repeating Step 2 and Step 3.

#### **4.3. How to Implement the Probe Compensation**

When connect the probe with any input channel for the first time, make this adjustment to match the probe with the input channel. The probe which is not compensated or presents a compensation deviation will result in the measuring error or mistake. For adjusting the probe compensation, please carry out the following steps:

Click in the software interface to show the **Home** menu. Choose "**Channel**", set the "**Probe Rate**" in the menu as **10**. Set the switch in the probe as 10X and connect the probe with the CH1 channel. If a probe hook tip is used, ensure that it keeps in close touch with the probe. Connect the probe tip with the signal connector of the probe compensator and connect the reference wire clamp with the ground wire connector of the probe connector, and then click  $\Box$  on the right top of the software interface to auto set.

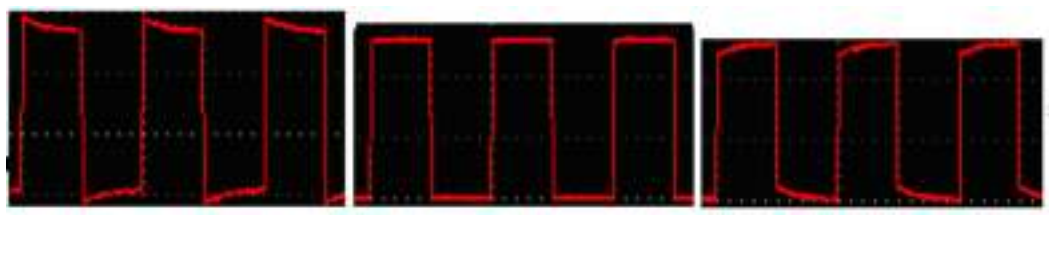

 **Overcompensated Compensated correctly Under compensated**

Displayed Waveforms of the Probe Compensation

Repeat the steps mentioned if needed.

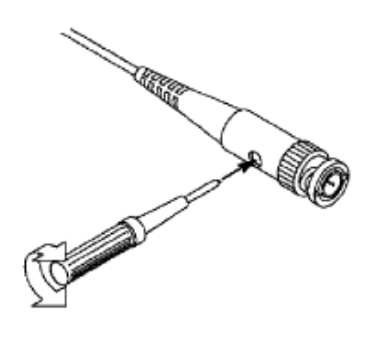

**Adjust Probe**

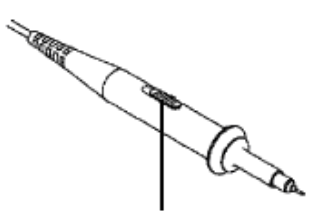

The set values of the probe switch are 1X and 10X

**Attenuation Switch** 

## **4.4. How to Use the Probe Safely**

The safety guard ring around the probe body protects your finger against any electric shock, shown as

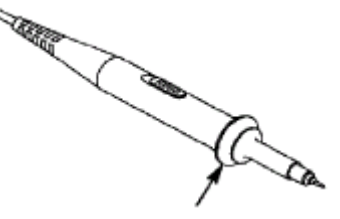

**Figure 0-2** Finger Guard

 **Warning:** 

**To avoid electric shock, always keep your finger behind the safety guard ring of the probe during the operation.** 

**To protect you from suffering from the electric shock, do not touch any metal part of the probe tip when it is connected to the power supply.** 

**Before making any measurements, always connect the probe to the instrument and connect the ground terminal to the earth.** 

## **5. General Care and Cleaning**

#### **General Care**

To avoid any damage to the instrument or probe, do not expose it to any sprays, liquids, or solvents.

#### **Cleaning**

Inspect the instrument and probes as often as operating conditions require. To clean the instrument exterior, perform the following steps:

Wipe the dust from the instrument and probe surface with a soft cloth.

Disconnect the USB cable before cleaning your Oscilloscope. Clean the instrument with a wet soft cloth not dripping water. It is recommended to scrub with soft detergent or fresh water. To avoid damage to the instrument or probe, do not use any corrosive chemical cleaning agent.

 **Warning:** 

Before power on again for operation, it is required to confirm that the instrument has already been dried completely, avoiding any electrical short circuit or bodily injury resulting from the moisture.

## **6. PeakTech® Oscilloscopes Software Help**

#### **Minimum PC Requirements**

Processor: Pentium(R) 4 2.4 GHz Memory: 1 GB Disk space: 1 GB minimum

#### **Recommended PC Requirements**

Processor: Pentium(R) Dual-Core 2.4 GHz Memory: 2 GB Disk space: 1 GB minimum

#### **Other Requirements**

Operating system: Windows XP up to Windows 10 Ports: USB 2.0 Display Resolution: 1024 x 76

#### **PC Software USB Driver Install Guide**

Use the supplied USB cable to connect the oscilloscope with a PC through their USB ports. **Note**: If you use a U SB cable that is not supplied by us, some problems such as connection error and signal disturbing might occur.

#### **For Windows Vista up to Windows 10**

The Microsoft Windows Systems since Windows Vista or Windows 7, change a lot, which require a new installation guide of USB driver. Here it is.

During the whole installation, please assure that the device is running well and plugged into PC from USB.

Right click [Computer], you can find it on the desktop, or in [Start] menu. For Windows 10, just enter "device manager" to the search bar.

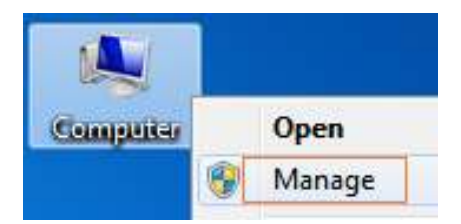

In the popup menu, click [Manage] and it will open a window named "Computer Management", as follow, in the left side click [Device Manager], it will show a devices tree in the middle, and then click the last one button "Scan for hardware changes" in tool bar as follow, and if the device is running well and plugged into PC, computer will detect an unknown device with a "!" icon.

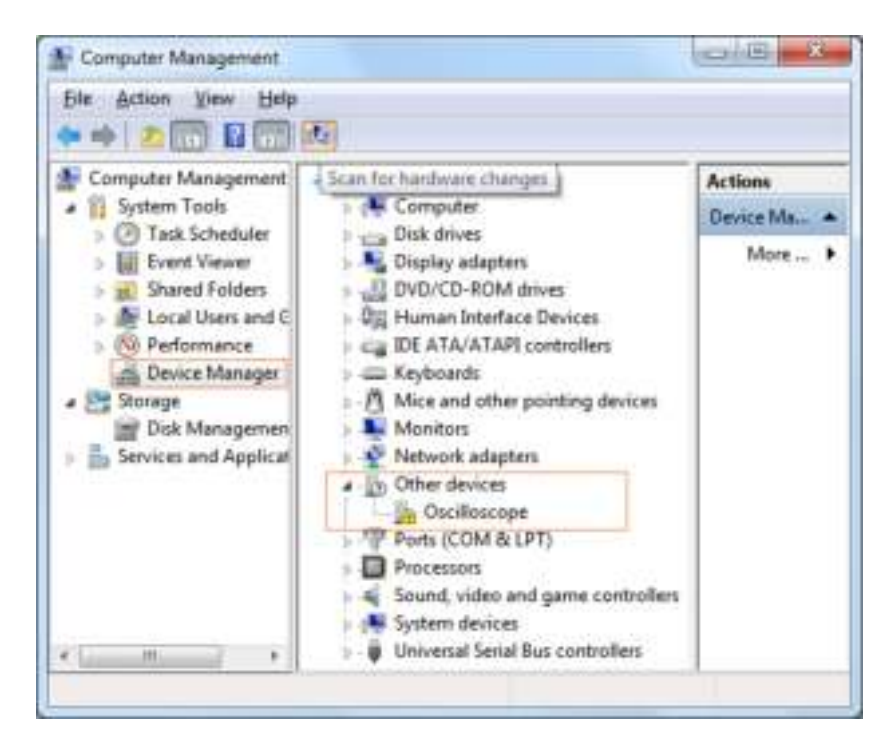

Right click the unknown device icon, in the popup menu click [Update Driver Software...],

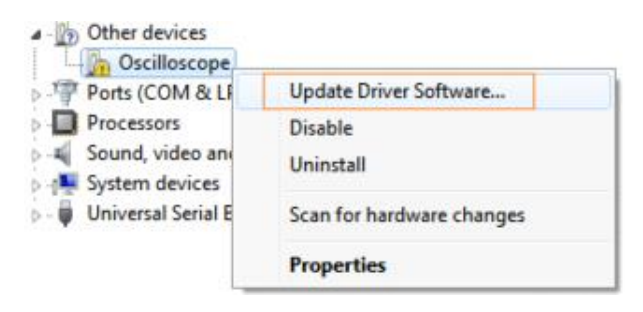

In the open window, select [Browse my computer for driver software],

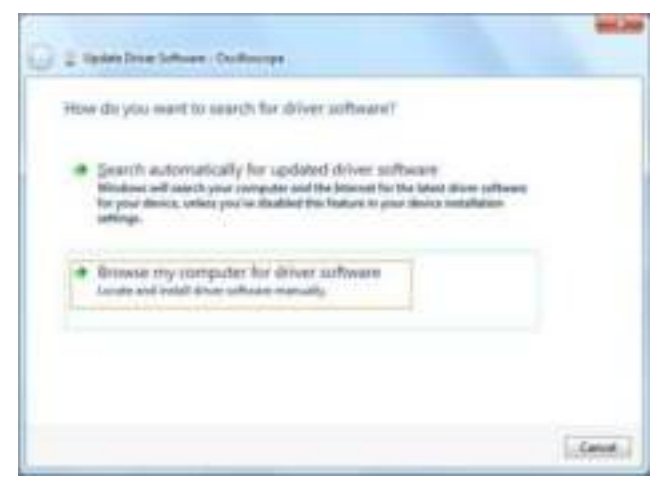

The next window, select a directory path for the driver software location, and click "Next",

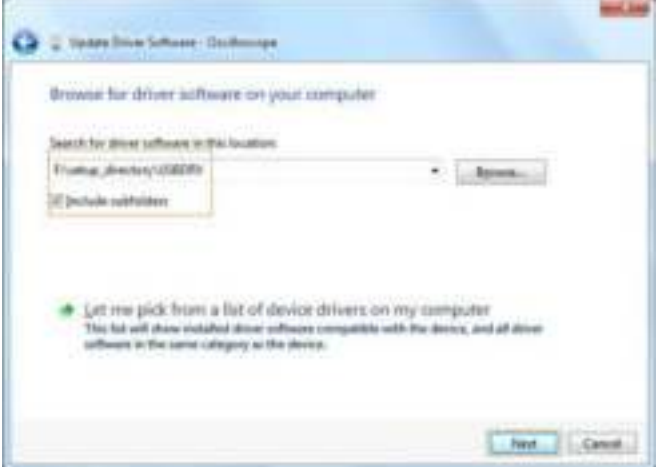

**Note**: The driver software location is a directory that is under the software setup folder named "USBDRV", and the contents inside are like these

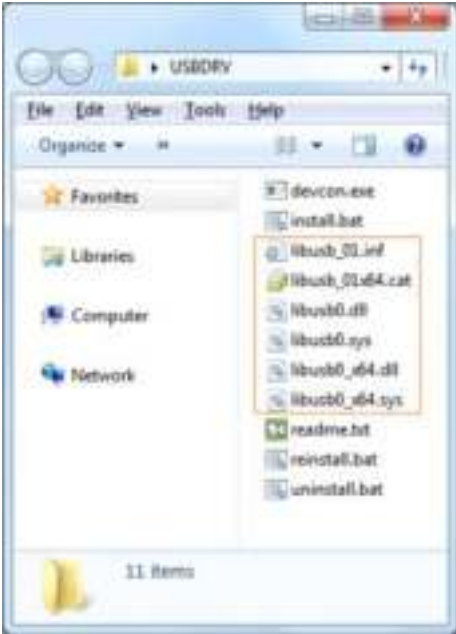

Or like this, than you should use the "USBDRV" directory to indicate the ".inf" file, and to the ".sys" or ".dll" file, you can indicate then in different directories like "x86", "ia64" or "amd64"depending on the C PU, but most of time just x86 and amd64 are enough.

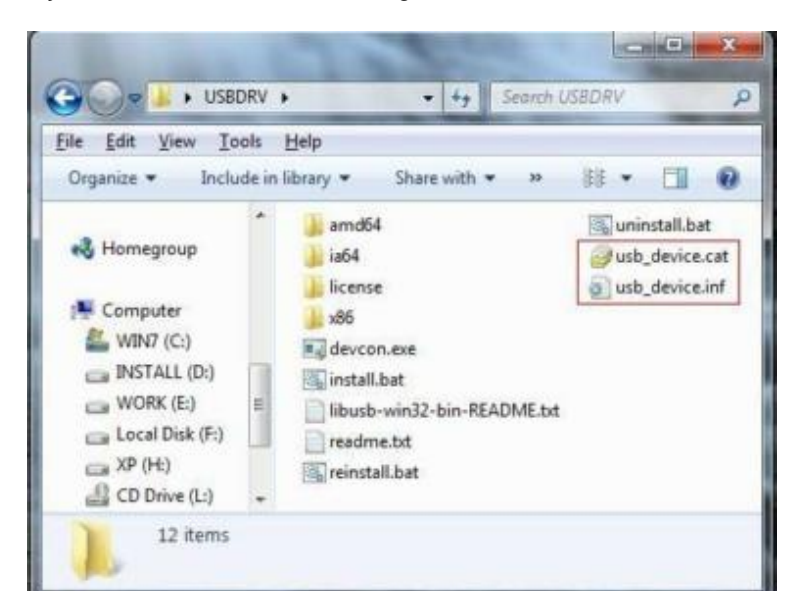

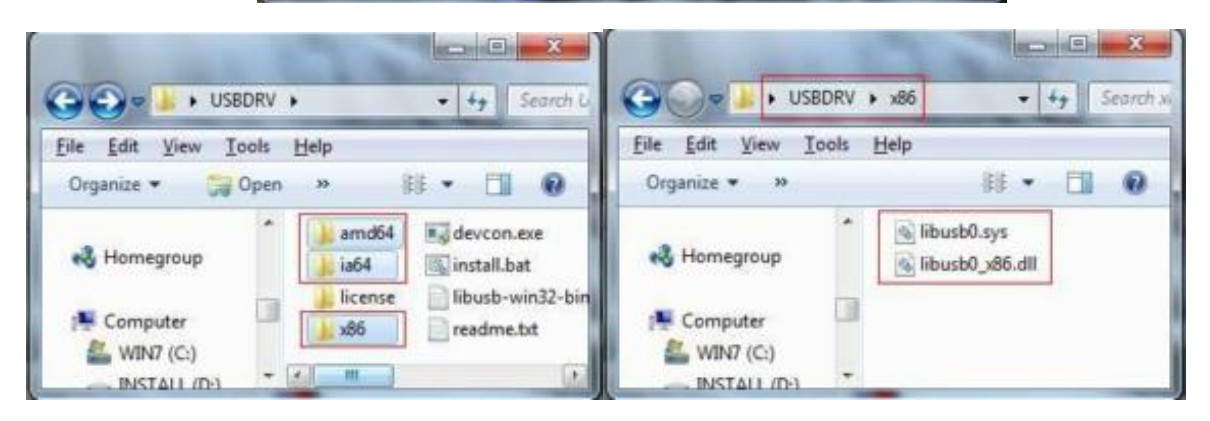

OK, back to the driver installing, after last "Next" step, the system is installing driver software for you, as follows,

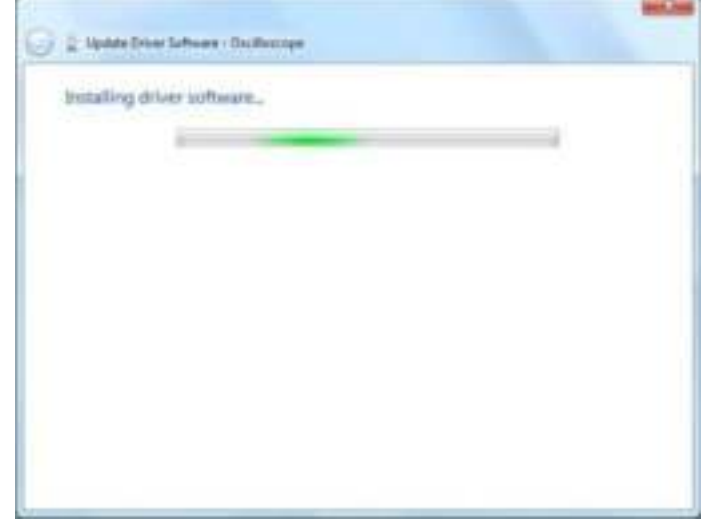
In the course, it (for Windows XP x 86& x 64, Windows Vista x 86& x 64 , Windows7 x 86) may open a window named "Windows Security" as below, and just select "Install this driver software anyway" to continue,

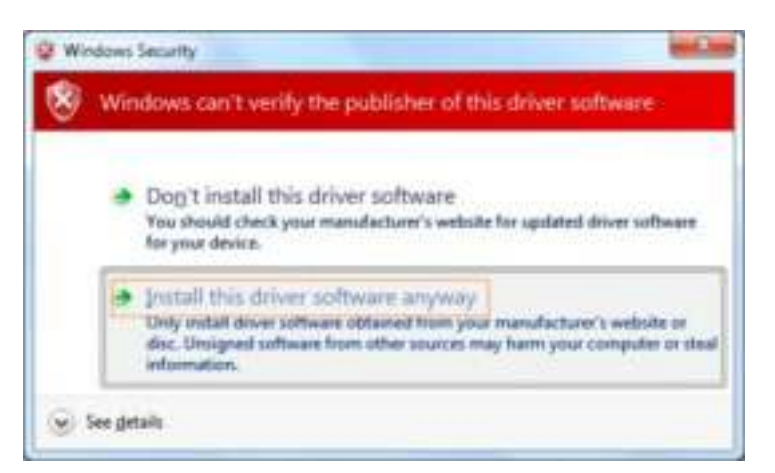

Or sometimes it (for Windows 7 x 64) may open a window named "Windows Security" as below, and just click "Install" to continue,

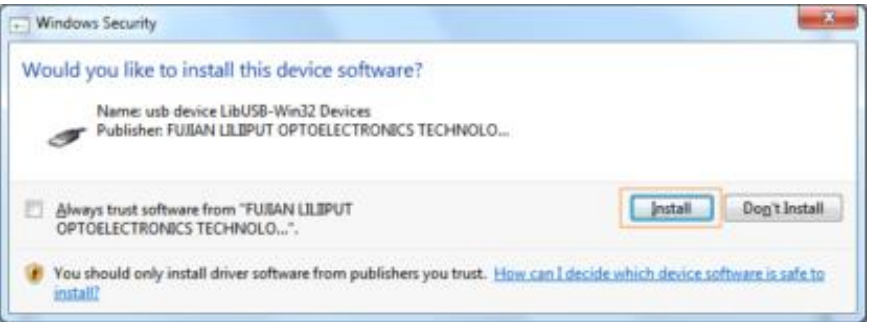

And then continue installing,

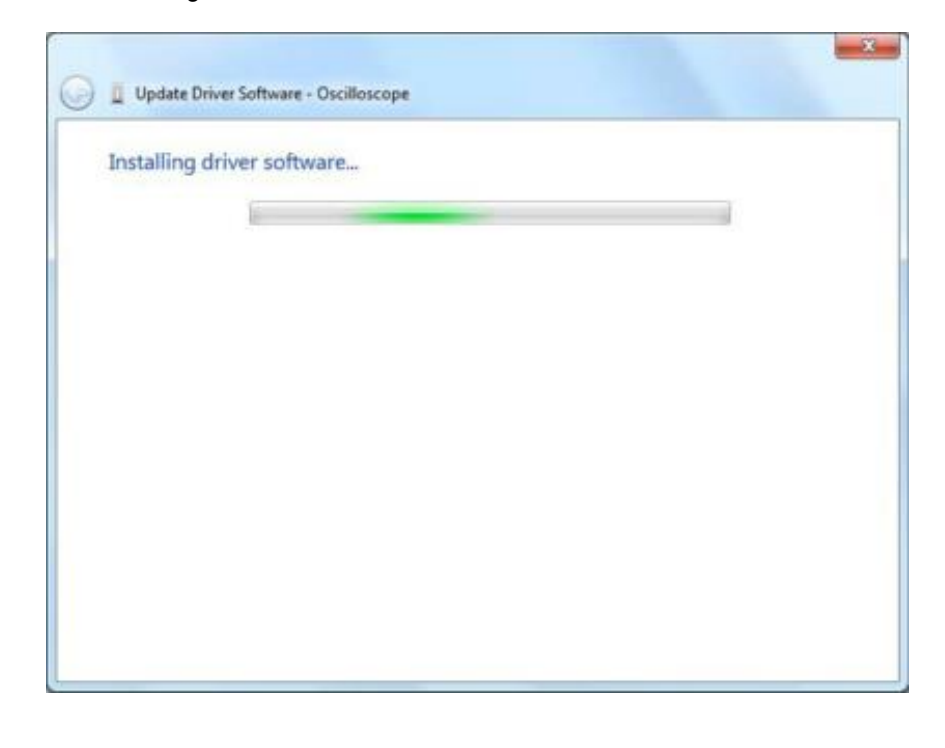

and finish.

Now a successful installation window opens with information "Windows has successfully updated you r driversoftware".

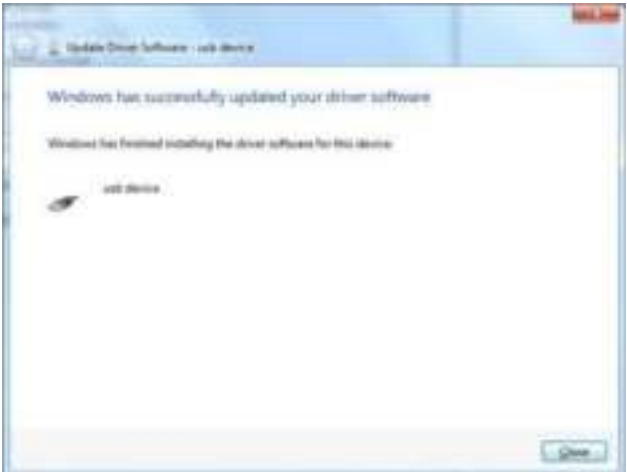

Close the window, have a look at the "Computer Management" window, you will find a device under [ LibUSB-Win32 Devices], it should be like this:

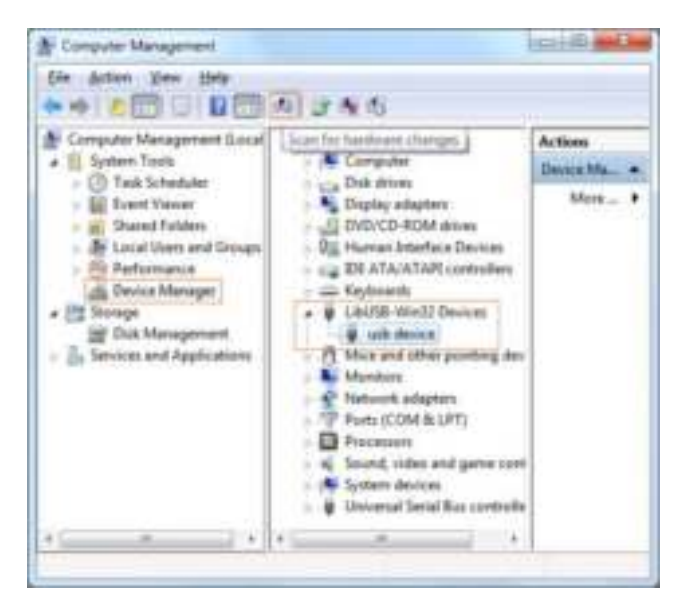

Now the USB driver will work.

#### **For Windows XP or Windows 2000**

Notice: for both x86 and x64.

Plug into the running well device to open [Found New Hardware Wizard] dialog.

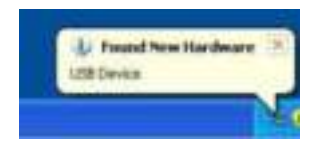

Or you can right click [My Computer] and select [Manage], in the left area of opened [Computer Manage-ment] select [Device Manager], double click the item [USB Device] with "?" in the middle area to open the Wizard,

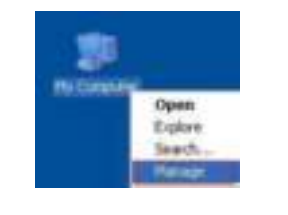

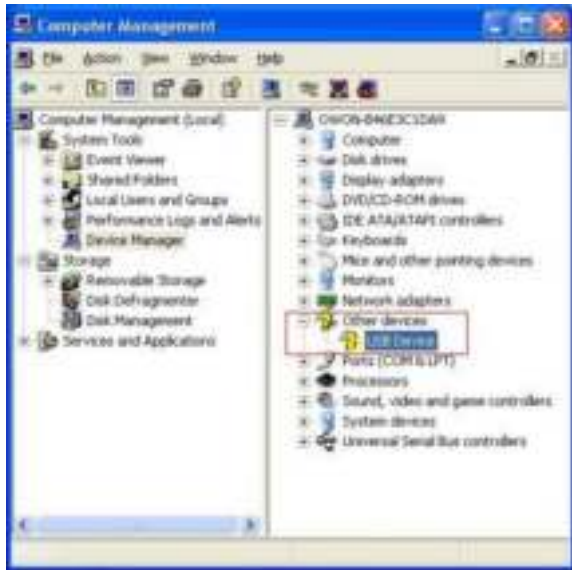

In the Wizard, select [No, not this time],

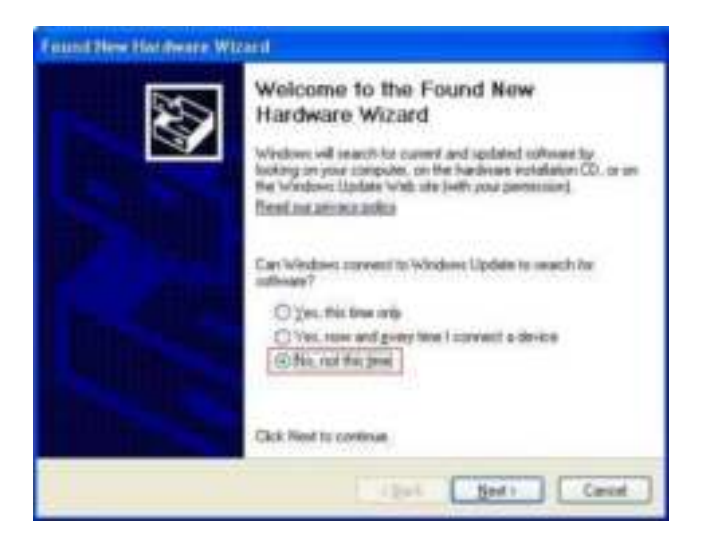

Select [Install from a list or specific location (Advanced)],

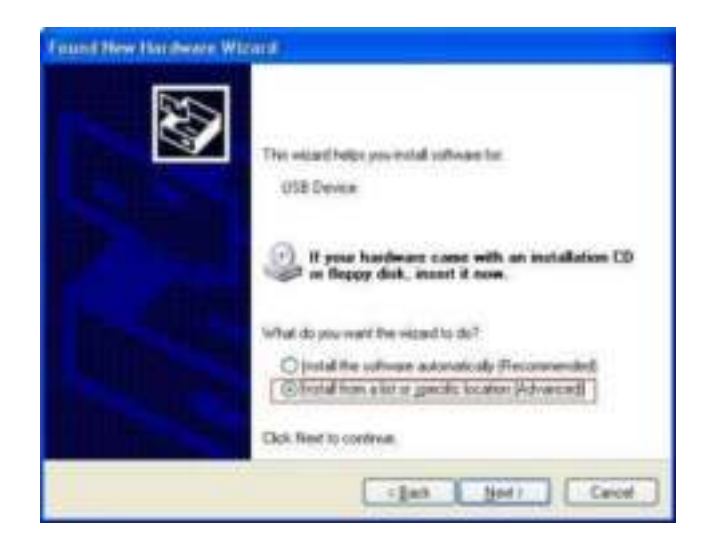

Select [Search for the best driver in these locations.], then select [Include this location in the search] and indicate a directory location for USB driver which is named as "USBDRV" and under the directory where you installed the program at,

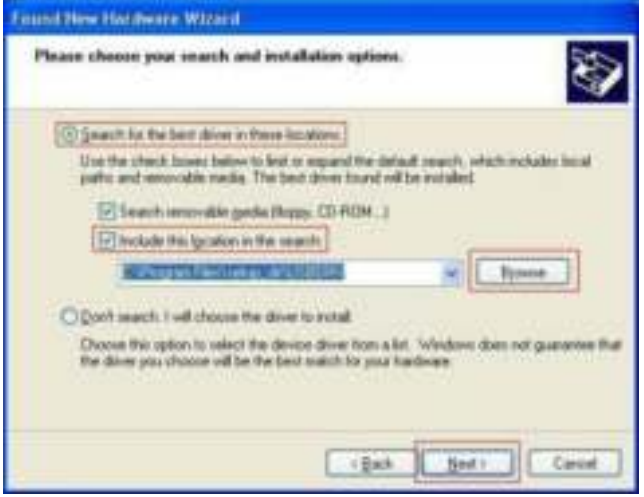

Then the installation is running,

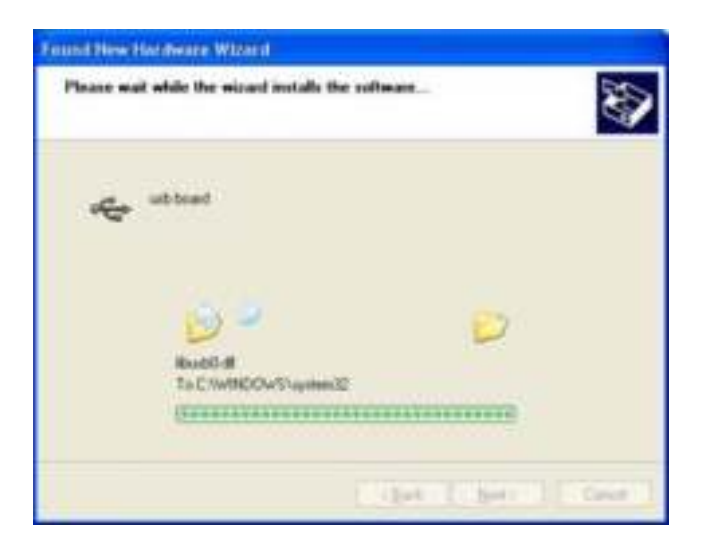

And complete,

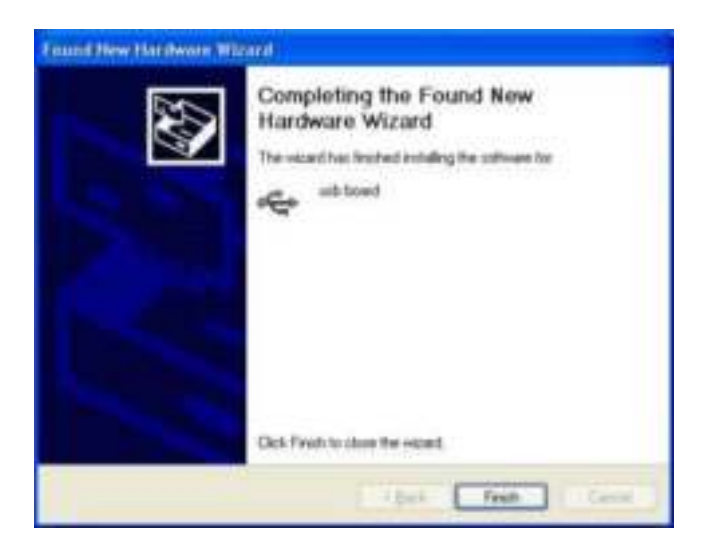

and prompt as installed,

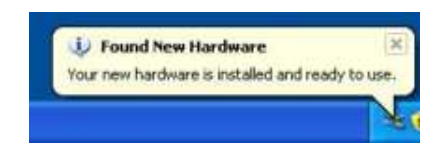

And show installed in [Device Management],

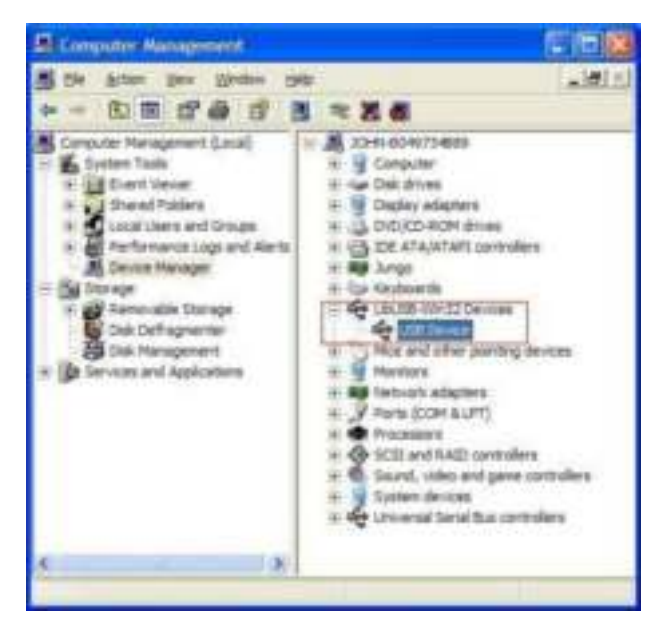

Now you can use the program and use if for USB communication.

If there is a nearly version of USB driver in your computer, you could try running "reinstall.bat" to fix, the file is under the directory of "USBDRV".

## **7. User Interface**

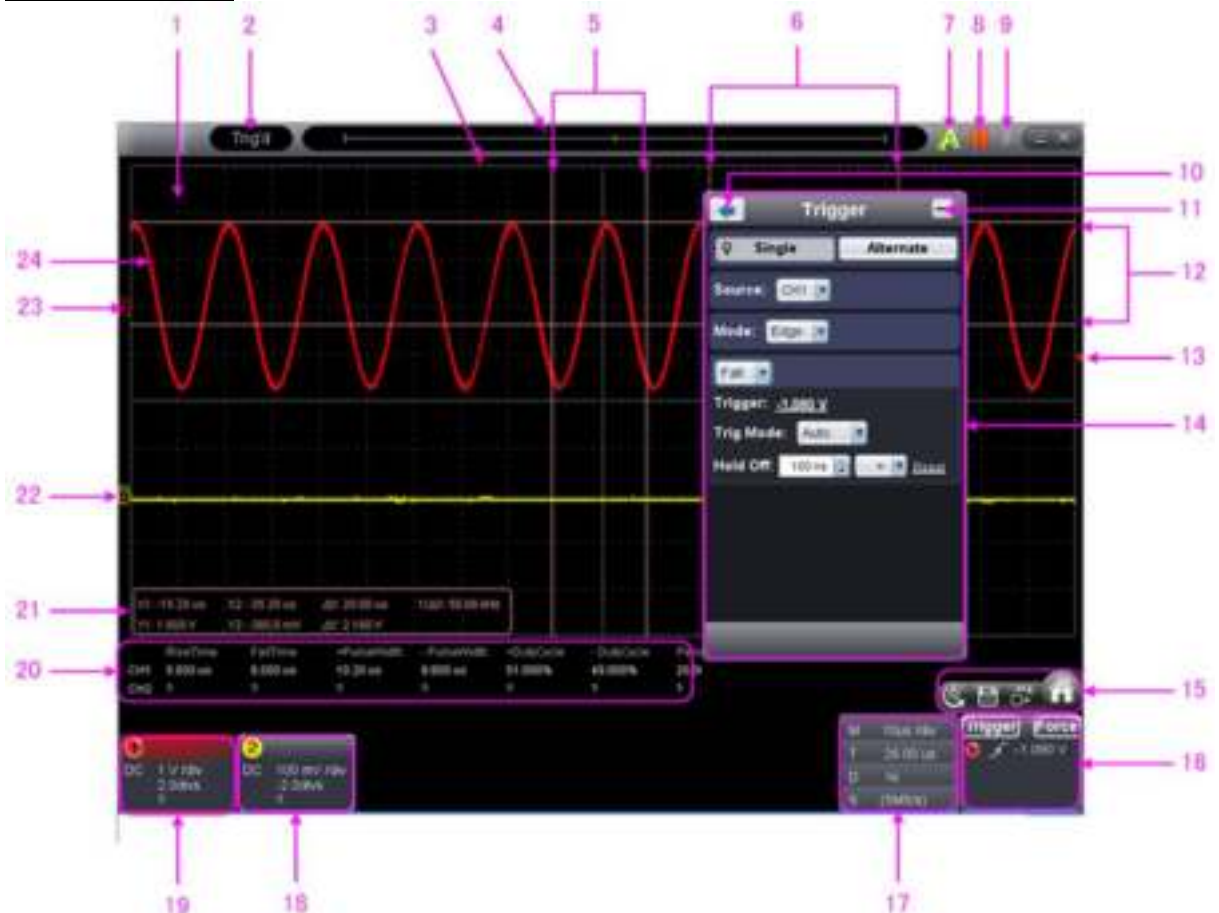

- 1. Waveform Display Area
- 2. Display status, click to choose "Disconnect", "Install USB Driver" or "Connect LAN". Refer to the instruction of the status after this list.
- 3. The red pointer indicates the horizontal position for the trigger
- 4. The pointer indicates the trigger position in the internal memory
- 5. Measure time with cursors
- 6. The two yellow dotted lines indicate the size of the viewing expanded window
- 7. Auto set, see 20.How to Use Executive Buttons
- 8. Run/Stop, see 20. How to Use Executive Buttons
- 9. Single Trigger, see 20. How to Use Executive Buttons
- 10. Back to Home menu
- 11. Hide the menu
- 12. Measure voltage with cursors
- 13. The red pointer shows the trigger level position for CH1 (yellow for CH2). It can be dragged up and down.
- 14. Function menu, click to show/hide

15. Shortcut icon of resetting to factory settings, see "Default"

Shortcut icon of exporting waveform, see "Pause&Export"

 Swith Three View/One View. In the Three View display mode, the left top is XP mode window the right top is FFT window

Show/hid function menu

16. Trigger window, see 8.4. How to Set the Trigger System

- 17. Sample and Period window, see 8.3. How to Set the Horizontal System
- 18./19. Channel window of CH2 and CH1, see 8.2. How to Set the Vertical System
- 20. Display the measured type and value of the corresponding channel, see 10. How to Measure **Automatically**
- 21. Cursor measure window, see 12. How to Measure with Cursors
- 22/23. The yellow pointer shows the grounding datum point (zero point position) of the CH2 waveform. If the pointer is not displayed, it means that this channel is turned off. (Red pointer is for CH1).
- 24. The waveform of CH1

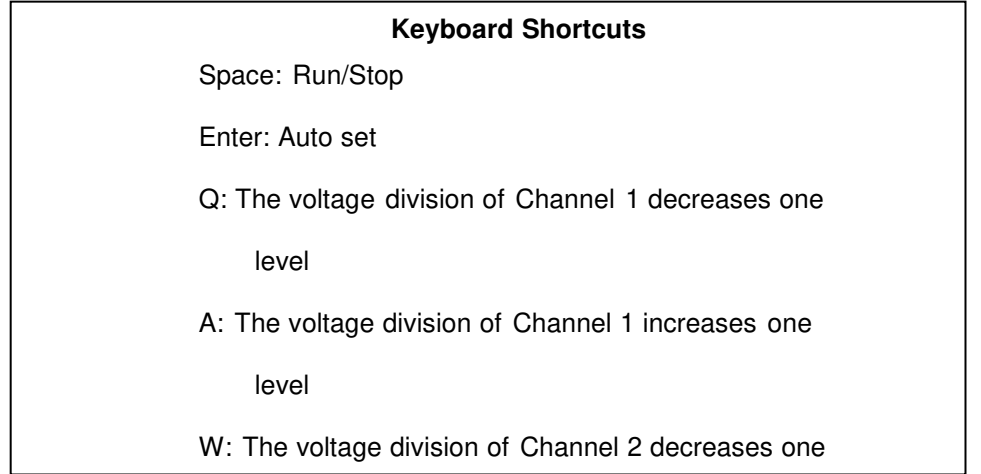

#### **Instruction of the status information**

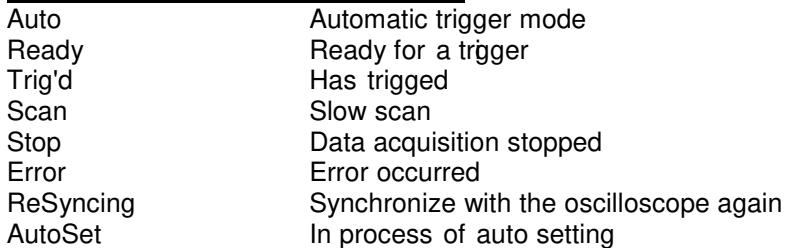

#### **The statuses of not staying connected with the oscilloscope:**

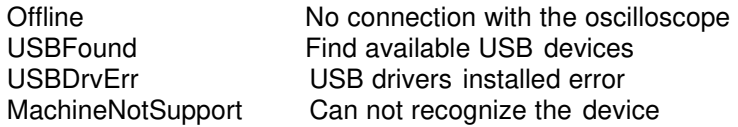

#### **The statuses in the process of connecting with the oscilloscope:**

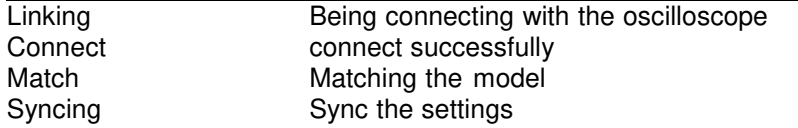

## **8 . Operations Instruction**

Relevant operations of this software.

## **8.1. How to Set the Probe Attenuation Coefficient**

The probe has several attenuation coefficients, which will influence the vertical scale factor of the oscilloscope.

To change or check the probe attenuation coefficient in the menu of oscilloscope:

- (1) Click to show Function menu, choose "Channel".
- (2) Set "Probe Rate" to the proper value corresponding to the probe.

This setting will be valid all the time before it is changed again.

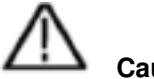

# **Caution:**

The default attenuation coefficient of the probe in the software is preset to10X. Make sure that the set value of the attenuation switch in the probe is the same as the menu selection of the probe attenuation coefficient in the software.

The set values of the probe switch are 1X and 10X.

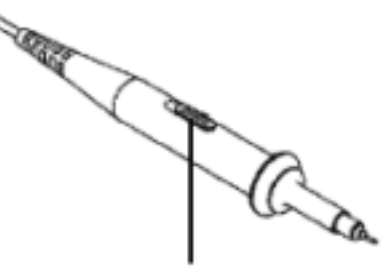

**Figure:** Attenuation Switch

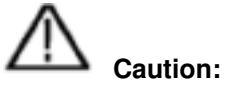

When the attenuation switch is set to 1X, the probe will limit the bandwidth of the oscilloscope in 5 MHz. To use the full bandwidth of the oscilloscope, the switch must be set to 10X.

## **8.2. How to Set the Vertical System**

You can set the corresponding parameters of vertical system in the Channel window (18/19 in 7.User Interface).

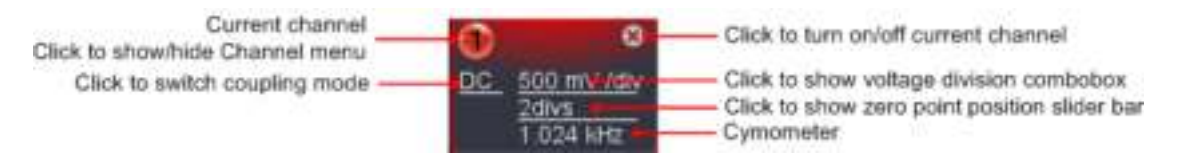

In the voltage division list, you can select the proper value.

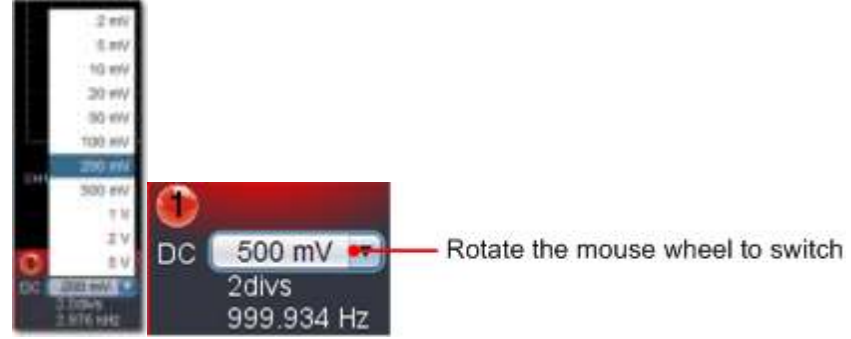

You can set the zero point position through the control bar to regulate of the vertical display position of the signal. You can also drag the zero point position pointer (22, 23 in 7. User Interface).

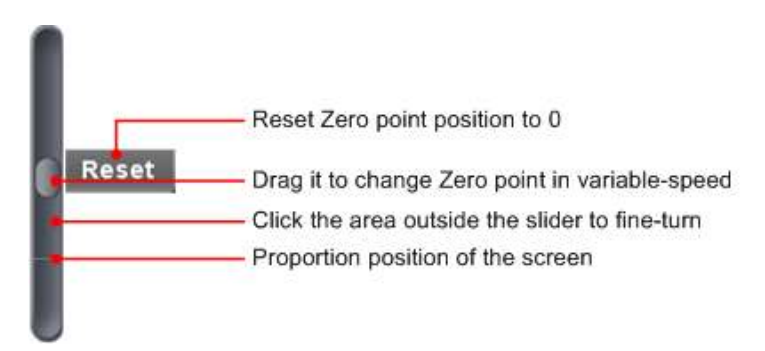

Drag the slide up to increase, down to decrease; the further from the center, the higher the changing speed is.

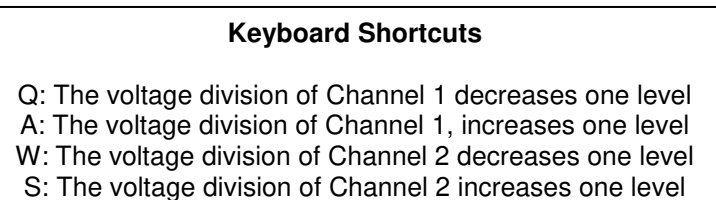

## **Cymometer**

It is a 6-digit cymometer. The cymometer can measure frequencies from 2 Hz to the full bandwidth. Only if the measured channel has triggering signal and in **Edge** mode, it can measure frequency correctly. In the **Single** trigger mode, it is a one channel cymometer and it can only measure the frequency of the triggering channel. In the **ALT** trigger mode, it is a two channel cymometer and it can measure the frequency of two channels.

## **8.3. How to Set the Horizontal System**

You can set the corresponding parameters of horizontal system in the Capture&period window (17 in 7. User Interface).

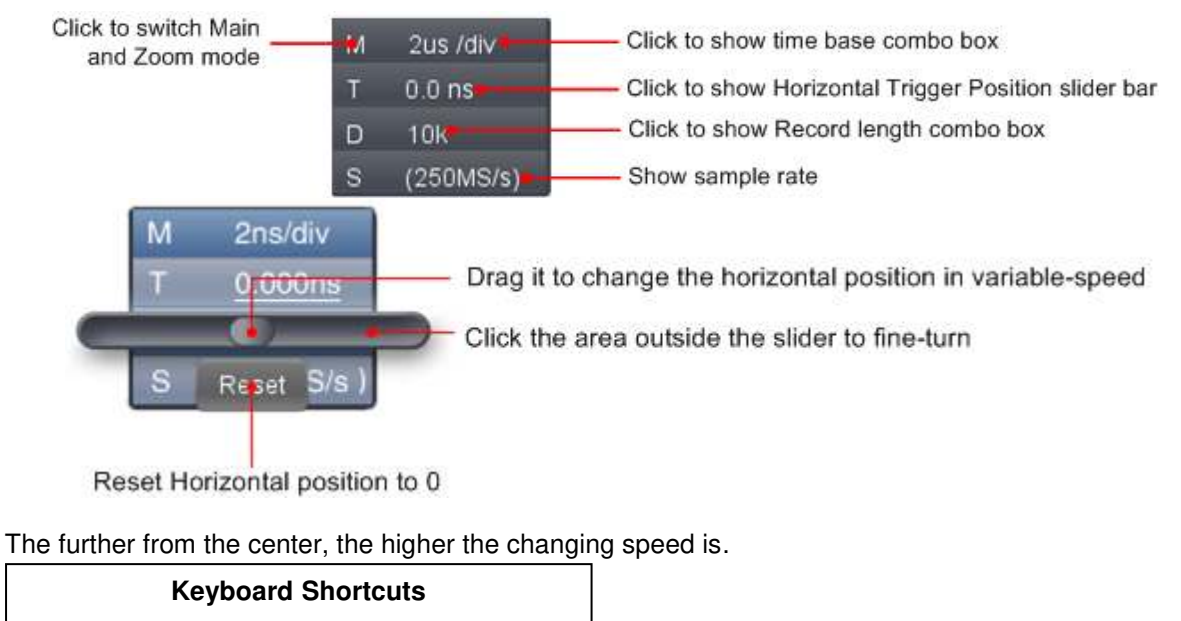

- ←: Time base decreases one level
- →: Time base increases one level

See also: 16. How to zoom the waveform

## **8.4. How to Set the Trigger System**

Trigger determines when the software starts to acquire data and display waveform. Once trigger is set correctly, it can convert the unstable display to meaningful waveform.

When the software starts to acquire data, it will collect enough data to draw waveform on left of trigger point. It continues to acquire data while waiting for trigger condition to occur. Once it detects a trigger it will acquire enough data continuously to draw the waveform on right of trigger point.

Click to show Function menu, choose "Trigger".

You can also click **Trigger** in the right bottom window to show it.

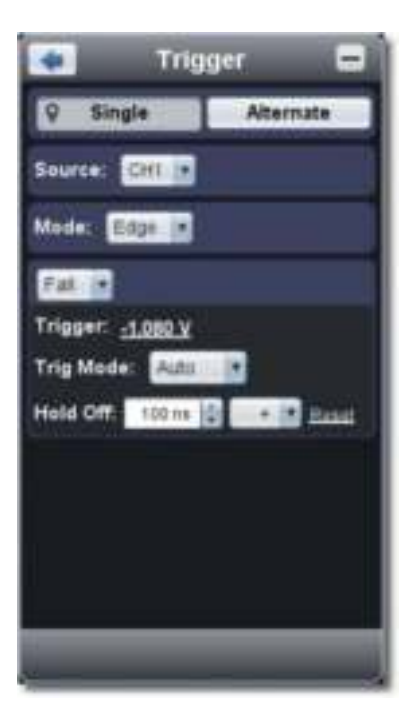

## **8.5. Trigger Control**

The oscilloscope provides two trigger types: single trigger and alternate trigger.

Single trigger: Use a trigger level to capture stable waveforms in two channels simultaneously. Alternate trigger: Trigger on non-synchronized signals.

The Single Trigger and Alternate Trigger menus are described respectively as follows:

### **Single trigger**

1. In Trigger menu, choose "Single" (the chosen label has a  $\Box$  mark).

- 2. Choose Source.
- 3. Choose Mode.

### **Single trigger has four modes:**

edge trigger, video trigger, slope trigger and pulse trigger.

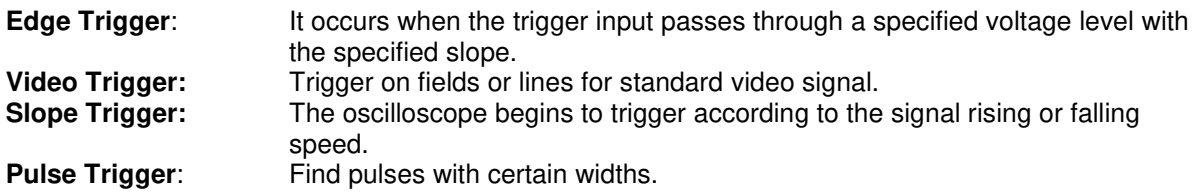

The four trigger modes in Single Trigger are described respectively as follows:

#### **Edge Trigger**

Choose Mode as "Edge". An edge trigger occurs on trigger threshold value of input signal. Select Edge trigger mode to trigger on rising edge or falling edge.

#### **Set in Trigger menu:**

- 1. Choose "Rise" to trigger on rising edge Choose "Fall" to trigger on falling edge
- 2. Click the voltage value after "Trigger" to show slider bar. You can also drag "13. Trigger point" in 7. User Interface.

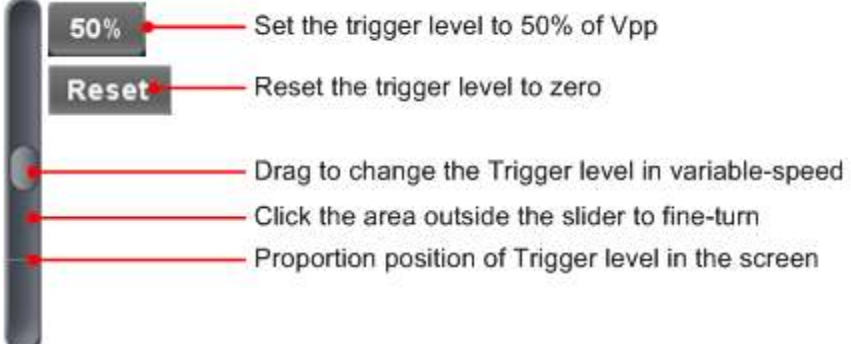

- 3. Choose Trig Mode: Auto: Acquire waveform even no trigger occurs. Normal: Acquire waveform when trigger occurs. Single: When trigger occurs, acquire one waveform then stops.
- 4. Set Hold Off: When trigger occurs, acquire one waveform then stop (100 ns  $\sim$  10 s). Setting method: "+", "++", "+++" is the position of digit that will be changed. "+" represents the last digit, "++" the middle digit, "+++" represents the first digit. Eg. When "+" is chosen, click ▲ , the last digit will be increased by 1.

Click "Reset" to set Holdoff time as default value (100 ns)

### **Set in Trigger window:**

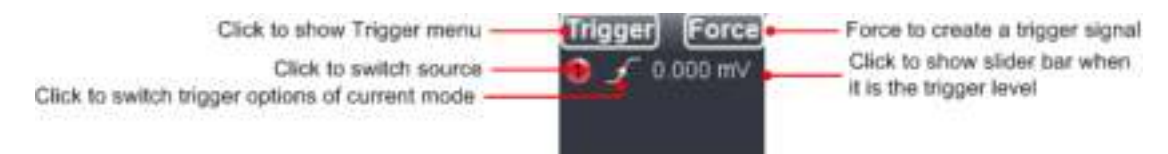

**Force:** Force to create a trigger signal and the function is mainly used in "Normal" and "Single" mode.

#### **Video Trigger**

Choose Mode as "Video" to trigger on fields or lines of NTSC, PAL or SECAM standard video signals.

- 1. Select video modulation: NTSC, PAL or SECAM.
- 2. Set trigger synchronization: Line, Field, Odd filed, Even filed or Line Number. When "Line Number" is selected, you can set the line number.
- 3. Set Hold Off. About the setting method, refer to **Edge Trigger**.

### **Slope Trigger**

Choose Mode as "Slope" to set the oscilloscope as the positive/negative slope trigger within the specified time.

- 1. Select slope condition.
- 2. Set slope time.
- 3. Set the High level upper limit and Low level lower limit.
- 4. Set Trig Mode and Hold Off. About the setting method, refer to **Edge Trigger.**

Slew rate = (High level – Low level) / Settings

#### **Pulse Width Trigger**

Choose Mode as "Pulse". Pulse trigger occurs according to the width of pulse. The abnormal signals can be detected through setting up the pulse width condition.

- 1. Select pulse width condition and set time.
- 2. Set trigger level.
- 3. Set Trig Mode and Hold Off. About the setting method, refer to Edge Trigger.

#### **Alternate trigger**

Trigger signal comes from two vertical channels when alternate trigger is on. This mode is used to observe two unrelated signals. You can choose different trigger modes for different channels. The options are as follows: edge, video, pulse or slope.

Set in Trigger menu:

- 1. In Trigger menu, choose "Alternate" (the chosen label has  $\blacksquare$  a mark).
- 2. Choose Source.
- 3. Choose Mode.

About the setting method of Mode and parameters, refer to **Single trigger**.

**Note:** In alternate trigger, only one channel at most can be set as Video-mode. You cannot choose Video in both channels.

### **Set in Trigger window:**

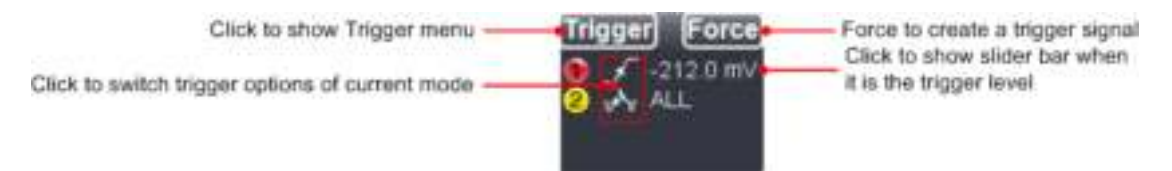

### **Instruction of Trigger mode icon in Trigger window:**

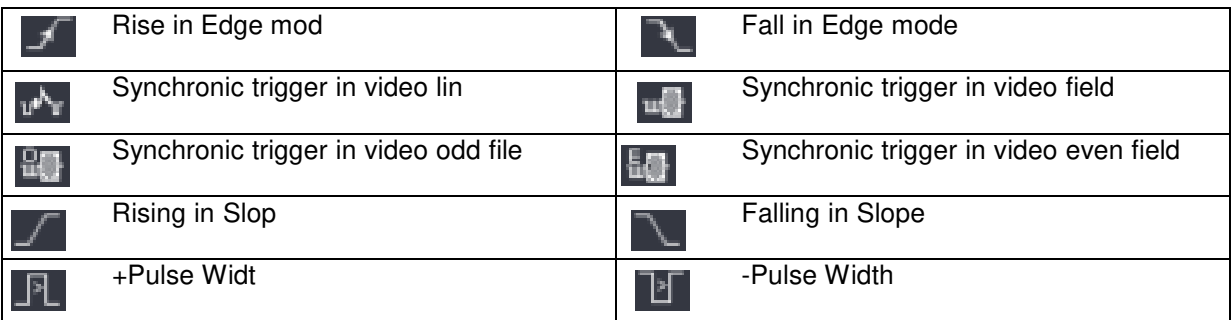

## **9. How to Set the Channels**

Click **to show Function menu, choose "Channel"**. You can also click **1** or **2** in the Channel window on the left bottom. Or click **1. 2. 3.** or **Fin the Channel window on the left bottom when it is** four- channel oscilloscope.

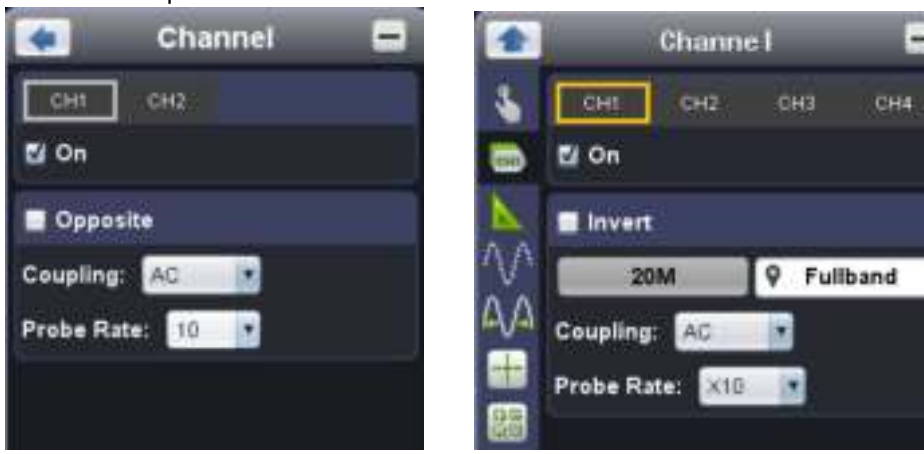

## **To turn on/off channels**

Click to choose "CH1" or "CH2", check "On "to turn on the channel, uncheck it to turn off. You can also click the channel switch in Channel window in left bottom. See figure below.

### **To invert a waveform**

Waveform inverted: the displayed signal is turned 180 degrees against the phase of the earth potential.

Click to choose "CH1" or "CH2", check "Opposite" to invert the waveform, uncheck it to display normally.

### **To set channel coupling**

DC: Pass both AC and DC components of the input signal. AC: Block the DC component of the input signal. Ground: Disconnect the input signal. You can also click the coupling mode to switch it. See figure below. **9.1. To adjust the probe attenuation** 

For correct measurements, the attenuation coefficient settings in the operating menu of the Channel should always match what is on the probe (see 8.1. How to Set the Probe Attenuation Coefficient). If the attenuation coefficient of the probe is 1:1, the menu setting of the input channel should be set to X1.

Some operations could be done in Channel window:

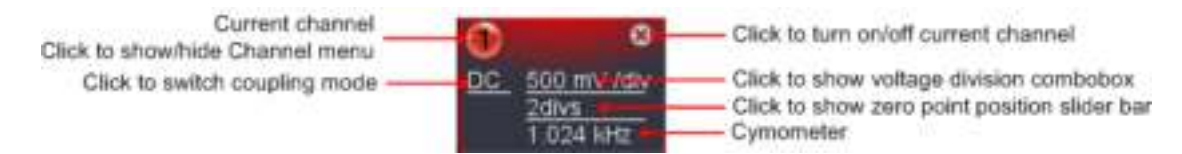

## **10. How to Measure Automatically**

Click to show Function menu, choose "**Measure**".

Automatic measurement works under this function. Totally twenty kinds of measurements. At most 8 types of measurements could be displayed on the bottom left of the screen. The oscilloscopes provide 20 parameters for auto measurement, including Vpp, Vmax, Vmin, Vtop, Vbase, Vamp, Vavg, Vrms, Overshoot, Preshoot, Freq, Period, RiseTime, FallTime, Delay A→B  $\uparrow$ , Delay A→B  $\uparrow$ , +Width, -Width, +Duty, -Duty.

**Show All:** Choose channel from the list on the right side of "Show All", a pop-up window will show all the measurement values.

#### **10.1. Add measurement**:

Check the channel and measurement type. Measurement results display on the bottom left. You can add 8 types at most for each channel.

If 8 types are exceeded, the former option will be canceled. The measured values of two channels can be displayed simultaneously.

#### **10.2. Remove measurement:**

Uncheck the measurement type to remove it. Click "Remove All" to remove all measurements.

#### **10.3. The automatic measurement of voltage parameters**

The *PeakTech*® oscilloscopes provide automatic voltage measurements including Vpp, Vmax, Vmin, Vavg, Vamp, Vrms, Vtop, Vbase, Overshoot and Preshoot. Figure below shows a pulse with some of the voltage measurement points.

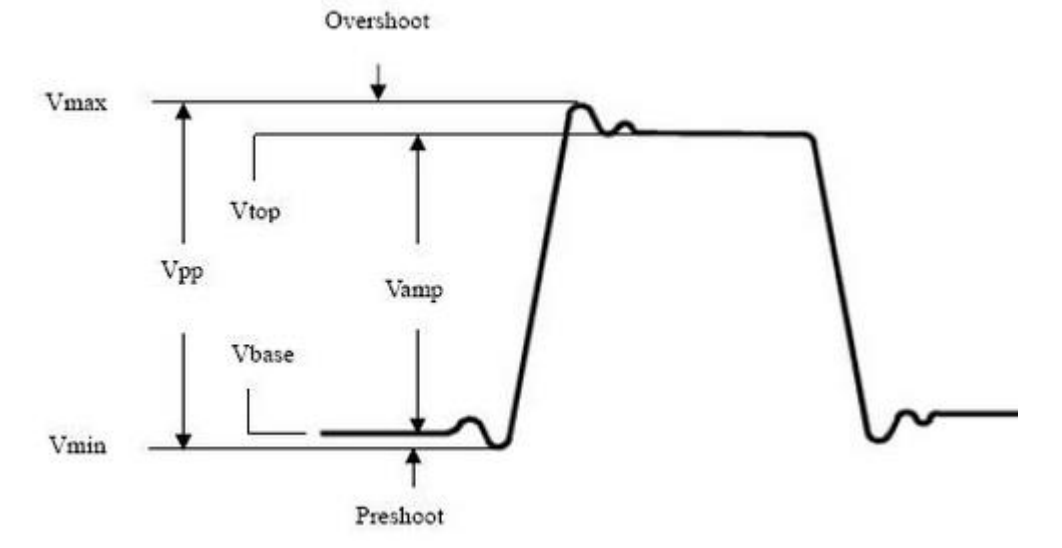

**Vpp** Peak-to-Peak Voltage.

- **Vmax**: The maximum amplitude. The most positive peak voltage measured over the entire Waveform
- **Vmin:** The minimum amplitude. The most negative peak voltage measured over the entire waveform.
- **Vamp** Voltage between Vtop and Vbase of a waveform.
- **Vtop** Voltage of the waveform's flat top, useful for square/pulse waveforms.<br>Voltage Voltage of the waveform's flat base, useful for square/pulse waveforms
- Voltage of the waveform's flat base, useful for square/pulse waveforms.
- **Overshoot** Defined as (Vmax-Vtop)/Vamp, useful for square and pulse waveforms.
- **Preshoot** Defined as (Vmin-Vbase)/Vamp, useful for square and pulse waveforms.
- **Average** The arithmetic mean over the entire waveform.
- **Vrms** The true Root Mean Square voltage over the entire waveform.

#### **10.4. The automatic measurement of time parameters**

The **PeakTech<sup>®</sup>** oscilloscopes provide time parameters auto-<br>Frequency, Period, Rise Time, Fall Time, +Width, -Width, Delay  $1 \rightarrow 2$  . Delay  $1 \rightarrow 2$ Frequency, Period, Rise Time, Fall Time, +Width, -Width, Delay 1→2  $\blacksquare$ , Delay 1→2  $\blacksquare$ , +Duty and –Duty.

Figure shows a pulse with some of the time measurement points.

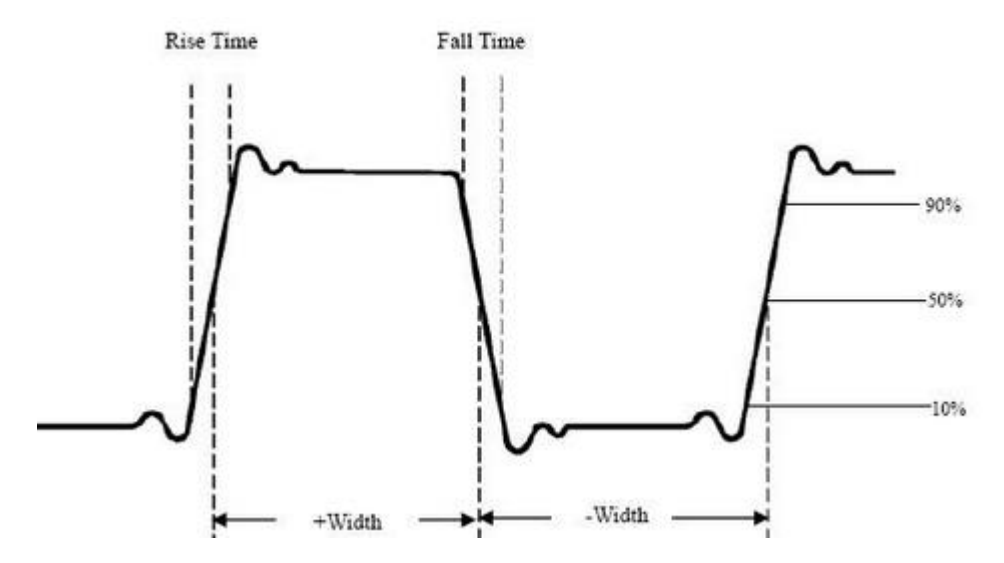

- **Rise Time** : Time that the leading edge of the first pulse in the waveform takes to rise from 10 % to 90 % of its amplitude.
- **Fall Time** : Time that the falling edge of the first pulse in the waveform takes to fall from 90 % to 10 % of its amplitude.<br>Width : The width of the first r
- **+Width** : The width of the first positive pulse in 50 % amplitude points.<br>**-Width** : The width of the first negative pulse in the 50 % amplitude po
- **-Width** : The width of the first negative pulse in the 50 % amplitude points.
- **Delay 1→2:** The delay between the two channels at the rising edge.<br>**Delay 1→2:** The delay between the two channels at the falling edge.
- The delay between the two channels at the falling edge.
- **+Duty** : +Duty Cycle, defined as +Width/Period.
- **-Duty** : -Duty Cycle, defined as -Width/Period.

## **11. How to Implement Sampling Setup**

Click to show Function menu, choose "**Sampling**" to set sampling mode.

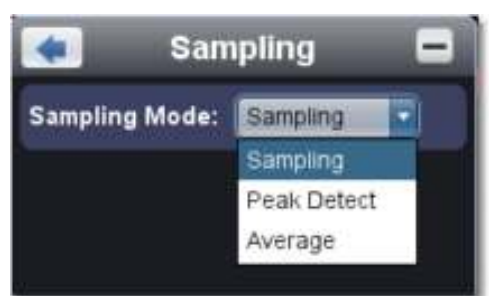

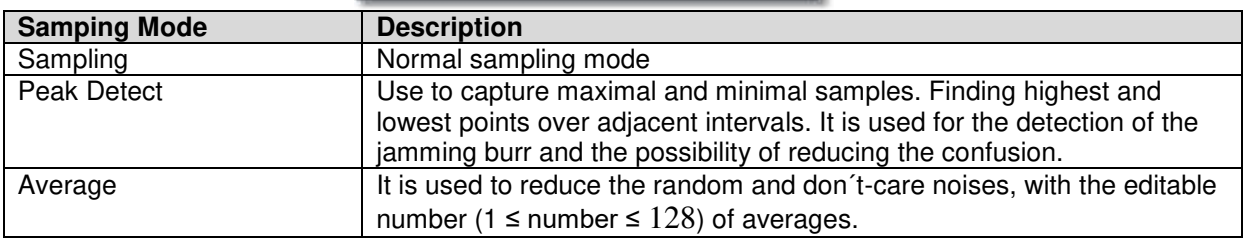

Figure: Normal sampling mode display, in which no burr can be detected.

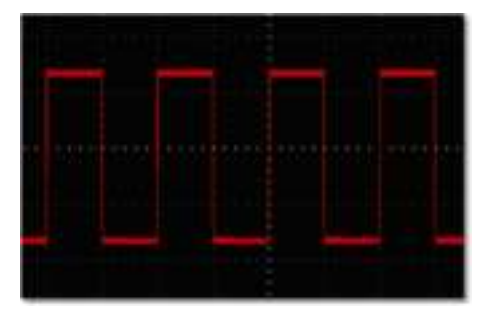

Figure: Peak Detect mode, under which the burrs on the falling edge of the square wave, can be detected and the noise is heavy.

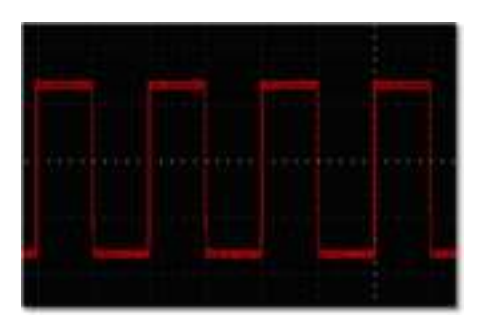

Figure: The displayed waveform after the noise is removed under the Average Mode, in which the average number of 16 is set.

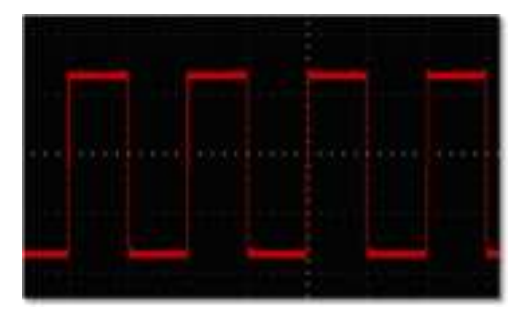

## **12. How to Measure with Cursors**

Click to show Function menu, choose "**Mark Cursor**".

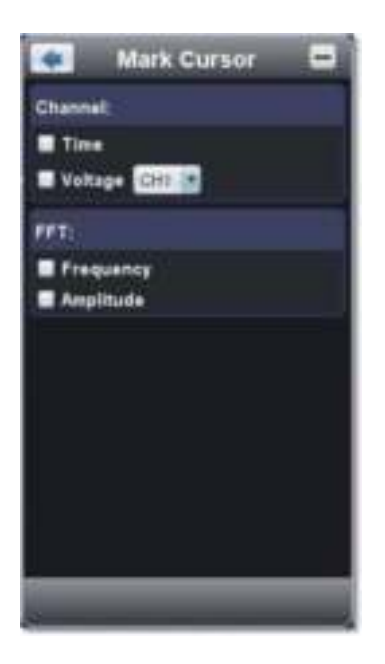

#### **12.1. Normal mode**

- 1. **Choose source**: choose the channel to be measured by cursors between CH1 and CH2.
- 2. **Check measurement type**: choose either Time cursor measurement or Voltage cursor measurement, or both.

#### **12.2. Time cursor measurement**

Tick on "Time" option, then two light red lines display along the vertical direction of the screen, which represent Cursor 1 and Cursor 2.

Place the mouse pointer over Cursor 1 or Cursor 2, drag after the mouse pointer changing to  $\leftrightarrow$ , adjust the positions of Cursor 1 and Cursor 2 according to the waveform to be measured. The cursor increment window at the left bottom shows current time of the two cursors, absolute time difference of the two cursors and frequency. (See figure below)

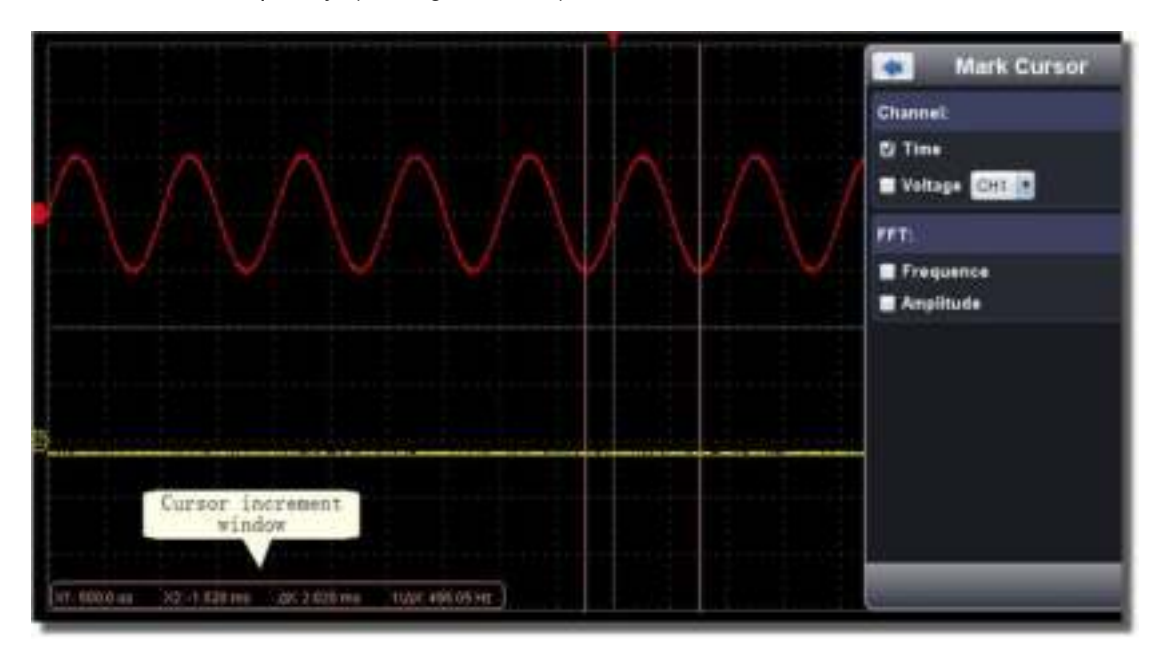

#### **12.3. Voltage cursor measurement**

Tick on "Voltage" option, then two light red lines which represent Cursor 1 and Cursor 2 display along the horizontal direction.

Place the mouse pointer over Cursor 1 or Cursor 2, drag after the mouse pointer changing to adjust the position of Cursor 1 and Cursor 2 according to the waveform to be measured. The cursor increment window on the bottom left shows current position of the two cursors, absolute voltage amplitude difference of the two cursors and frequency. (See Figure below)

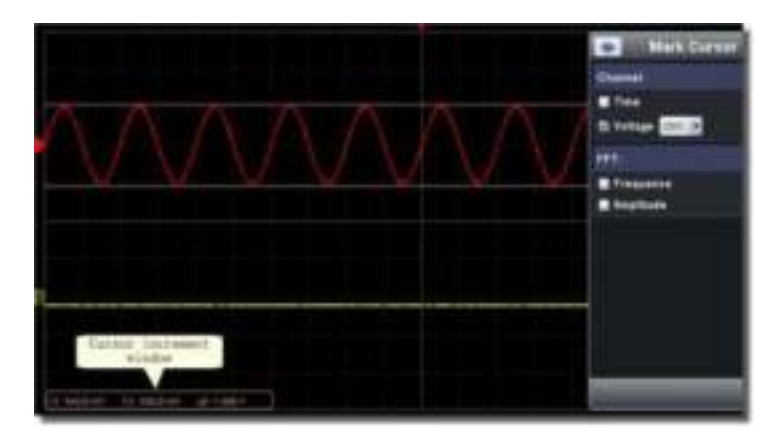

### **12.4. The cursor measurement for FFT mode**

Check measurement type: choose either Amplitude Measurement or Frequency Measurement at the mode of FFT, or both at the same time.

#### Frequency Measurement

Tick on "Frequency", enter Home page ->Math->FFT, then two light red lines represent Cursor 1 and Cursor 2 show along the vertical direction on FFT window.

Place the mouse pointer over Cursor 1 or Cursor 2, drag after the mouse pointer changing to  $\leftrightarrow$ , adjust the position of Cursor 1 and Cursor 2 according to the waveform to be measured. The cursor increment window on the bottom left of FFT window shows current frequency of the two cursors, absolute frequency difference of the two cursors. (See Figure below)

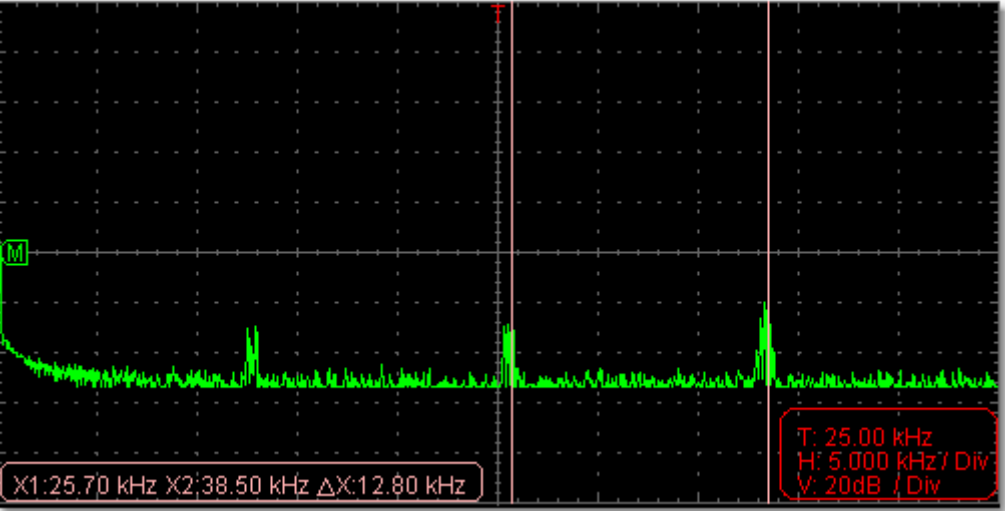

#### Vamp Measurement

Tick on "Amplitude", enter Home page ->Math->FFT, then two light red lines represent Cursor 1 and Cursor 2 show along the horizontal direction on FFT window.

Place the mouse pointer over Cursor 1 or Cursor 2, drag after the mouse pointer changing to  $\quad \Box$ adjust the position of Cursor 1 and Cursor 2 according to the waveform to be measured. The cursor increment window on the bottom left of FFT shows current position of the two cursors, absolute voltage amplitude difference of the two cursors. (See Figure below).

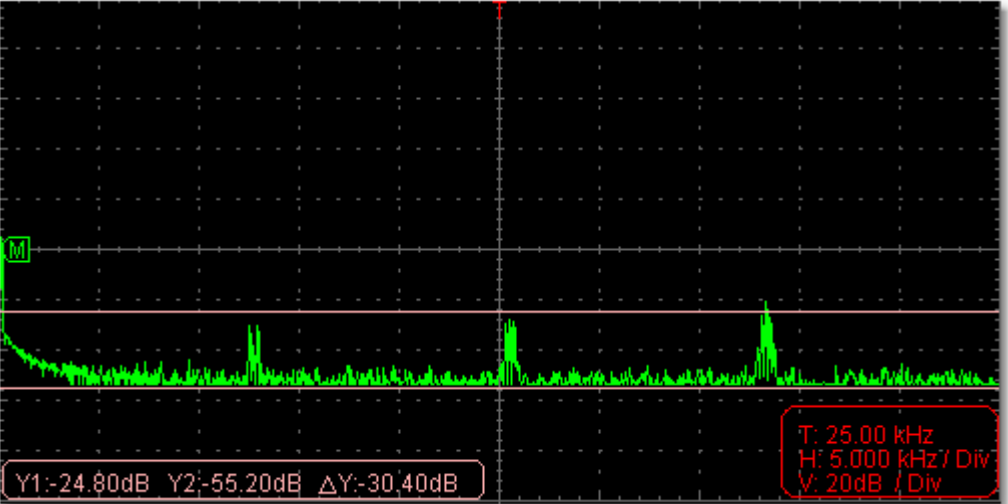

## **13. How to Set the Display System**

Click to show Function menu, choose "**Display**".

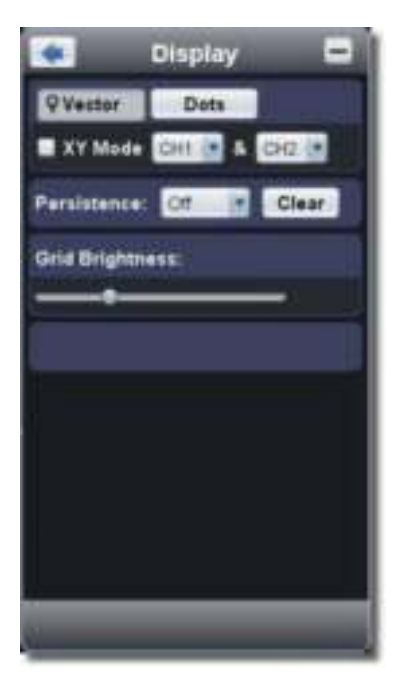

## **Display type**

Click the button to choose to choose the display type (the chosen button has a  $\blacksquare$  mark).

#### **Vector**

The space between the adjacent sampling points in the display is filled with the vector form.

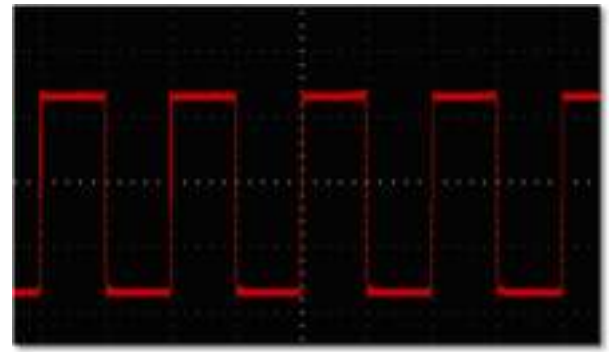

Display in the Vector Form

## **Dots**:

Only the sampling points are displayed.

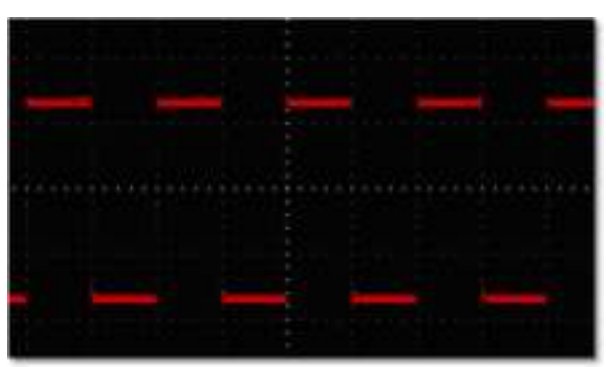

Display in the Dots Form

#### **13.1. XY Mode**

Check "XY Mode", the user interface is switched into Three View mode. Choose the first channel and the second channel. In XY mode window, the first channel is displayed in the horizontal axis and the second in the vertical axis.

**Note**: XY Mode only support 1K storage memory. The storage memory is set to 1K automatically.

#### **13.2. Persistence**

When the Persistence function is used, the persistence display effect of the picture tube oscilloscope can be simulated. The reserved original data is displayed in fade color and the new data is in bright color.

Different persistence time can be chosen: Off, 0.5 second, 1 second, 2 seconds, 5 seconds and Infinite. When the "Infinite" option is set, the measuring points will be stored till the controlling value is changed. Click "Clear" button, the persistence will be cleared.

#### **Note:**

If the time base, voltage division, deep memory is changed, or the channel is turned off/on, the persistence will be cleared automatically and record the updated waveform.

### **13.3. Grid Brightness**

Drag slider to adjust the brightness of grid in the Waveform Display Area.

## **14. Use Mathematical Manipulation Function**

The Mathematical Manipulation function is used to show the results of the addition, multiplication, division and subtraction operations between Channel1 and Channel 2, and the FFT operation of Channel 1 or Channel 2.

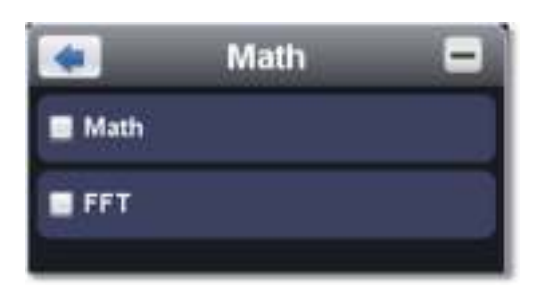

## **Math of dual waveform**

- 1. Turn on CH1 and CH2
- 2. Click to show Function menu, choose "**Math**". Check "Math".
- 3. Choose the factors and operator. Select the voltage division of M. The software transforms the waveforms data of the two factors into selected voltage division of M and calculate. The green calculated waveform M is displayed in the screen.

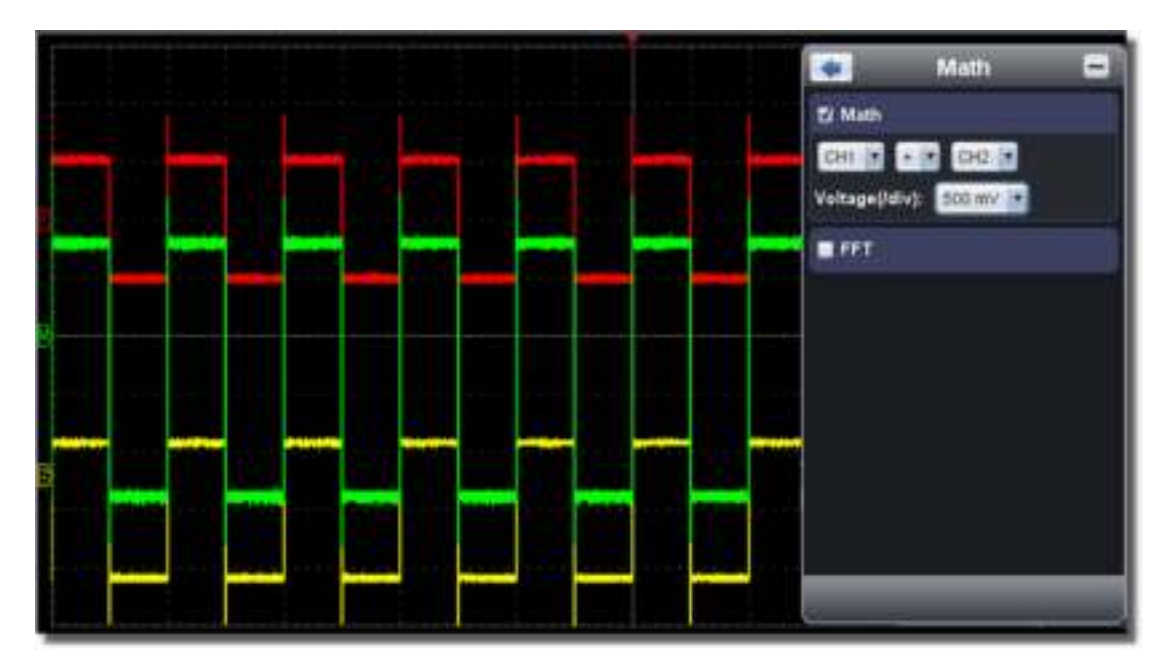

## **15. Using FFT function**

The FFT (fast Fourier transform) math function mathematically converts a time-domain waveform into its frequency components. It is very useful for analyzing the input signal on the Oscilloscope. You can match these frequencies with known system frequencies, such as system clocks, oscillators, or power supplies.

FFT function in this oscilloscope transforms 2048 data points of the time-domain signal into its frequency components mathematically and the final frequency contains 1024 points ranging from 0 Hz to Nyquist frequency.

Taking the FFT operation for example, the operation steps are as follows:

- 1. Click to show Function menu, choose "**Math**". Check "FFT". The user interface is switched into Three View mode.
- 2. Set "Channel", "Window", "Format", "Scale", "Frequency Base".
- 3. You can drag anywhere in FFT window to move the signal up and down and side to side.

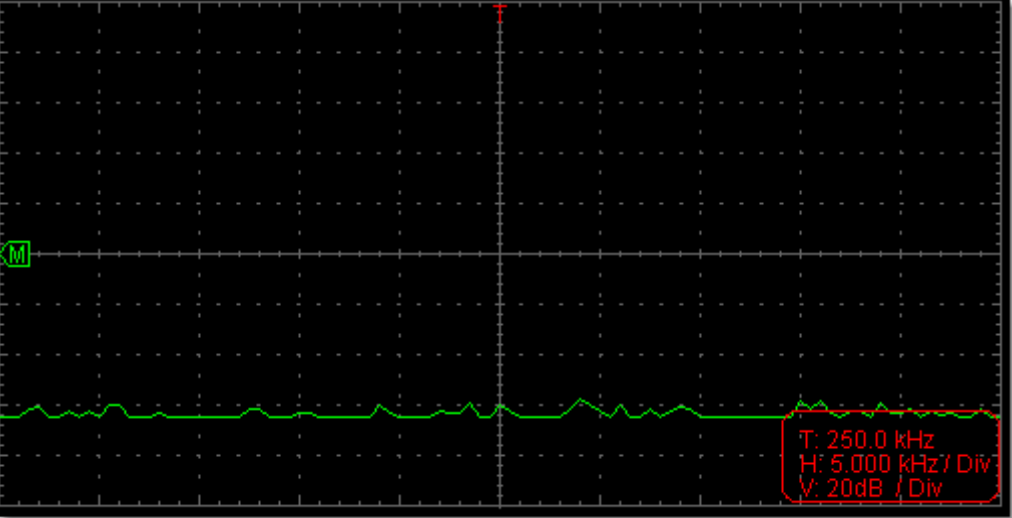

## **15.1. To select the FFT window**

There are four FFT windows. Each one has trade-offs between frequency resolution and magnitude accuracy.

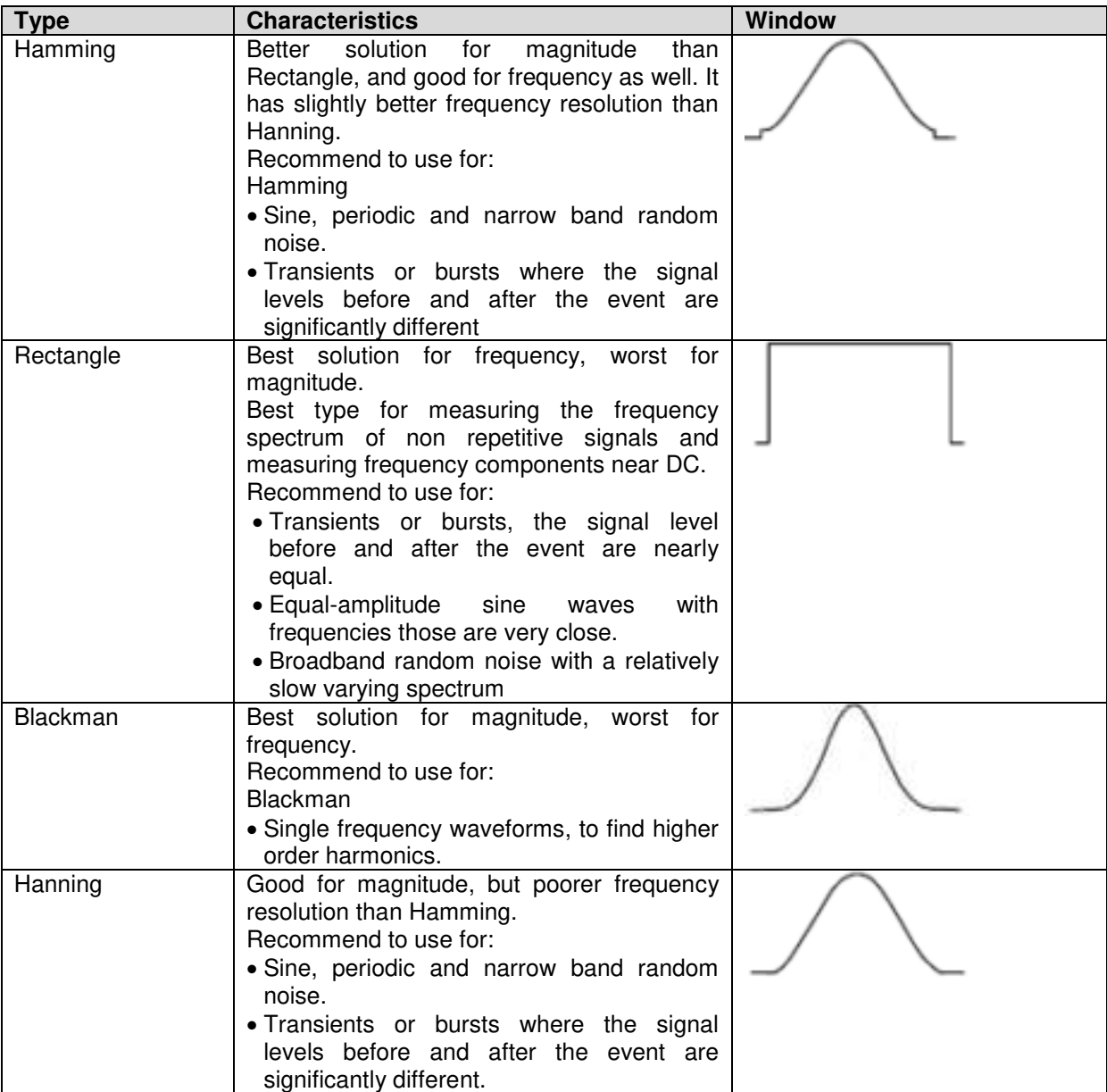

The figures below are examples for measuring sine wave with a frequency of 1 kHz under the selection of four different window for FFT:

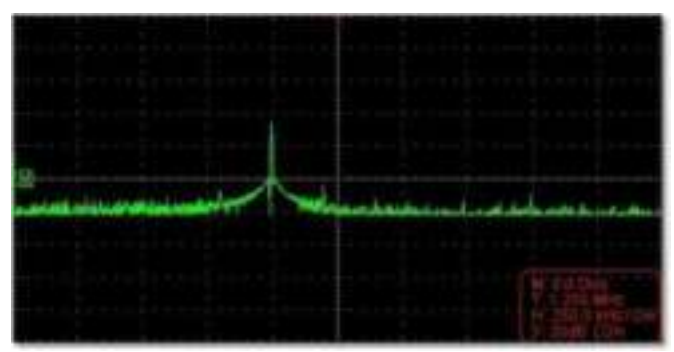

Hamming window

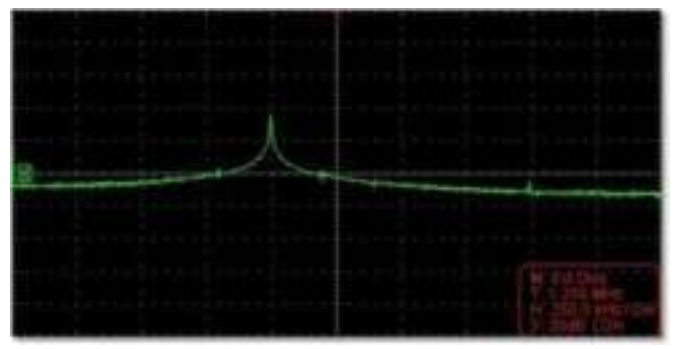

Rectangle window

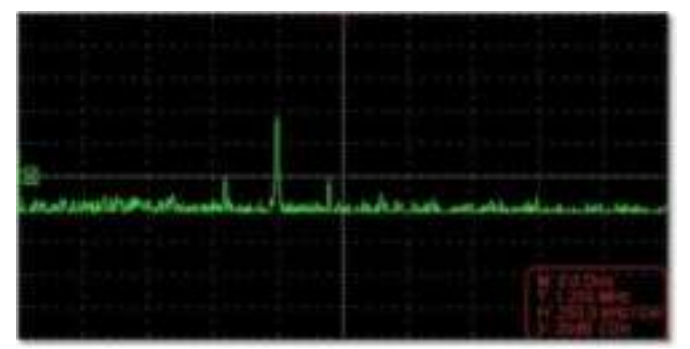

Blackman window

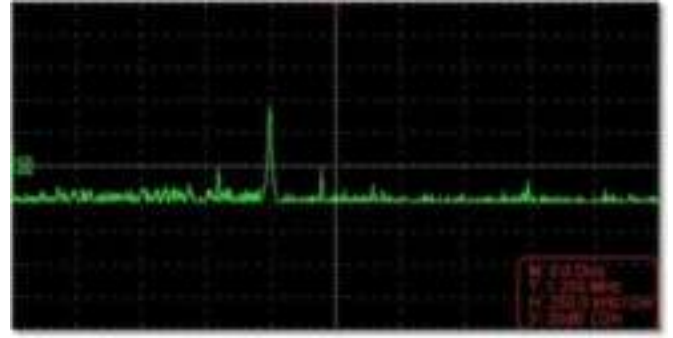

Hanning window

## **Notes for using FFT**

- Select "Scale" to magnify the FFT wave form if necessary.
- Use the default dB scale for details of multiple frequencies, even if they have very different amplitudes. Use the Vrms scale to compare frequencies.
- DC component or offset can cause incorrect magnitude values of FFT waveform. To minimize the DC component, choose AC Coupling on the source signal.
- To reduce random noise and aliased components in repetitive or single-shot events, set the oscilloscope acquisition mode to average.

#### **What is Nyquist frequency?**

The Nyquist frequency is the highest frequency that any real-time digitizing oscilloscope can acquire without aliasing. This frequency is half of the sample rate.

Frequencies above the Nyquist frequency will be under sampled, which causes aliasing. So pay more attention to the relation between the frequency being sampled and measured.

#### **Note**:

In FFT mode, only support to set coupling, voltage division and zero position in Channel window, other operations are prohibited. If you want to enter other menus, uncheck "FFT" first.

## **16. How to zoom the waveform**

Click to show Function menu, choose "**Horizon**".

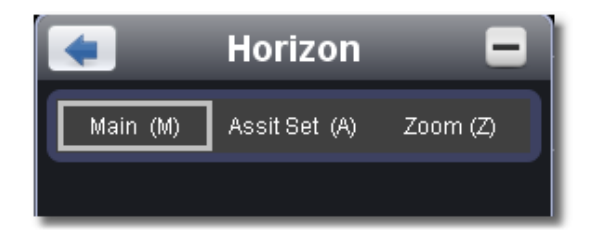

### **16.1. Main Time Base**

The setting of the horizontal main time base is used to display the waveform.

### **16.2. Assist Set**

A window area is defined by two cursors, which will be expanded to the full screen size in Window Expansion.

Choose W value from the combo box to adjust the size of this window area. Click  $\left[\begin{array}{cc} \leftarrow & -\frac{1}{2} \end{array}\right]$  to show the slider bar. You can adjust the horizontal position of the area in main window by it.

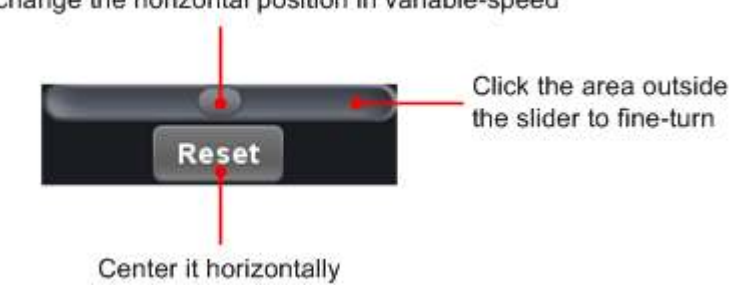

Drag it to change the horizontal position in variable-speed

**Note**: In Assist Set status, the time base and horizontal trigger position cannot be set.

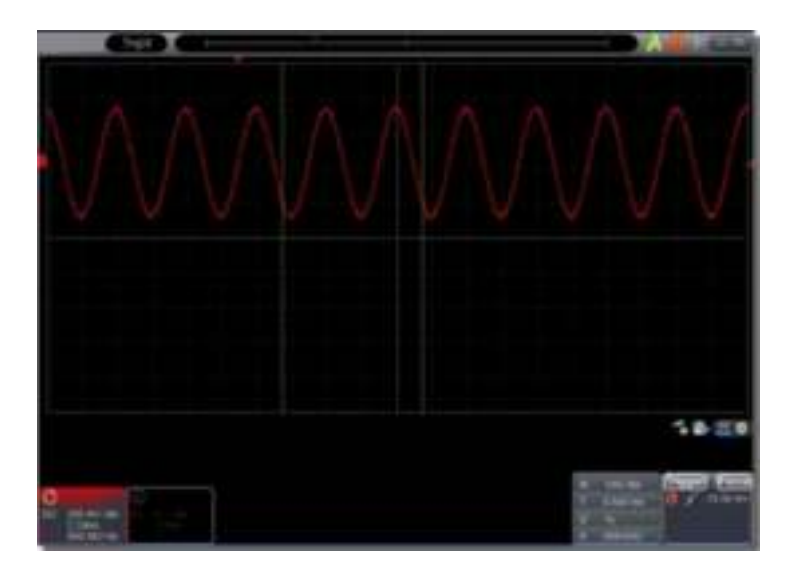

#### **16.3. Window Expansion**

Click "Zoom", the window area defined by two cursors will be expanded to the full screen size. You can adjust the time base W and horizontal trigger position Tw of zoom window in the menu. You can also drag the red pointer to adjust the horizontal trigger position (3 in 7. User Interface)

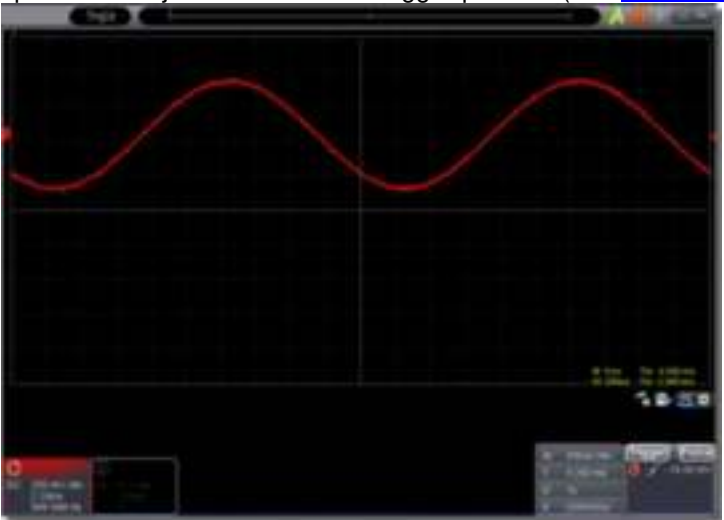

You can also switch and set in Capture&Period window as shown in the below.

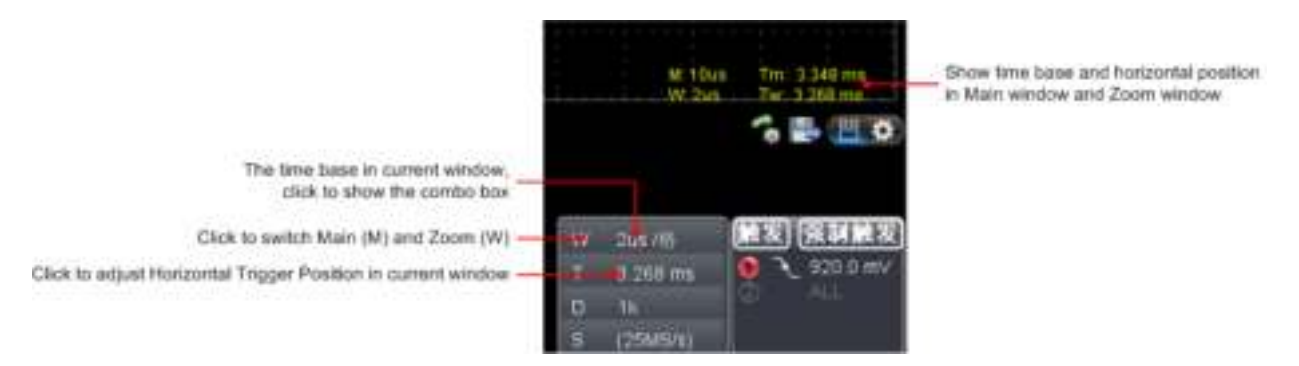

## **17. How to do Pass/Fail test**

The Pass/Fail function monitors changes of signals and output pass or fail signals by comparing the input signal that is within the pre-defined mask.

Click to show Function menu, choose "**Pass/Fail**".

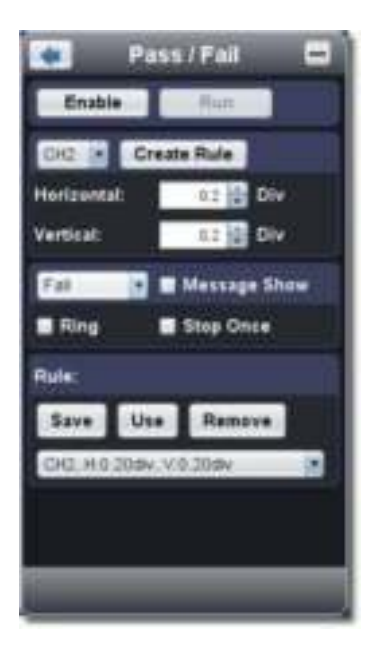

Detect whether the input signal is within the limits of the rule, if it exceeds limits of the rule, it is "Fail"; otherwise it is "Pass". Also it can output fail or pass signal by built-in and configurable output port.

### **17.1. To run the test, read the following steps:**

- 1. Choose channel: Options include CH 1, CH 2 and Math。
- 2. Set horizontal tolerance and vertical tolerance. You can adjust by or input directly.
- 3. Click "Create Rule".
- 4. Set output type: Choose "Pass" or "Fail". Check or uncheck "Ring", "Message Show" and "Stop Once" as

Ring: The bell rings when it meets the rule.

Stop Once: Stop once it meets the rule.

Message Show: Display the counting message on the left top.

- 5. Enable switch on: Click "Enable".
- 6. Begin to test: Click "Run".
- 7. Stop testing: Click "Stop".

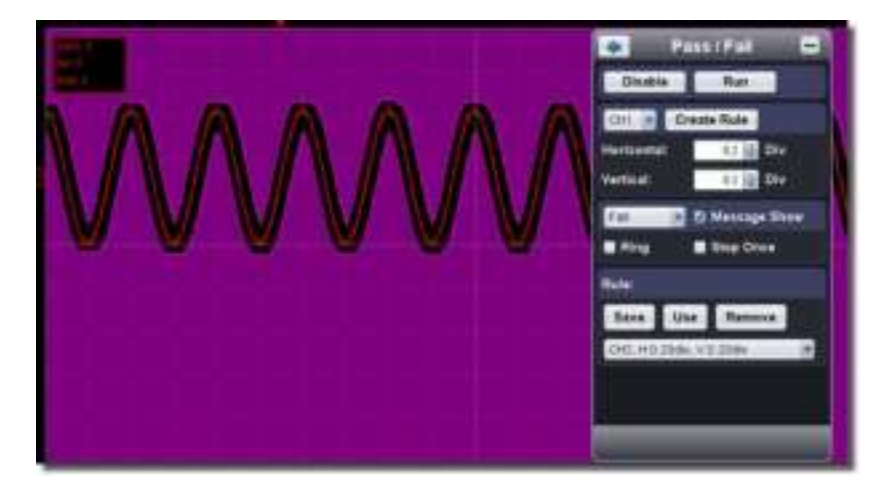

#### **17.2. Save rule**  Save: Save current rule. Use: Load the selected rule in the list as the testing rule. Remove: Remove the selected rule in the list.

#### . **18. How to Record and Play a Waveform**

Wave Record function can record the input current wave. You can set the interval between recorded frames and get better analysis effect with playback and storage function. The limit of the saved file size is 4000 M. It will save the initial trig status, the time base, voltage division, horizontal trigger position and zero position of each frame during recording.

Click to show Function menu, choose "**Record**".

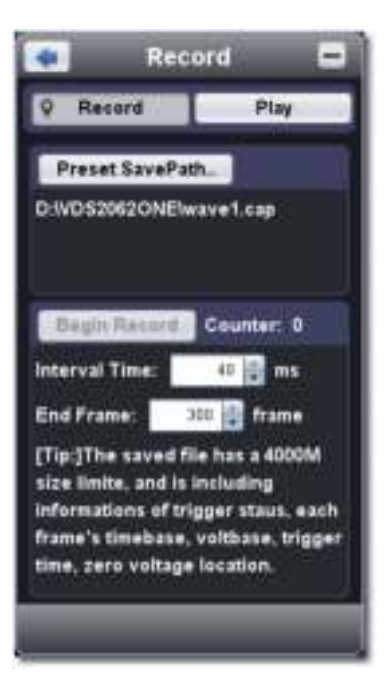

### **18.1. Record**

- 1. Choose "Record" tab on the top.
- 2. Click "Preset Save Path" to specify the save location. Waveform files have the suffix".cap".
- 3. Set "Interval Time" and "End Frame". Interval Time refers to the interval between recorded frames. Interval Time ranges from 0 to 100000 ms and increment by 10 ms.
- 4. Make the waveform in Run status.
- 5. Click "Begin Record". Counter starts to count the frame number.
- 6. Click "End Record" to stop recording, or wait until the Counter reaches the End Frame.

### **Note:**

- 1. Waveforms of two channels can be recorded simultaneously.
- 2. You can turn on/off the channels while recording. Only channels turned on can be recorded. If a channel is turned off while recording, there will be no waveform of this channel after the frame when stopped.

### **18.2. Replay the waveform recorded**

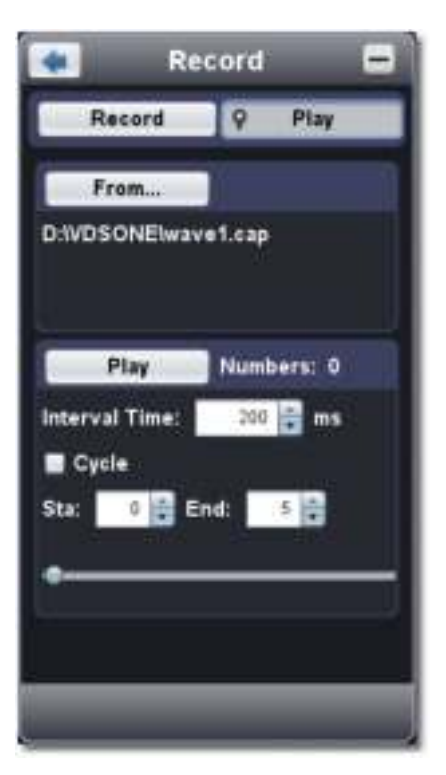

- 1. Choose "Play" tab on the top.
- 2. Click "From..." to choose the waveform file to be replayed.
- 3. Set the start frame "Sta" and end frame "End".
- 4. Set Interval Time for replaying.
- 5. Check "Cycle" to play back the waveform in a loop. Uncheck it to replay just once.
- 6. Click "Play". "Numbers" shows the current frame number that is replayed.
- 7. Click "Pause" to pause it.
- 8. Drag slider to display the frame you need.

#### **Note:**

- 1. If the software is in Run status, playing back will make the current acquisition stopped.
- 2. When replaying, entering other menu items will make the replay paused.

## **19. How to Implement the Utility setting**

Click to show Function menu, choose "**Utility**"

**Language** 

Choose the desired language.

Skin

Choose Black or Blue for interface skin. Then "Restart" button will appear. After clicking it, the software will be closed and restarted to apply the new skin.

### Open File

Choose BIN waveform file saved and open it, or just drag the file into the software interface to open it.

## Print Preview

Click to open the Print Preview Window.

Instruction of the menu items in Print Preview Window:

- **File**→ **Page Set:** Set the page margins **Print:** Enter printing window **Exit:** Close the Print Preview Window
- **View**→ **Page Transform:** Switch the page orientation between landscape and portrait **Whole page**: Display the full page on the screen **Face size:** Display in actual size **Default Scale**...: Display in a specified zoom factor **Show Wave Background**: Check to display wave background color; uncheck to display preview paper background **Set Preview Page Background:** Click to display color picker dialog box to set the color of preview page background

## **Save Image**

Click to save screen shot as an image file in png, bmp or gif format.

### **Save/Refer**

This function allows to store 8 reference waveforms. These waveforms can be displayed with the current waveform simultaneously. The recalled waveform can´t be adjusted. The source can be CH1, CH2 or Math.

To save the waveform of CH1 into object "a" and recall it, the steps are as follows:

- 1. Choose CH1 as source.
- 2. Choose "To Object" as "a".
- 3. Fillin "Object Rename", such as "sine". Click "OK". The object name is renamed as "a (sine)". This step can be skipped.
- 4. Click "save".
- 5. Select "a (sine)" from the list, tick "Show", the reference waveform will appear on the screen. The object name and relevant information will be displayed on the top left. You can continue to choose another reference waveform to display. Click "Remove all" to clear all reference waveforms on the screen.

If the chosen object has no stored waveform, it will display "No Saved" below.

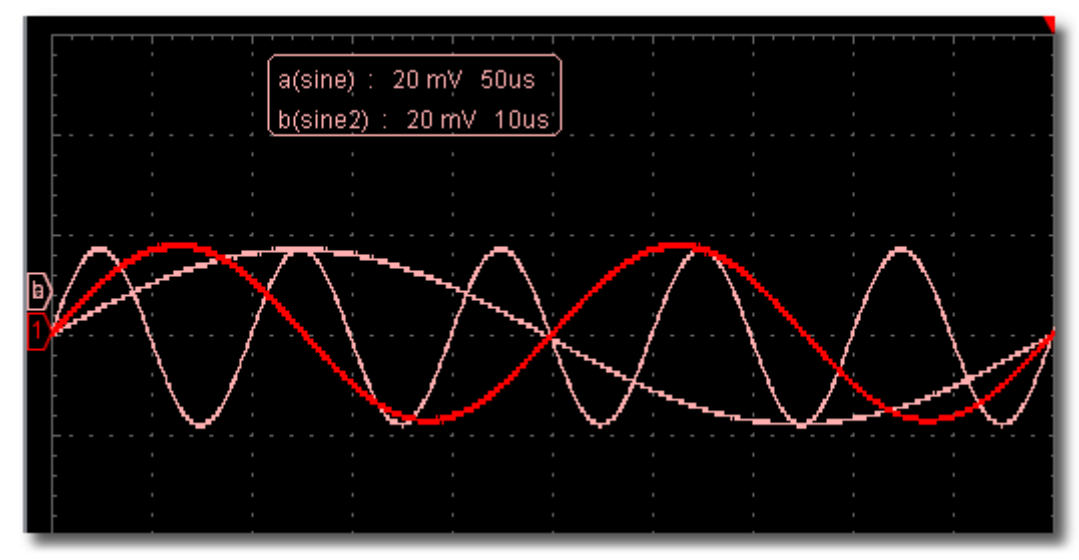

#### **Pause&Export**

Export the waveform into a file in specified format according to current record length. You can choose

bin, txt, csv, xls as the format. You can also click in the icon on the user interface to save it in the format specified in menu.

#### **Self Cal**

The self-calibration can make the oscilloscope reach the optimum condition rapidly to obtain the most accurate measurement value. You can carry out this application program at any time. This program must be executed whenever the change of ambient temperature is 5°C or over.

Before performing a self-calibration, disconnect all probes or wires from the input connector. After everything is ready, click "Self Cal".

#### **Default**

Click "Default" to call out the factory settings. You can also click icon on the user interface.

#### **Help**

Open this help document. You can press F1 as shortcut key.

#### **20. Network**

The oscilloscope could be connected to a PC via LAN port. For more details, see 22. Use LAN Port.

#### **Tips Window**

Choose a label among "Channel", "Capture&Period" or "Trigger" to view the guide for the new users. Click anywhere in the help window to turn page.

If you do not want to display the guide automatically when running the software, check "Don't show again".

#### **About**

Display Version, Serial Number and Company website.

### **MULTI I/O**

Control the function of the port 5 in Ports of the Oscilloscope. Trigger In: Input the trigger signal synchronously Trigger Out: Output the trigger signal synchronously Pass/Fail: Output high level when pass, output low level when fail.

## **21. How to Use Executive Buttons**

Executive Buttons include Auto Set , Run/Stop / 00, Single Trigger . See 7, 8, 9 in 7.User Interface.

#### **AutoSet:**

It's a very useful and quick way to apply a set of pre set functions to the incoming signal, and display the best possible viewing waveform of the signal and also works out some measurements for user as well.

The details of functions applied to the signal when using AutoSet are shown as the following table:

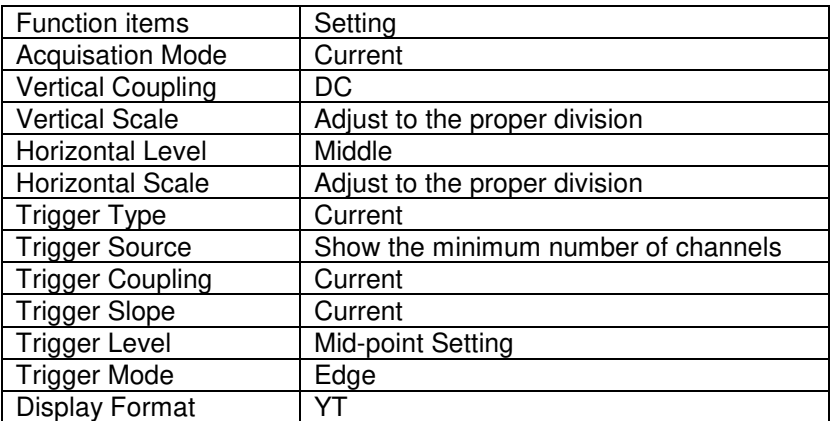

**Run/Stop:** Enable or disable sampling on input signals.

**Single Trigger:** You can set the trigger mode as single directly, so when trigger occurs, acquire one waveform then stop.

### **Keyboard Shortcuts**

Enter: Auto set

Space: Run/Stop

## **22. Use LAN Port**

Using the LAN port, the oscilloscope could be connected to a PC directly or through a router. Below introduces these two kind of connection methods.

#### **22.1. Connect directly via a LAN cable**

- 1. View the network parameters of the computer View the IP address of the computer to connect to. Assume the IP address is 192.168.1.71.
- 2. Set the network parameters of the oscilloscope
- (1) Connect via USB and enter the menu: Use the supplied USB cable to connect the oscilloscope with a PC through their USB ports. After connecting successfully, click

to show Function menu, choose "Utility", click "Network".

(2) Set IP and port of the oscilloscope: In Network menu, click "OK" to enter Machine Net Setting.

Choose the oscilloscope to be connected from the list. If it's not in the list, click "Refresh" to refresh the list.

Set IP, the first three bytes should be same as the IP address of the computer in step 1, the last byte should be different. Here, we set it to 192.168.1.72.

The range of the port value is  $0 \sim 4000$ , here we set it to 3000.

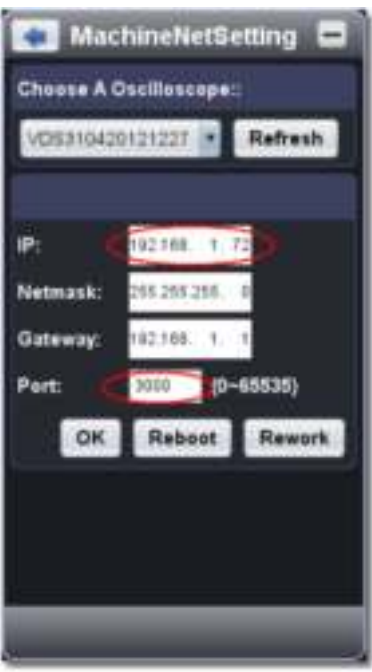

(3) Click "Rework" to restart the oscilloscope.

#### **22.2. Set the network parameters of the software**

- (1) Supply power: Disconnect the USB cable from the computer. Connect it with the ACadapter. Plug the adapter into an electrical outlet to power the oscilloscope.
- (2) Connection: Plug in the LAN line to the LAN port of the oscilloscope; plug the other end into the LAN interface of the computer.
- (3) Set parameters in menu: Click to show Function menu, choose "Utility", click "Network". Set IP and Port to the same value of the oscilloscope in step 2.

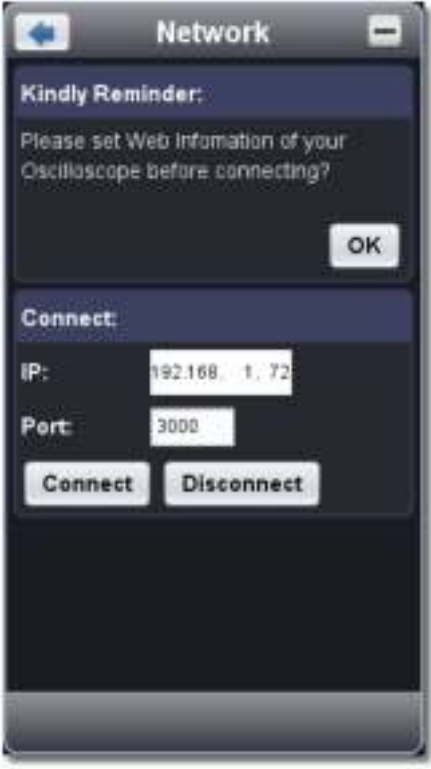

(4) Click "Connect"

### **22.3. Connect through a router**

## 1. View the network parameters of the computer

View the network parameters of the computer to connect to. The Default gateway and Subnet mask should be set according to the router. Assume the parameters are as below:

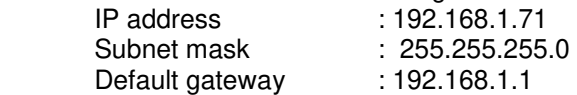

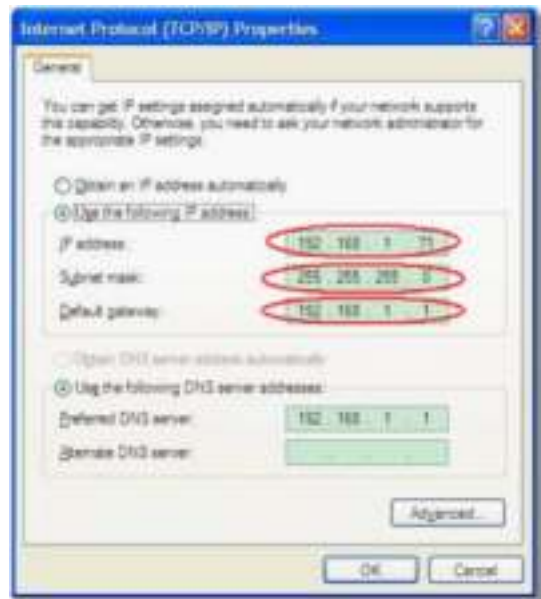
# **22.4. Set the network parameters of the oscilloscope**<br>
(1) Connect via USB and enter the menu: Use

- Connect via USB and enter the menu: Use the supplied USB cable to connect the oscilloscope with a PC through their USB ports. After connecting successfully, click to show Function menu, choose "Utility", click "Network".
- (2) Set the network parameters of the oscilloscope: In Network menu, click "OK" to enter MachineNetSetting. Choose the oscilloscope to be connected from the list. If it's not in the list, click "Refresh" to refresh the list.

Set IP, the first three bytes should be same as the IP address of the computer in step 1, the last byte should be different. Here, we set it to 192.168.1.72

The range of the port value is  $0 \sim 4000$ , here we set it to 3000.

The Net mask and Gateway should be set according to the router.

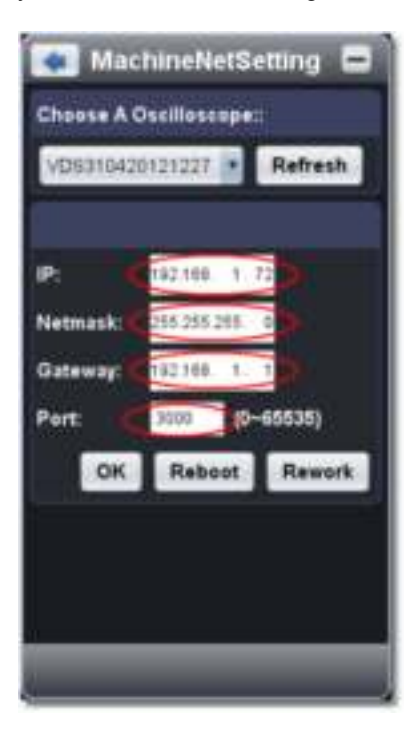

(3) Click "Rework" to restart the oscilloscope.

#### **22.5. Set the network parameters of the software**

#### (1) **Supply power**:

Disconnect the USB cable from the computer. Connect it with the AC-DC adapter. Plug the adapter into an electrical outlet to power the oscilloscope.

# (2) **Connect to the router**:

Use a LAN cable to connect the oscilloscope with a router; the computer should be connected to the router too.

#### (3) **Set parameters in menu**:

Click **to** to show Function menu, choose "Utility", click "Network". Set IP and Port to the same value of the oscilloscope in step 2.

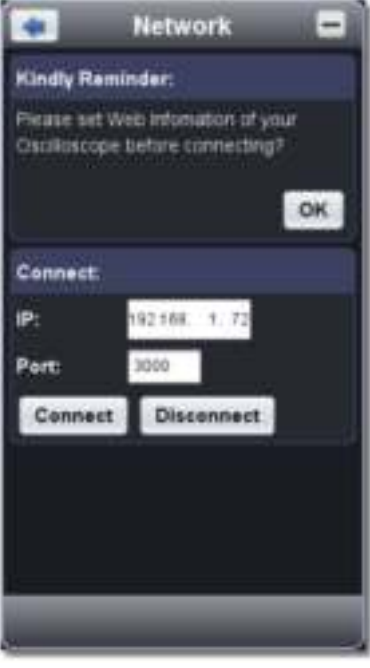

(4) Click "Connect"

# **22. Technical Specifications**

Unless otherwise specified, the technical specifications applied are for this oscilloscope only, and Probes attenuation set as 10X. Only if the oscilloscope fulfills the following two conditions at first, these specification standards can be reached.

This instrument should run for at least 30 minutes continuously under the specified operating temperature.

If change of the operating temperature is up to or exceeds 5°C, do the "SelfCal" procedure in Utility menu (see Self Cal).

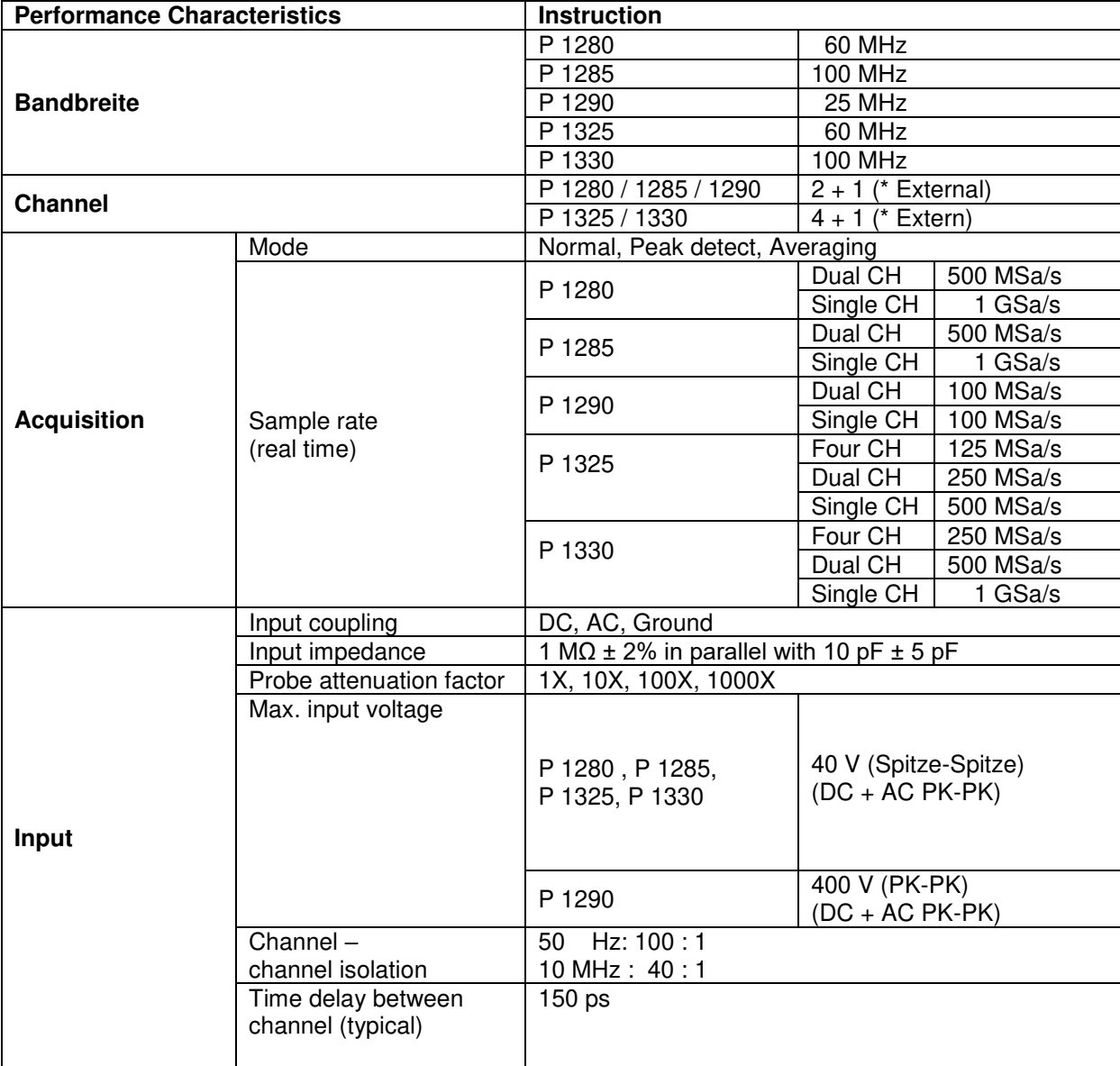

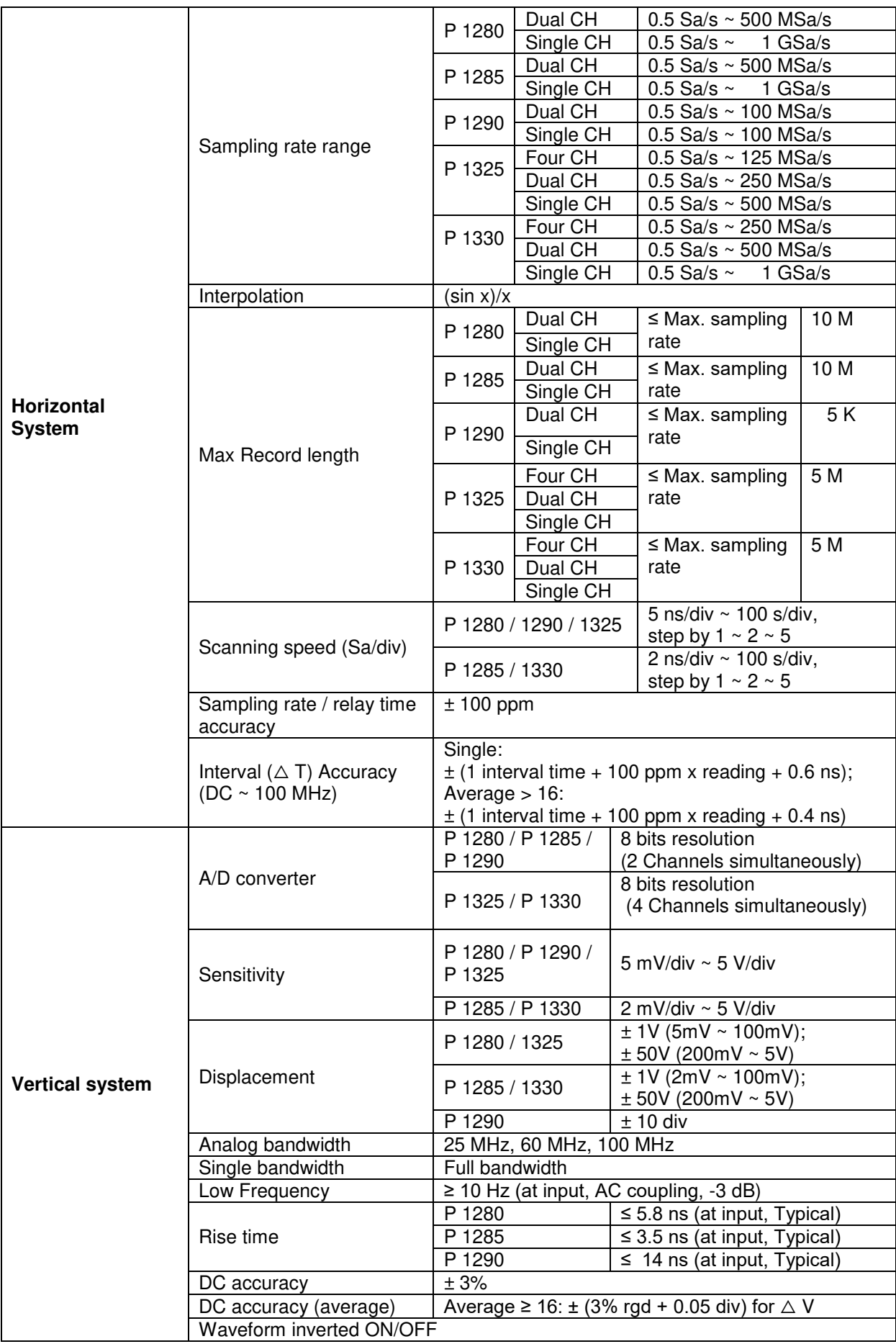

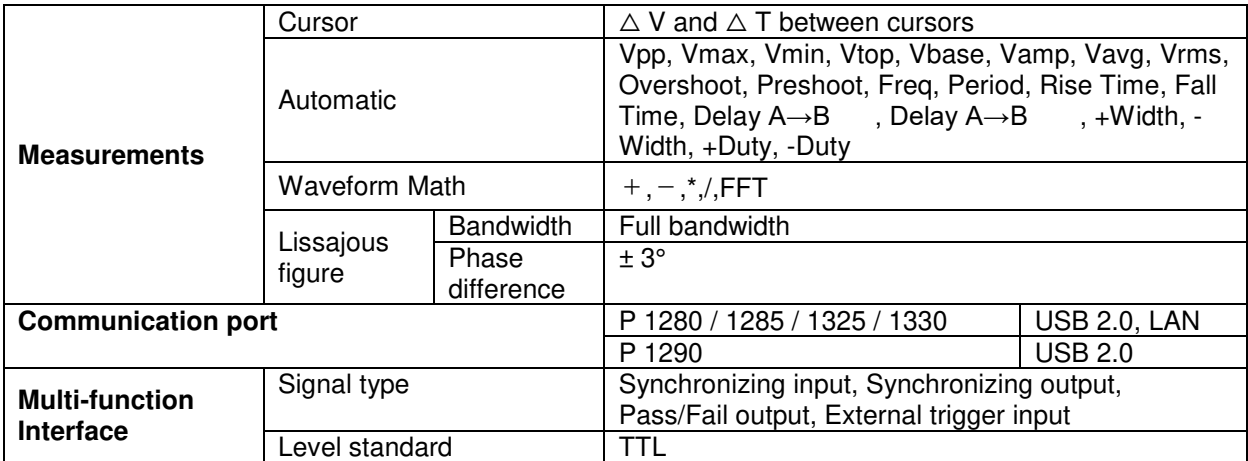

\* External refers to trigger in, trigger output or Pass/Fail output

### **Trigger:**

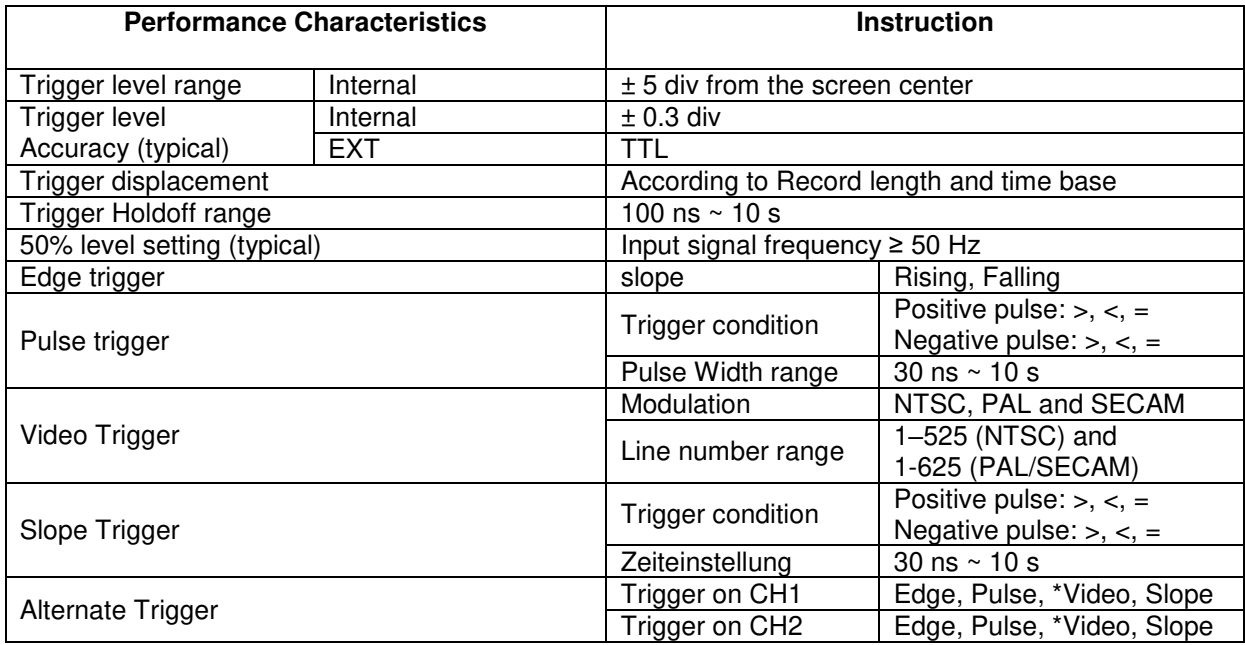

\*Video: In alternate trigger, only one channel at most can be set as Video mode. When P 1290 is in alternate trigger, only CH1 can be set as Video mode.

## **Output of the Probe Compensator**

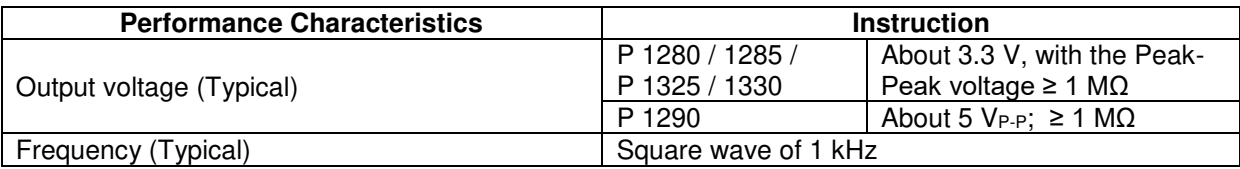

### **Power**

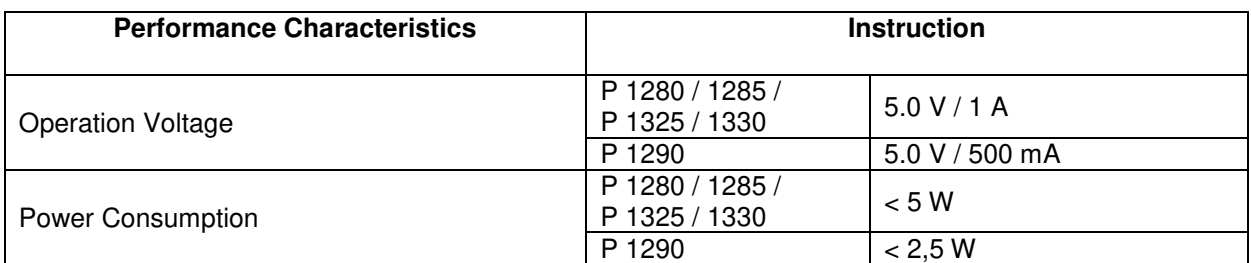

#### **Environment**

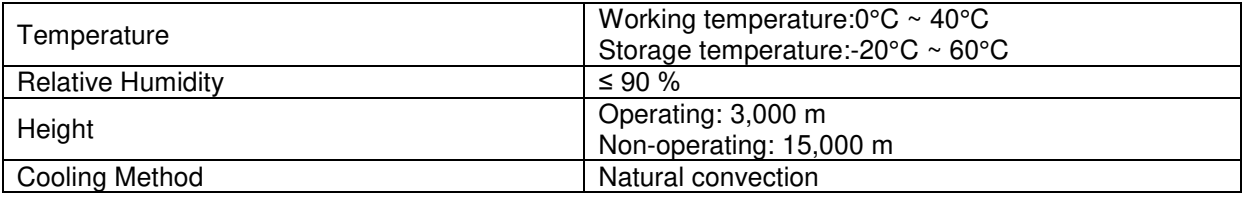

#### **Mechanical Specifications**

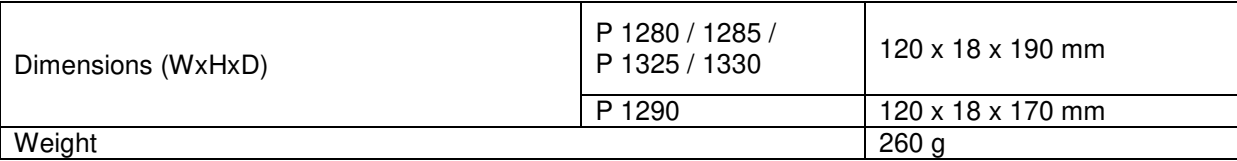

#### **Enclosure: Standard Accessories:**

- Passive probes: 1.2 m, 1:1 (10:1) switchable 2. pcs. P 1280/1285/1290
	- 4. pcs. P 1325/1330
- 1x CD (Supplied Software and Manual)
- 1x USB cable
- 1x Silicon case
- 1x AC-DC adapter (P 1280/1285/1325/1330)

*All rights, also for translation, reprinting and copy of this manual or parts are reserved.* 

*Reproduction of all kinds (photocopy, microfilm or other) allowed only by written permission of the publisher.* 

*This manual considers the latest technical knowing. Technical changes which are in the interest of progress reserved.* 

*We herewith confirm, that the units are calibrated by the factory according to the specifications as per the technical specifications.* 

*We recommend to calibrate the unit again, after one year.* 

*© PeakTech®* 06-2021 Po./Ehr.

PeakTech Prüf- und Messtechnik GmbH – Gerstenstieg 4 – DE-22926 Ahrensburg / Germany  $\mathbf{2}+49-(0)$  4102-97398 80  $\equiv +49-(0)$  4102-97398 99 ■ [info@peaktech.de](mailto:info@peaktech.de) © www.peaktech.de